# **راهنمای کاربر**

# **RT-AX92U**

# **روتر گیگابیت سه بانده بی سیم 6100AX**

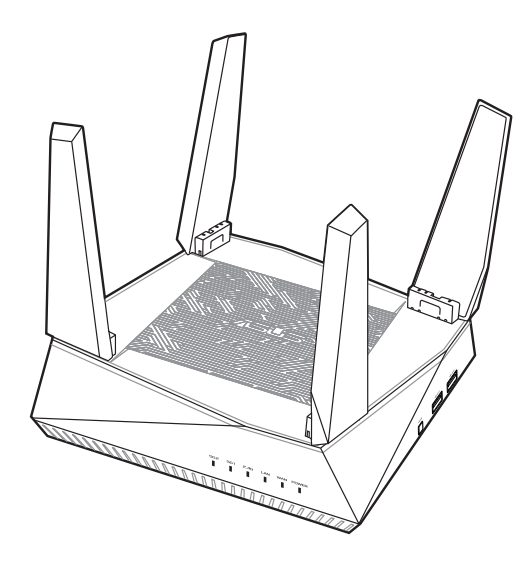

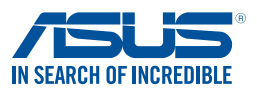

FA15762 وي راش اول نوامبر 2023

#### **حق نسخه برداری © 2023 Inc Computer ASUSTeK. تمامی حقوق محفوظ است.**

هیچ بخشی از این دفترچه راهنما )به غیر از مستنداتی که توسط خریدار و برای مقاصد پشتیبانگیری نگهداری می شود) شامل محصولات و نرمافزاری که در آن شرح داده شده است، نباید بدون اجازه کتبی از ("ASUS (".Inc Computer ASUSTeK و به هر شکل و وسیله، بازتولید، منتقل، نسخه برداری، ذخیرهسازی در سیستم بازیابی یا به زبان دیگر ترجمه شود.

ضمانت یا سرویس محصول در این شرایط تمدید نمی شود: )1( محصول، تعمیر، دستکاری یا تغییر داده شود، مگر اینکه چنین تعمیر ، دستکاری یا تغییری با اجازه کتبی ASUS باشد؛ یا (۲) شماره سلایر محصول تغییر شکل داده یا از بین رفته باشد.

ASUS این دفترچه راهنما را همان طور که هست، بدون هیچ گونه ضمانتی، اعم از صریح یا ضمنی، شامل و نه محدود به ضمانت های ضمنی یا شرایط قابلیت فروش یا تناسب برای یک هدف خاص، ارائه می کند. ASUS، رؤسا، مقامات، کارکنان یا عاملین، تحت هیچ شرایطی مسئولیت آسیب های غیر مستقیم، خاص، حادثه ای یا پیامدی (شامل آسیب های ناشی از فقدان سود، فقدان تجارت، فقدان دادهها، ایجاد وقفه در تجارت و مانند آن)، حتی اگر ASUS در مورد احتمال چنین آسیب های ناشی از وجود نقص یا خطا در این دفترچه راهنما یا محصول مطلع شده باشد، را نمی پذیرند.

مشخصات و اطالعاتی که در این دفترچه راهنما گنجانده شده است، فقط برای مقاصد اطالعاتی در نظر گرفته شده اند و منوط به تغییر در هر زمان و بدون اطالع می باشند و نباید به عنوان تعهدی برای ASUS تفسیر گردند. ASUS در قبال هرگونه بروز خطا یا عملکرد غیردقیق که ممکن است در این دفترچه راهنما رخ دهد، شامل محصوالت و نرمافزاری که در آن شرح داده شده است، مسئولیتی نخواهد داشت.

محصوالت و نام شرکت هایی که در این دفترچه راهنما آمده است، ممکن است عالئم تجاری یا حقوق نسخهبرداری شرکت های مربوطه باشند یا نباشند و فقط برای شناسایی یا توضیح و به نفع مالک و بدون قصد نقض حقوق استفاده می شوند.

# **فهرست مطالب**

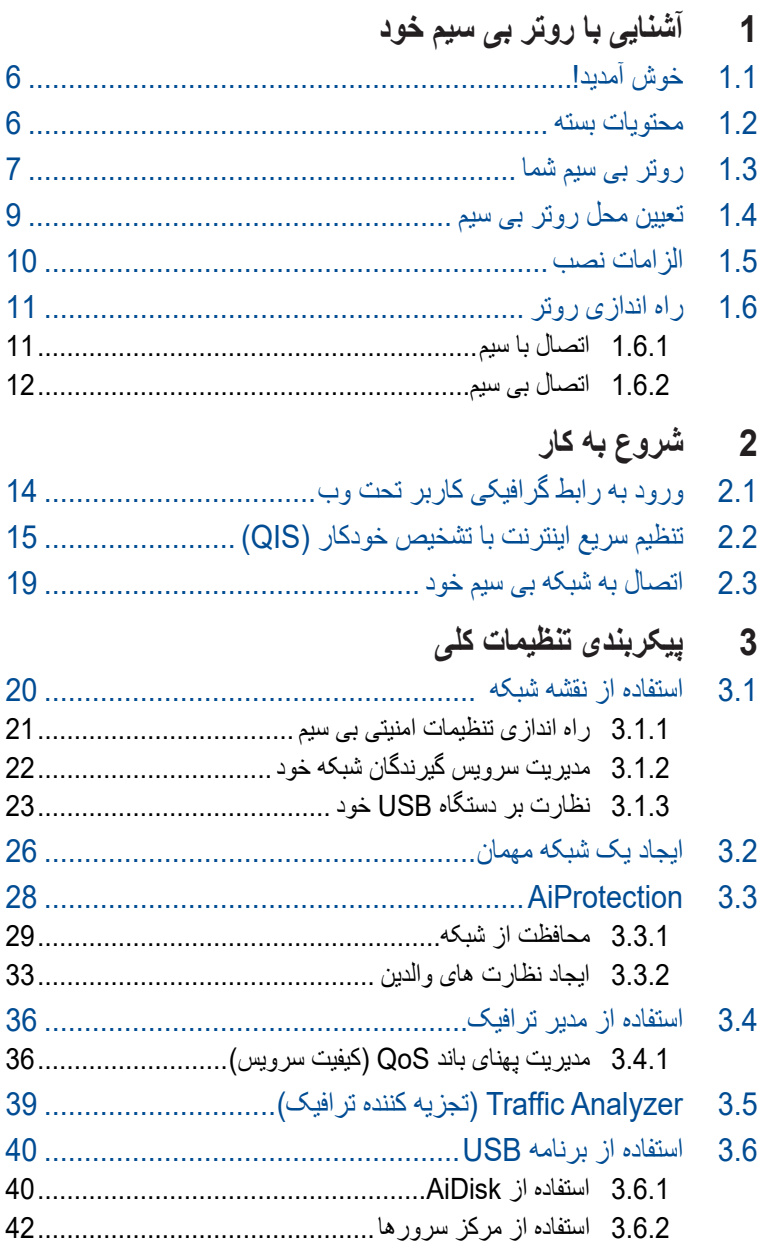

# فهرست مطالب

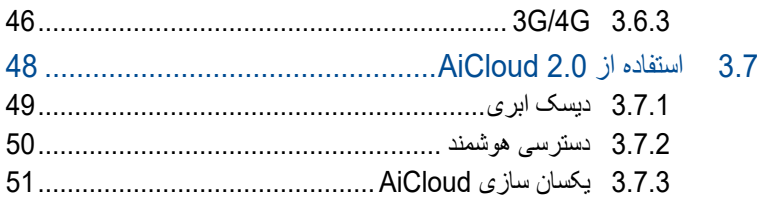

# 

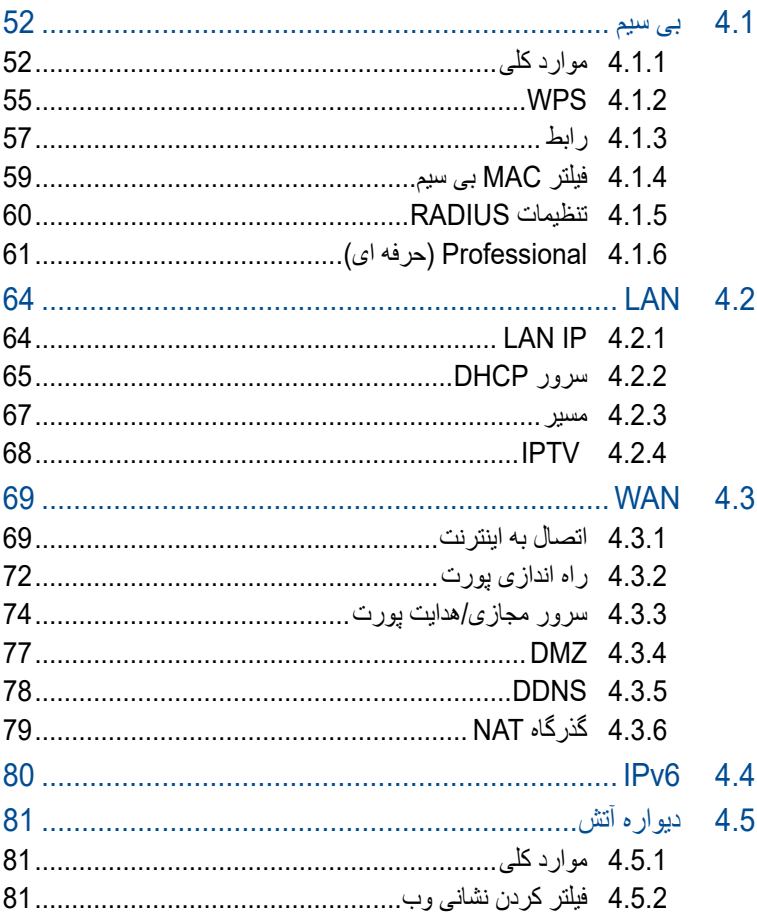

# **فهرست مطالب**

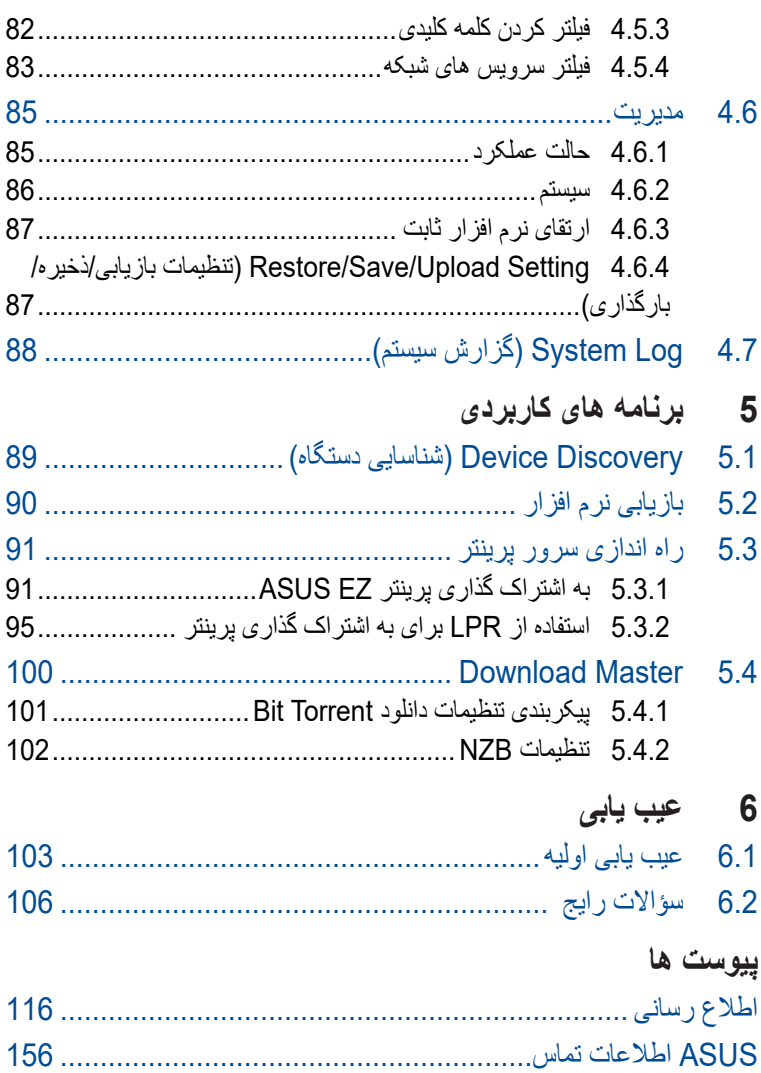

**1 آشنایی با روتر بی سیم خود**

## **1.1 خوش آمدید!**

<span id="page-5-0"></span>به خاطر خرید روتر بی سیم U92AX-RT ASUS از شما متشکریم! U92AX-RT بسیار نازک و شیک دارای سه باند ،2.4 5-1 و 5-2 گیگاهرتز برای پخش جریانی HD همزمان و بدون تطابق است؛ سرور SMB، سرور AV UPnP، و سرور FTP برای اشتراک گذاری 24 ساعت و هر روزه فایل ها؛ قابلیت اداره 300,000 جلسه؛ و فناوری شبکه سبز ASUS است، که راهکاری برای صرفه جویی در انرژی تا %70 ارائه می دهد.

#### **1.2 محتویات بسته**

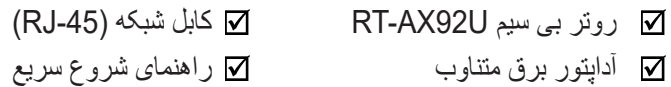

- اگر هر یک از اقالم آسیب دیده یا مفقود شده، برای سؤاالت فنی و پشتیبانی با ASUS تماس بگیرید، به فهرست خط مستقیم پشتیبانی ASUS در پشت این دفترچه راهنمای کاربر مراجعه کنید.
	- در صورت نیاز آتی به سرویس های ضمانت، از قبیل تعمیر یا تعویض، مواد بستهبندی اصلی را نگهداری کنید.

**1.3 روتر بی سیم شما**

<span id="page-6-0"></span>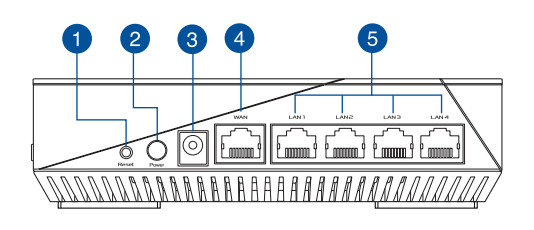

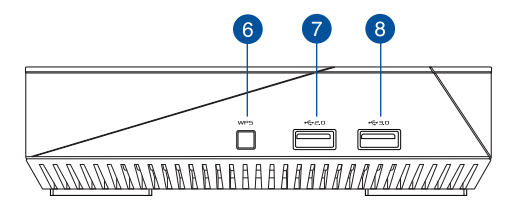

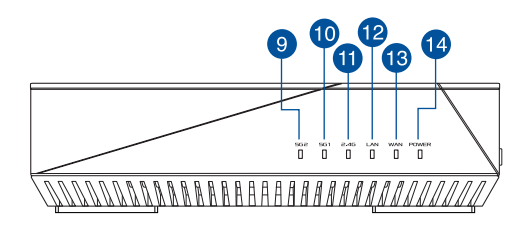

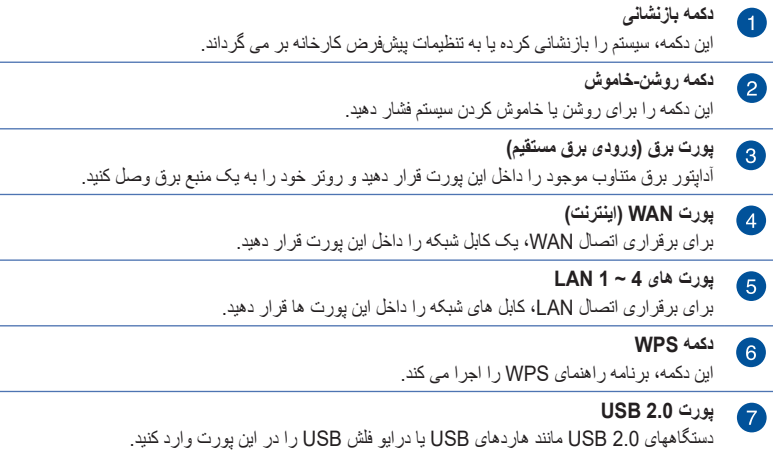

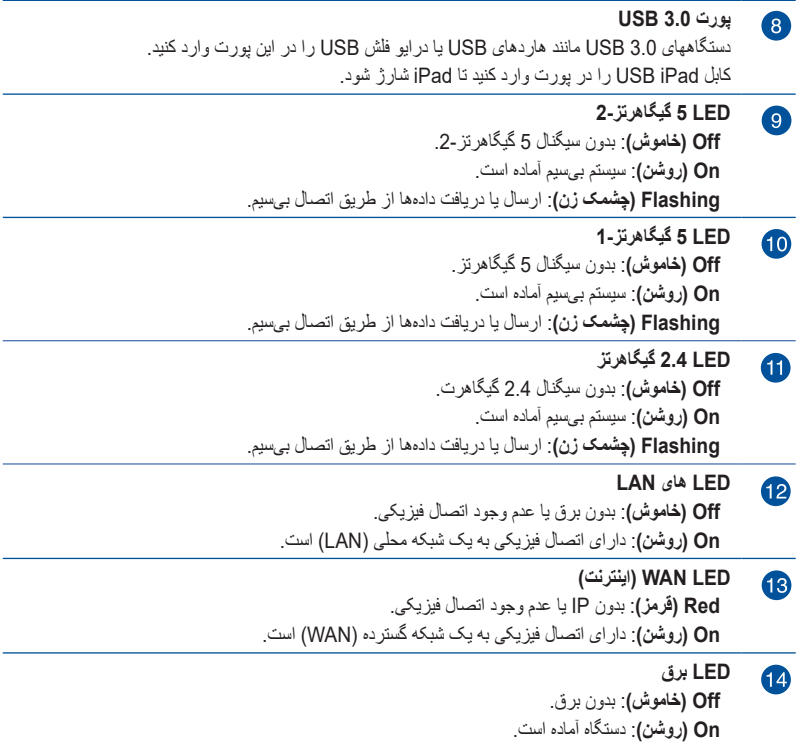

- فقط از آداپتوری که در بستهبندی قرار دارد استفاده کنید. استفاده از سایر آداپتورها ممکن است به دستگاه آسیب برساند.
	- **مشخصات:**

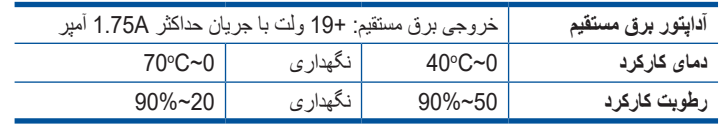

# **1.4 تعیین محل روتر بی سیم**

<span id="page-8-0"></span>برای بهترین انتقال سیگنال بی سیم بین روتر بی سیم و دستگاه های شبکه متصل به آن، مطمئن شوید که:

- روتر بی سیم را جهت ایجاد حداکثر پوشش بی سیم برای دستگاه های شبکه در مرکز محل قرار دهید.
	- دستگاه را دور از موانع فلزی و همچنین دور از نور مستقیم خورشید نگه دارید.
- دستگاه را دور از دستگاههای g802.11 یا دستگاههای Fi-Wi فقط 20 مگاهرتز، لوازم رایانهای 2.4 گیگاهرتز، دستگاههای بلوتوث، تلفن های بی سیم، مبدل ها، موتورهای قوی، المپ های فلورسنت، مایکروفر، یخچال و سایر تجهیزات صنعتی نگه دارید تا از تداخل یا افت سیگنال جلوگیری شود.
- همیشه به جدیدترین نرم افزار ثابت به روزرسانی کنید. به وبسایت ASUS به نشانی **[com.asus.www://http](http://www.asus.com)** مراجعه کنید تا جدیدترین به روزرسانی های نرم افزار ثابت را دریافت کنید.

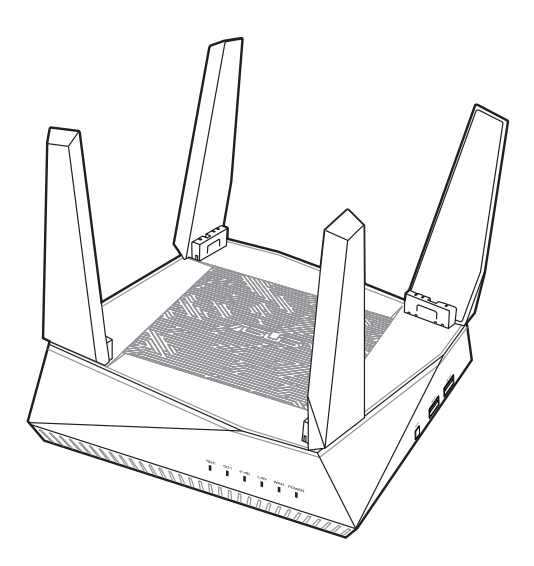

# **1.5 الزامات نصب**

برای راهاندازی شبکه بی سیم خود، به یک رایانه با الزامات زیر نیاز دارید:

- <span id="page-9-0"></span>• پورت اترنت -45RJ( LAN( )BaseTX/1000TX-Base/100T-Base10)
	- ac/n/g/b/a802.11 IEEE قابلیت بیسیم
		- نصب بودن سرویس IP/TCP
	- مرورگر وب نظیر Explorer Internet، Firefox، Safari یا Google Chrome

- اگر رایانه شما دارای قابلیت بیسیم نیست، می توانید یک آداپتور IEEE ac/n/g/b/a802.11 به رایانه خود وصل کنید تا بتوانید به شبکه متصل شوید.
- با فن آوری باند سه گانه، روتر بی سیم همزمان از سیگنال های 2.4 گیگاهرتز، 5 گیگاهرتز 2 و 5 گیگاهرتز 2 پشتیبانی می کند. این به شما امکان می دهد فعالیتهای مربوط به اینترنت را مانند جستجو در اینترنت یا خواندن/ نوشتن ایمیل با استفاده از باند 2.4 گیگاهرتز انجام دهید و در عین حال فایلهای با کیفیت صوتی/تصویری را مانند فیلم یا موسیقی با استفاده از باندهای 5 گیگاهرتز پخش کنید.
	- برخی دستگاههای n802.11 IEEE که می خواهید به شبکه خود وصل کنید ممکن است از باند 5 گیگاهرتز پشتیبانی نکنند. برای اطالع از مشخصات به دفترچه راهنمای دستگاه مراجعه کنید.
	- طول کابل های اترنت -45RJ که برای متصل کردن دستگاه های شبکه استفاده خواهند شد، نباید از 100 متر بیشتر باشد.

# **1.6 راه اندازی روتر**

#### **مهم!**

- <span id="page-10-0"></span>• برای جلوگیری از بروز اشکاالت احتمالی راه اندازی، هنگام راهاندازی روتر بیسیم، از یک اتصال باسیم استفاده کنید.
	- پیش از راه اندازی روتر بیسیم ASUS خود، موارد زیر را انجام دهید:
- اگر یک روتر موجود را تعویض می کنید، اتصال آن را از شبکه قطع کنید.
- کابل ها/سیم ها را از مودم تنظیم شده کنونی جدا کنید. اگر مودم شما دارای باتری پشتیبان است، آن را نیز جدا کنید.
	- مودم کابلی و رایانه خود را مجدداً راه اندازی کنید (توصیه می شود).

#### **1.6.1 اتصال با سیم**

**نکته:** می توانید از کابل مستقیم یا کابل کراس برای اتصال با سیم استفاده کنید.

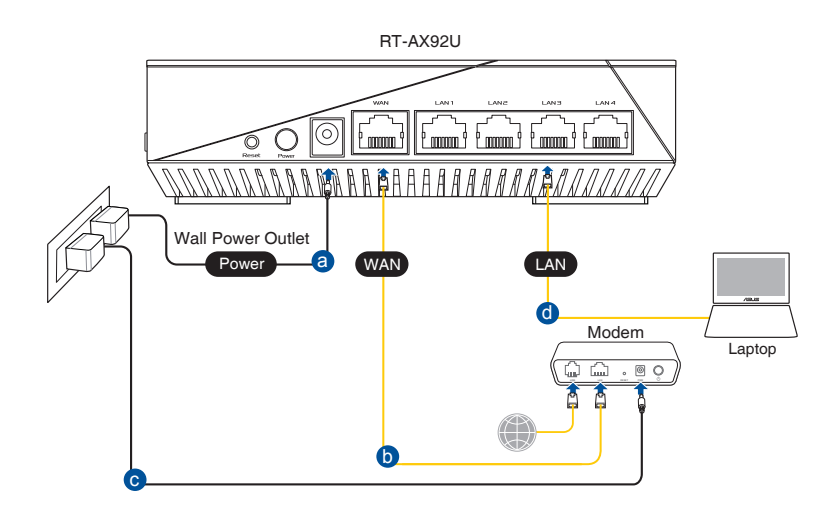

**برای راه اندازی روتر بی سیم خود با استفاده از یک اتصال با سیم:**

- <span id="page-11-0"></span>.1 آداپتور برق روتر بی سیم خود را به درگاه ورودی برق مستقیم وصل کنید و آن را به یک پریز برق بزنید.
- .2 با استفاده از کابل شبکه عرضه شده، رایانه خود را به پورت LAN روتر بی سیم وصل کنید.

**مهم!** مطمئن شوید که LED LAN در حال چشمک زدن است.

- .3 با استفاده از یک کابل شبکه دیگر، مودم خود را به پورت WAN روتر بی سیم وصل کنید.
- .4 آداپتور برق مودم خود را به درگاه ورودی برق مستقیم وصل کنید و آن را به یک پریز برق بزنید.
	- **1.6.2 اتصال بی سیم**

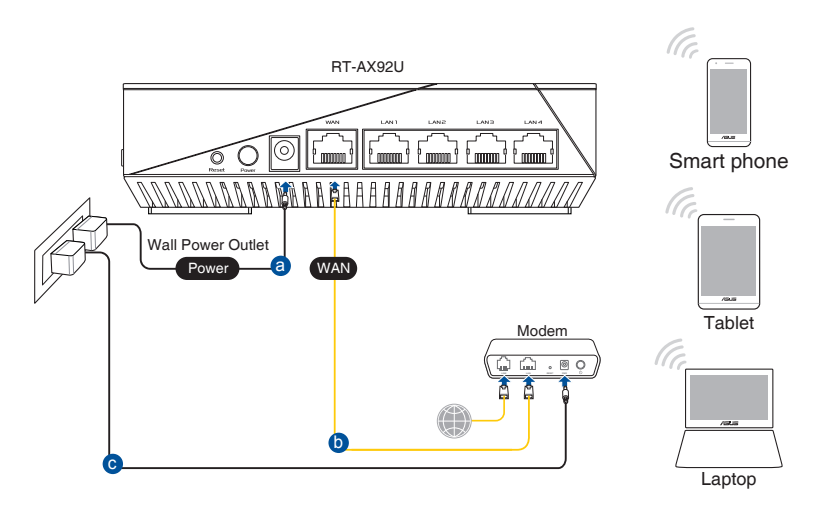

**برای راه اندازی روتر بی سیم خود با استفاده از یک اتصال بی سیم:**

- .1 آداپتور برق روتر بی سیم خود را به درگاه ورودی برق مستقیم وصل کنید و آن را به یک پریز برق بزنید.
- .2 با استفاده از کابل شبکه عرضه شده، مودم خود را به پورت WAN روتر بی سیم وصل کنید.
- .3 آداپتور برق مودم خود را به درگاه ورودی برق مستقیم وصل کنید و آن را به یک پریز برق بزنید.
- 4. یک آداپتور IEEE 802.11a/b/g/n/ac/ax WLAN روی رایانه خود نصب کنید.

- برای اطالع از جزئیات اتصال به یک شبکه بی سیم، به دفترچه راهنمای کاربر آداپتور WLAN مراجعه کنید.
- برای تغییر تنظیمات امنیتی شبکه خود، به بخش **تغییر تنظیمات امنیتی بی سیم** در فصل 3.1.1 این دفترچه راهنمای کاربر مراجعه کنید.

# **2 شروع به کار**

# **2.1 ورود به رابط گرافیکی کاربر تحت وب**

<span id="page-13-0"></span>روتر بی سیم ASUS شما دارای یک رابط گرافیکی کاربر تحت وب و مستقیم است که به شما امکان می دهد ویژگیهای مختلف آن را از طریق یک مرورگر وب مانند Explorer Internet، Firefox، Safari، یا Chrome Google به آسانی پیکربندی کنید.

**نکته:** این ویژگیها ممکن است در نسخه های مختلف نرم افزار ثابت متفاوت باشند.

**برای ورود به رابط گرافیکی کاربر تحت وب:**

- .1 مرورگر وب خود را باز کنید، نشانی IP پیش فرض روتر بی سیم خود را به صورت دستی وارد کنید: com.asusrouter.www://http شوید.
	- .2 در صفحه ورود، نام کاربری پیش فرض )**admin** )و رمز عبور پیش فرض )**admin** )را وارد کنید.
		- .3 اکنون می توانید از رابط گرافیکی کاربر تحت وب برای پیکربندی تنظیمات مختلف روتر بی سیم ASUS خود استفاده کنید.

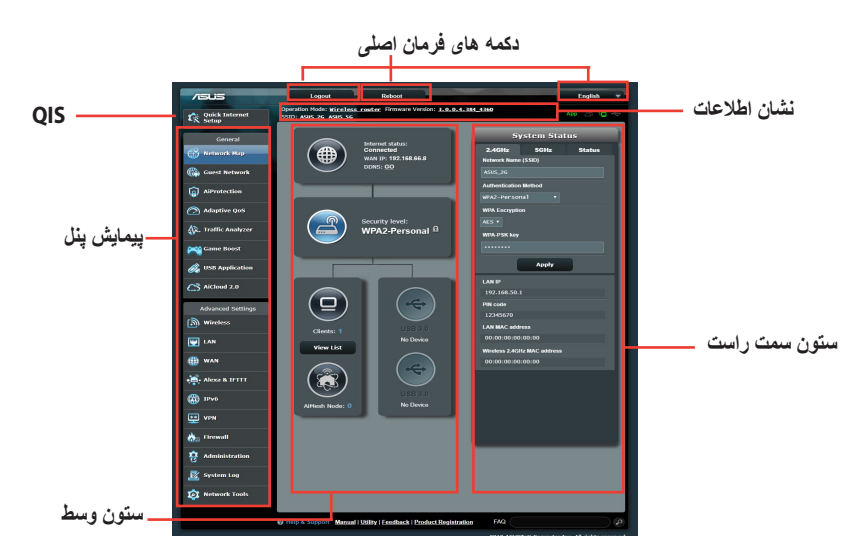

**نکته:** اگر برای اولین بار به رابط گرافیکی کاربر تحت وب وارد می شوید، به طور خودکار وارد صفحه راه اندازی سریع اینترنت )QIS )می شوید.

# **2.2 تنظیم سریع اینترنت با تشخیص خودکار )QIS)**

<span id="page-14-0"></span>عملکرد تنظیم اینترنت سریع )QIS )شما را راهنمایی می کند تا به سرعت اتصال اینترنت را برقرار کنید.

**نکته:** وقتی برای اولین بار اتصال اینترنت را برقرار می کنید، دکمه بازنشانی را روی روتر بی سیم فشار دهید تا تنظیمات به موارد پیش فرض کارخانه بازگردد.

**برای استفاده از QIS با تشخیص خودکار:**

.1 به GUI Web وارد شوید. صفحه QIS به صورت خودکار راه اندازی می شود.

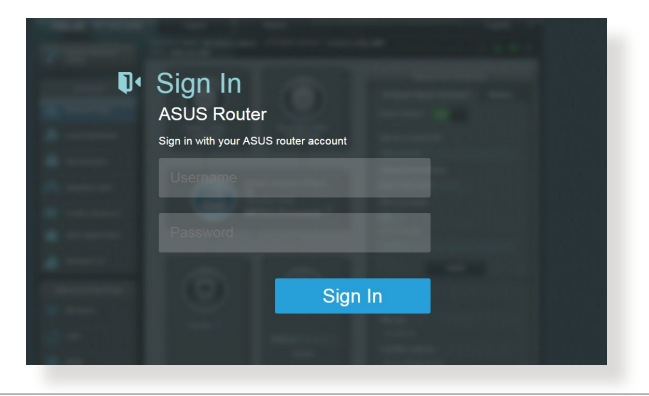

- به صورت پیش فرض نام کاربری و رمز عبور ورود به سیستم برای GUI Web روتر بی سیم، "**admin** "است. برای اطالع از جزئیات درباره تغییر نام کاربری و رمز عبور ورود به سیستم، به قسمت "**4.6.2 System** "مراجعه کنید.
- نام کاربری و رمز عبور ورود به سیستم روتر بی سیم با نام شبکه 5/2.4 )SSID )گیگاهرتز و کلید ایمنی متفاوت است. نام کاربری و رمز عبور ورود به سیستم روتر بی سیم به شما امکان می دهد به GUI Web وارد شوید تا تنظیمات روتر بی سیم را پیکربندی کنید. نام شبکه 5/2.4 گیگاهرتز )SSID )و کلید ایمنی به دستگاه های Fi-Wi اجازه می دهد وارد سیستم شوند و به شبکه 5/2.4 گیگاهرتز شما متصل شوند.

.2 روتر بی سیم به صورت خودکار تشخیص می دهد آیا نوع اتصال ISP این موارد است: **TP2L**، **PPTP**، **PPPoE**، **IP Dynamic** و **IP ثابت.**  اطالعات الزم برای نوع اتصال ISP را وارد کنید.

**مهم**! اطالعات الزم مربوط به نوع اتصال اینترنتی را از ISP خودتان بپرسید.

#### برای (Automatic IP (DHCP

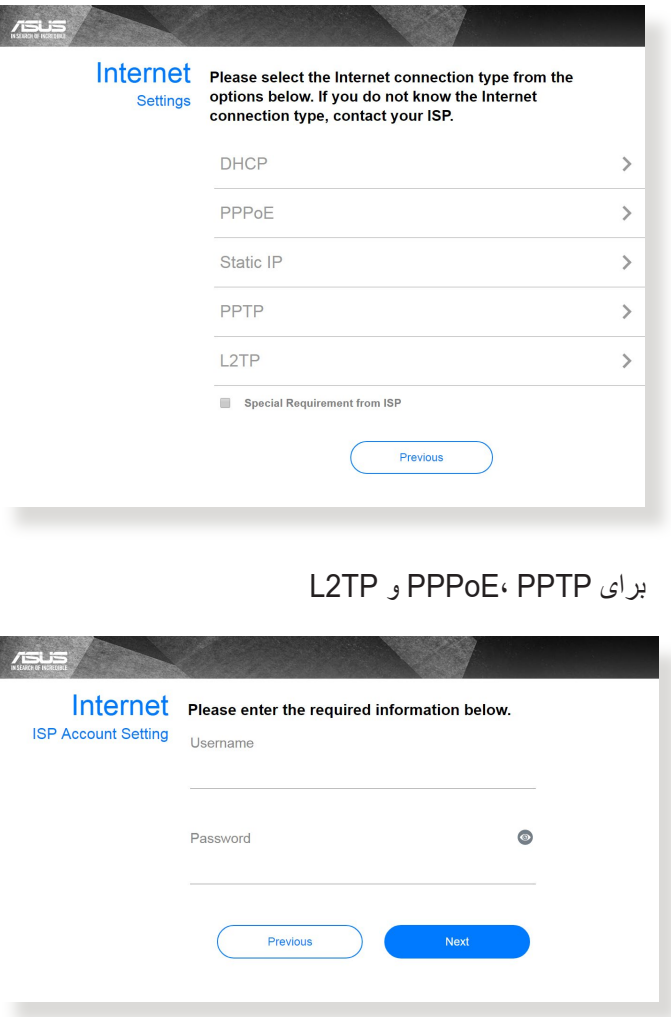

#### برای IP ثابت

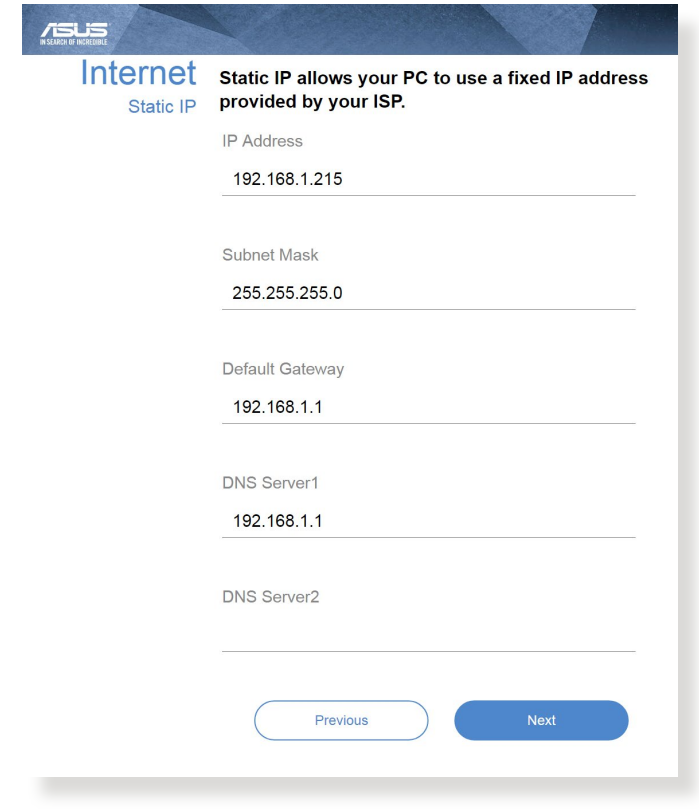

- تشخیص خودکار نوع اتصال ISP شما زمانی انجام می شود که روتر بی سیم را برای اولین بار پیکربندی می کنید یا زمانی که روتر بی سیم به تنظیمات پیش فرض خود باز می گردد.
- اگر QIS نتواند نوع اتصال اینترنت شما را شناسایی کند، روی "**manual to Skip setting** "کلیک کنید و به صورت دستی تنظیمات اتصالتان را پیکربندی کنید.
	- 3. نام شبکه بی سیم را اِختصاص دهید (SSID) و کلید امنیتی را برای اتصال بی سیم 2.4 و 5 گیگاهرتز مشخص کنید. بعد از پایان کار روی "**Apply** " کلیک کنید.

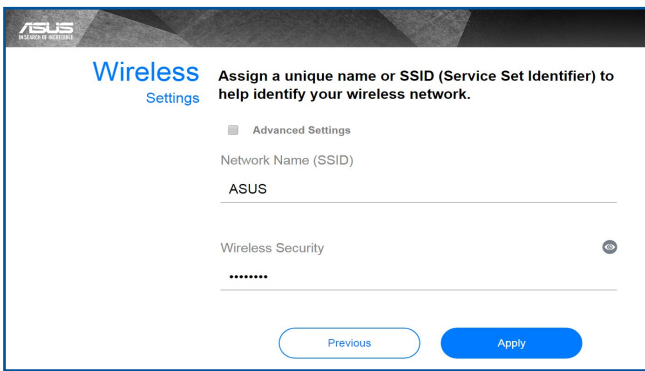

.4 تنظیمات اینترنت و بی سیم شما نمایش داده می شوند. برای ادامه روی "**Next** " کلیک کنید.

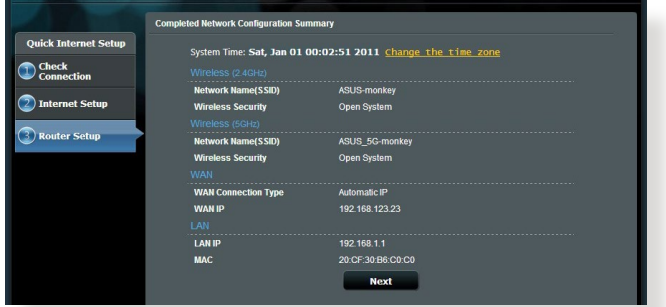

.5 دفترچه آموزش اتصال شبکه بی سیم را بخوانید. بعد از پایان کار روی "**Finish** "کلیک کنید.

# **2.3 اتصال به شبکه بی سیم خود**

<span id="page-18-0"></span>پس از تنظیم روتر بی سیم خود از طریق QIS، می توانید رایانه خود یا سایر دستگاههای هوشمند را به شبکه بی سیم خود وصل کنید.

**برای اتصال به شبکه خود:**

- 1. در رایانه خود، روی نماد شبکه ا<sup>یس</sup> در ناحیه اعلان کلیک کنید تا شبکه های بی سیم موجود نمایش داده شود.
- .2 شبکه بی سیمی که می خواهید به آن وصل شوید را انتخاب کنید، سپس روی **Connect( اتصال(** کلیک کنید.
- 3. ممکن است لاز م باشد کلید امنیتی شبکه را بر ای یک شبکه بی سیم ایمن وارد کنید، سپس روی **OK( تأیید(** کلیک کنید.
- .4 صبر کنید تا رایانه شما به طور موفقیت آمیز به شبکه بی سیم متصل شود. وضعیت اتصال نمایش داده می شود و نماد شبکه وضعیت متصل شده را نشان می دهد.

- برای اطالع از جزئیات بیشتر درباره پیکربندی تنظیمات شبکه بی سیم خود به فصلهای بعد مراجعه کنید.
	- برای اطالعات بیشتر درباره اتصال آن به شبکه بی سیم خود به دفترچه راهنمای کاربر دستگاه خود مراجعه کنید.

# **3 پیکربندی تنظیمات کلی**

# **3.1 استفاده از نقشه شبکه**

<span id="page-19-0"></span>نقشه شبکه به شما امکان پیکربندی تنظیمات امنیتی شبکه خود و مدیریت سرویس گیرندگان شبکه خود.

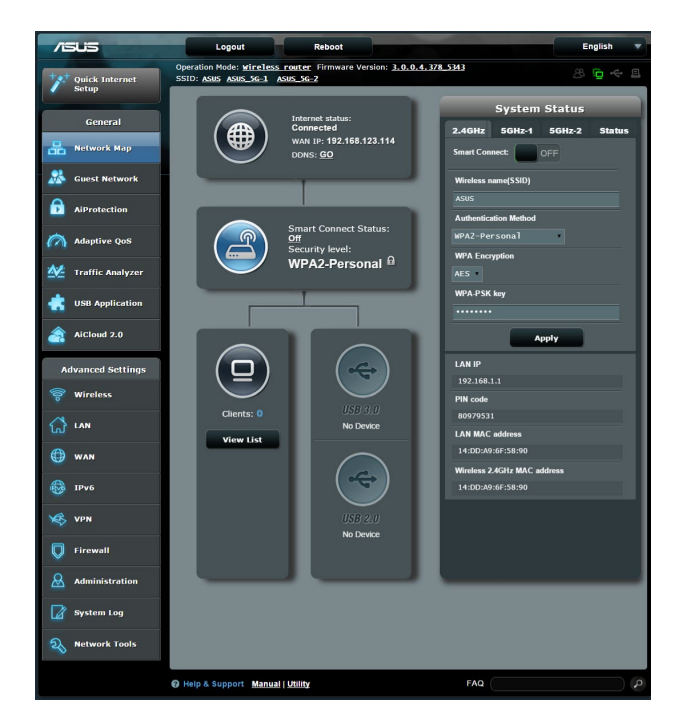

#### **3.1.1 راه اندازی تنظیمات امنیتی بی سیم**

<span id="page-20-0"></span>برای محافظت از شبکه بی سیم خود در برابر دسترسی غیرمجاز، باید تنظیمات امنیتی آن را پیکربندی کنید.

**برای راه اندازی تنظیمات امنیتی بی سیم:**

- .1 از پنل پیمایش، به **General( موارد کلی(** < **Map Network( نقشه شبکه(** بروید.
- .2 در صفحه نقشه شبکه و زیر **status System( وضعیت سیستم(**، می توانید تنظیمات امنیتی بی سیم مانند SSID، سطح امنیت، و تنظیمات رمزگذاری را پیکربندی کنید.

**نکته**: می توانید تنظیمات امنیتی بی سیم مختلفی را برای باندهای 2.4 گیگاهرتز و 5 گیگاهرتز ایجاد کنید.

# 2.4GHz 5GHz-1 5GHz-2 Status Smart Connect: OFF Wireless name(SSID) **Authentication Method** WPA2-Personal **WPA Encryption**  $AES$ **WPA-PSK key**

#### **تنظیمات امنیتی 2.4 گیگاهرتز تنظیمات امنیتی 5 گیگاهرتز1-**

**System Status** 

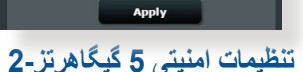

÷

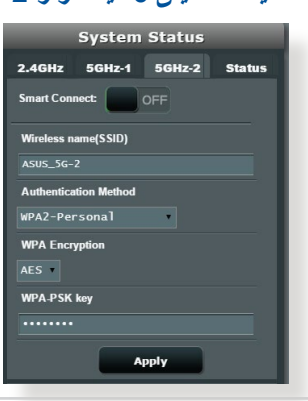

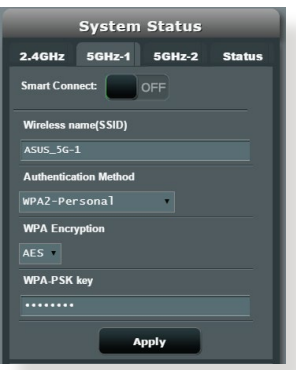

- <span id="page-21-0"></span>.3 در قسمت **name Wireless( نام بی سیم( )SSID)**، نام خاصی را برای شبکه بی سیم خود وارد کنید.
- .4 از فهرست بازشوی **رمزگذاری WEP( حریم خصوصی معادل سیم دار(**، روش تأیید را برای شبکه بیسیم خود انتخاب کنید.

**مهم!** استاندارد [ac/n802.11](802.11n/ac) IEEE مانع از کاربرد خروجی باال به عنوان رمز پخش تکی با WEP یا TKIP-WPA می شود. اگر از این روشهای رمزگذاری استفاده کنید، سرعت داده های شما تا حد اتصال g802.11 IEEE تا 54 مگابیت در ثانیه کاهش می یابد.

- .5 رمز عبور امنیتی را وارد کنید.
- .6 پس از انجام کار روی **Apply( به کارگیری(** کلیک کنید.

#### Operation Mode: Wireless router Fi<br>SSID: ASUS ASUS\_56-1 ASUS\_56-2  $P \otimes G$  $+$   $\frac{1}{2}$  Quick Internet **Client status** General Internet status:<br>Connected **⊕** Online Wired (1) nnected<br>N IP: 192.168.123.114 **Ref** Network Map ...........<br>DDNS: **GO** 192.168.1.80 оном<br>10:BF:48:6E:35:4E **D** AiProtection **Imart Connect Status** A Adaptive QoS Refresh Straity level:<br>Security level:<br>WPA2-Personal <sup>fa</sup> **C** USB Application  $\delta$  AiCloud 2.0 **Vanced Setting**  $\Box$  $\begin{matrix} 1 \end{matrix}$  LAN

# **3.1.2 مدیریت سرویس گیرندگان شبکه خود**

**برای مدیریت سرویس گیرندگان شبکه خود:**

- .1 از پنل پیمایش، به زبانه **General( موارد کلی(** < **Map Network )نقشه شبکه(** بروید.
- .2 در صفحه **Map Network( نقشه شبکه(** نماد **Clients( سرویس گیرندگان(** را برای نمایش اطالعات سرویس گیرنده شبکه خود انتخاب کنید.
- .3 برای مسدود کردن دسترسی یک سرویس گیرنده به شبکه خود، سرویس گیرنده را انتخاب کنید و روی نماد باز کردن قفل کلیک کنید.

#### **3.1.3 نظارت بر دستگاه USB خود**

<span id="page-22-0"></span>روتر بی سیم ASUS دارای پورت USB برای اتصال دستگاه USB یا چاپگر USB است تا بتوانید فایل ها و چاپگر را با افراد موجود در شبکه تان به اشتراک بگذارید.

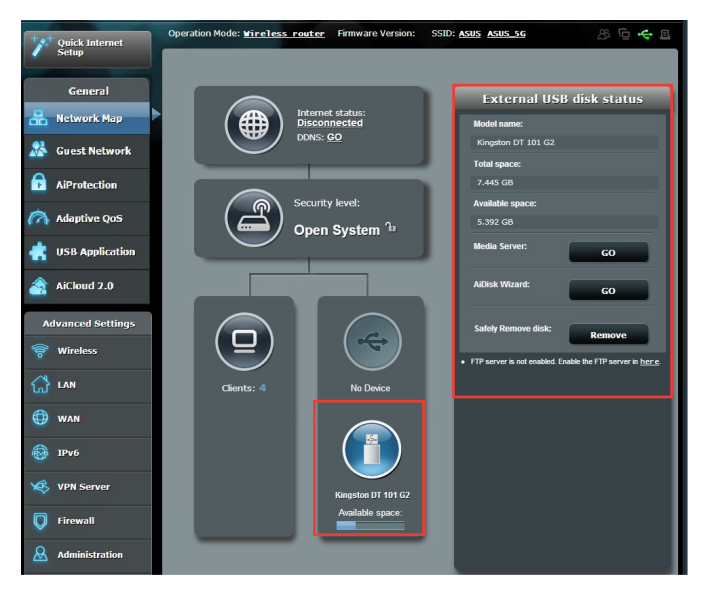

**تذكرها:** برای استفاده از این ویژگی، باید یک دستگاه حافظه USB مانند هارد دیسک USB یا درایو فلش USB به پورت های 3.0/2.0 USB در پنل عقب روتر بی سیم خود وصل کنید. مطمئن شوید که دستگاه حافظه USB درست فرمت و پارتیشن بندی شده است. به Plug-n-Share Disk Support List (فهرست پشتیبانی دیسکهای اتصال و اشتراک) در نشانی **[disksupport/networks/com.asus.event://http](http://event.asus.com/networks/disksupport)** مراجعه کنید.

**مهم!** ابتدا باید یک حساب مشترک و حقوق مجوز/دسترسی آن را ایجاد کنید تا به سایر سرویس گیرندگان شبکه اجازه دسترسی به دستگاه USB از طریق یک سایت FTP/برنامه دیگر سرویس گیرنده FTP، مرکز سرورها، Samba، یا AiCloud را بدهید. برای اطالع از جزئیات بیشتر، به بخش **3.6 استفاده از برنامه USB** و **3.7 استفاده از 2.0 AiCloud** در این دفترچه راهنمای کاربر مراجعه کنید.

**برای نظارت بر دستگاه USB خود:**

- .1 از پنل پیمایش، به **General( موارد کلی(** < **Map Network( نقشه شبکه)** بروید<sub>.</sub>
- .2 در صفحه Map Network( نقشه شبکه( نماد **Status Disk USB )وضعیت دیسک USB )**را برای نمایش اطالعات دستگاه USB خود انتخاب کنید.
- .3 در قسمت Wizard AiDisk( راهنمای AiDisk)، روی **GO( برو(** کلیک کنید تا یک سرور FTP برای اشتراک گذاری اینترنتی فایل ایجاد شود.

- برای اطالع از جزئیات بیشتر، به بخش **3.6.2 استفاده از مرکز سرورها** در این دفترچه راهنمای کاربر مراجعه کنید.
- روتر بی سیم با اکثر هارد دیسک ها/فلش دیسک های USB (تا 4 ترابایت) کار می کند و از دسترسی خواندن-نوشتن برای 16FAT، 32FAT3،EXT، 2EXT، و NTFS پشتیبانی می نماید.

#### **جدا کردن دیسک USB به طور ایمن**

**مهم!** جداسازی نادرست دیسک USB ممکن است باعث خراب شدن داده ها شود.

**برای جدا کردن دیسک USB به طور ایمن:**

- .1 از پنل پیمایش، به **General( موارد کلی(** < **Map Network( نقشه شبکه)** بروید.
- .2 در گوشه باالی سمت راست، روی < **disk USB Eject( خارج کردن دیسک USB )**کلیک کنید. وقتی دیسک USB به طور موفقیت آمیز خارج شد، وضعیت USB به صورت **Unmounted( پیاده شده(** نشان داده می شود.

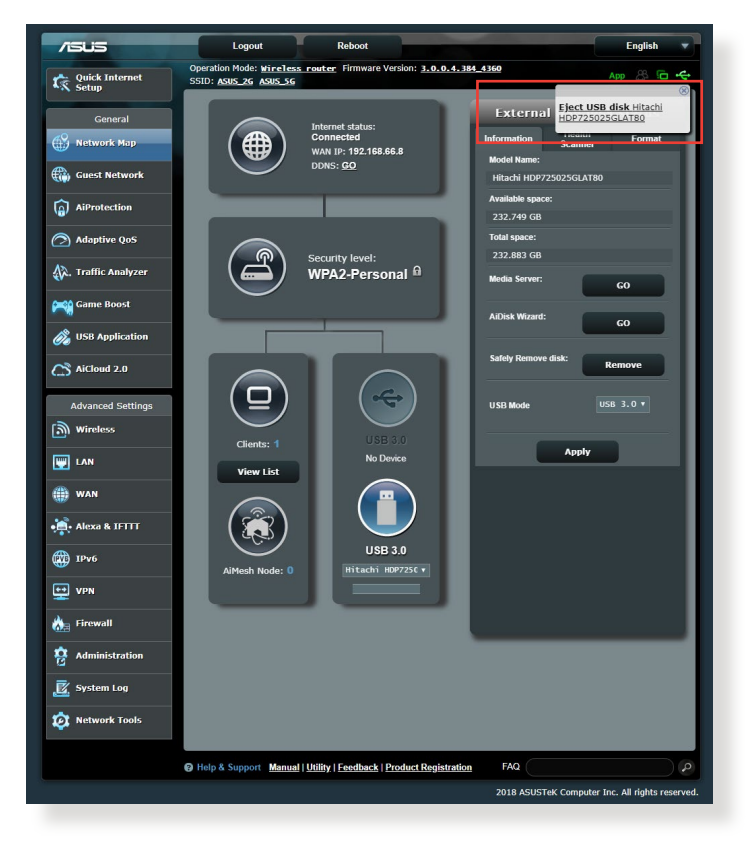

# **3.2 ایجاد یک شبکه مهمان**

<span id="page-25-0"></span>شبکه مهمان از طریق دسترسی به SSIDها یا شبکه های جداگانه بدون ارائه دسترسی به شبکه خصوصی شما برای بازدیدکنندگان موقت اتصال اینترنتی فراهم می کند.

**نکته:** U92AX-RT از حداکثر شش SSID پشتیبانی می کند )سه SSID 2.4 گیگاهرتز و سه SSID 5 گیگاهر تز ).

**برای ایجاد یک شبکه مهمان:**

- .1 از پنل پیمایش، به **General( موارد کلی(** < **Network Guest )شبکه مهمان(** بروید.
- 2. در صفحه Guest Network (شبکه مهمان) باند فرکانس 2.4 گیگاهرتز یا 5 گیگاهرتز را برای شبکه مهمانی که می خواهید ایجاد کنید انتخاب نمایید.
	- .3 روی **Enable( فعال سازی(** کلیک کنید.

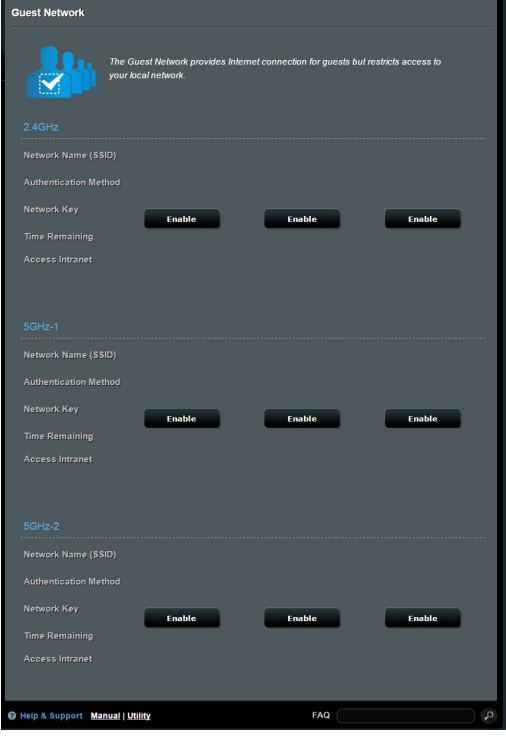

- .4 برای تغییر تنظیمات مهمان، روی تنظیمات مهمان که می خواهید تغییر دهید کلیک کنید. برای حذف تنظیمات مهمان روی »**حذف**« کلیک کنید.
	- .5 یک نام بی سیم برای شبکه موقت در قسمت **Name Network (SSID) (نام شبکه)** و ار د کنید.

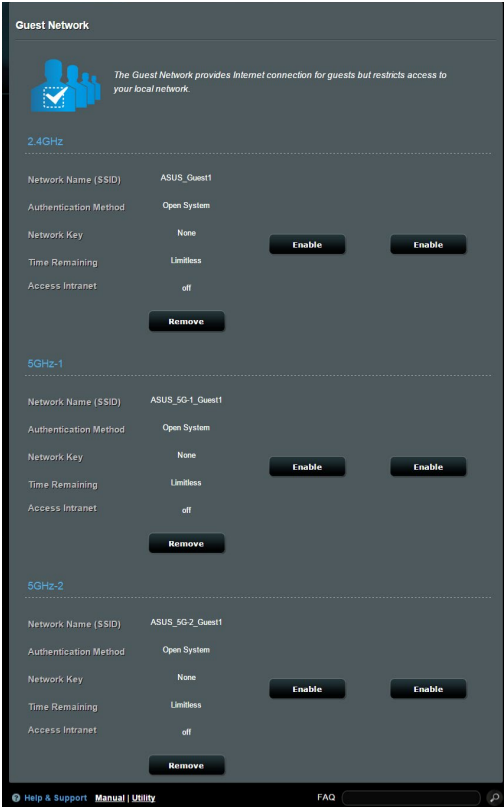

- .6 یک روش تأیید اعتبار را انتخاب کنید.
- .7 اگر روش تأیید اعتبار WPA را انتخاب کرده اید، یک »رمزگذاری WPA »را انتخاب کنید.
- .8 زمان دسترسی را مشخص کنید یا **Limitless( نامحدود(** را انتخاب کنید.
	- .9 **Disable( غیرفعال(** یا **Enable( فعال(** را در قسمت **Access Intranet( دسترسی به شبکه داخلی(** انتخاب کنید.
		- .10 وقتی انجام شد، روی **Apply( به کارگیری(** کلیک کنید.

# **3.3 AiProtection**

<span id="page-27-0"></span>AiProtection نظارت بالدرنگ را برای شناسایی بدافزار، جاسوس افزار، و دسترسی ناخواسته ارائه می دهد. همچنین وبسایت ها و برنامه های ناخواسته را فیلتر می کند و به شما امکان می دهد مدتی را که یک دستگاه متصل شده می تواند به اینترنت دسترسی داشته باشد مشخص کنید.

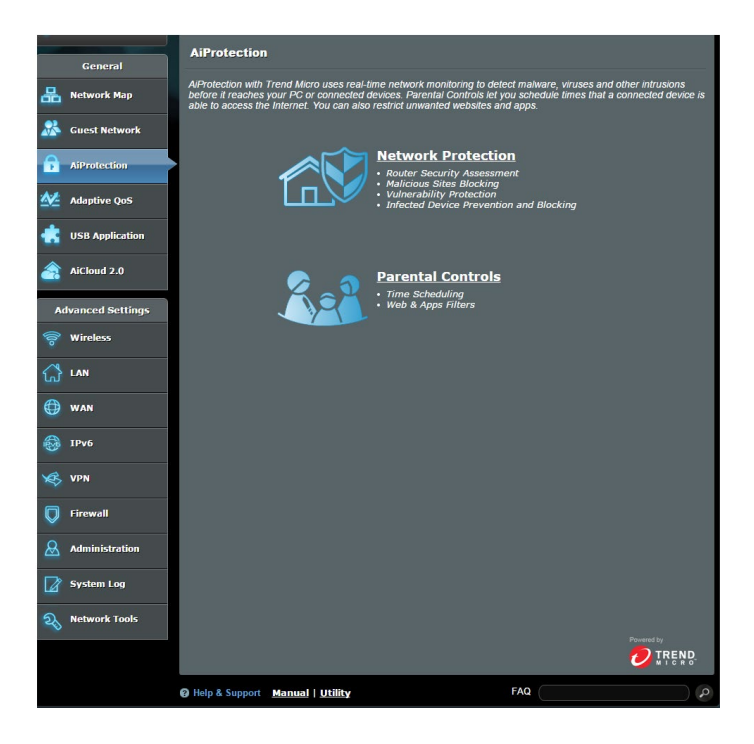

## **3.3.1 محافظت از شبکه**

<span id="page-28-0"></span>محافظت شبکه مانع سوء استفاده از شبکه می شود و شبکه شما را در برابر دسترسی ناخواسته محافظت می کند.

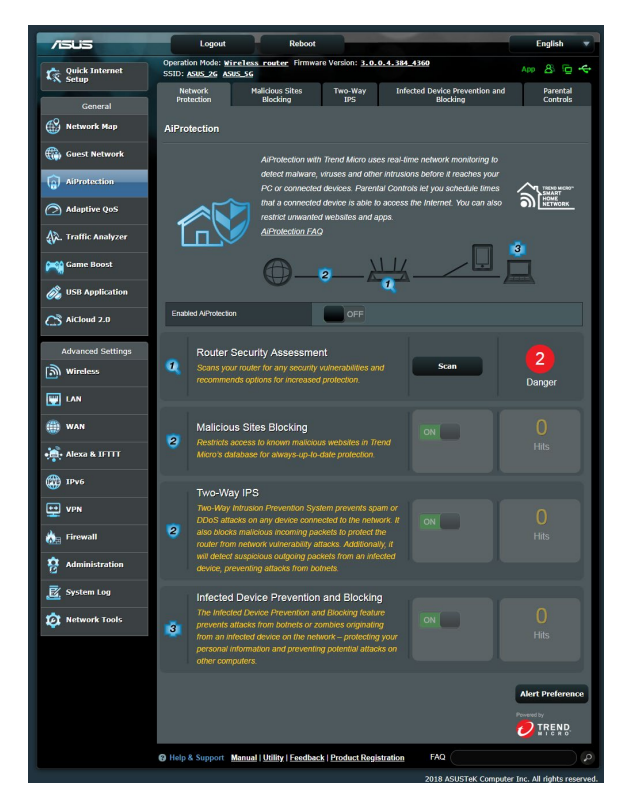

## **پیکربندی محافظت شبکه**

#### **برای پیکربندی محافظت شبکه:**

- .1 از پنل پیمایش، به **General( موارد کلی(** < **AiProtection** بروید.
- .2 از صفحه اصلی **AiProtection**، روی **Protection Network )محافظت شبکه(** کلیک کنید.
	- .3 از زبانه **Protection Network( محافظت شبکه(** روی **Scan )پویش(** کلیک کنید.

پس از انجام پویش، این برنامه نتایج را روی صفحه **Router Assessment Security( ارزیابی امنیت روتر(** نمایش می دهد.

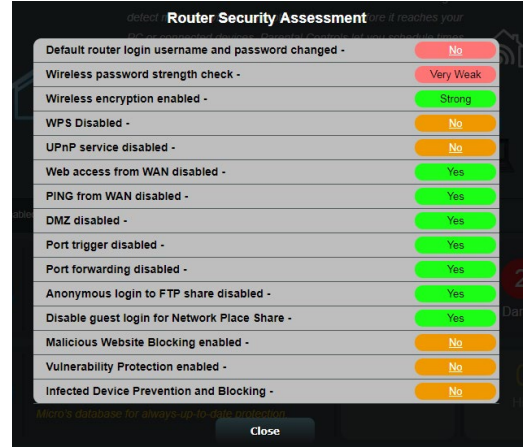

**مهم!** موارد مشخص شده با **Yes( بله(** در صفحه **Assessment Security Router** ً توصیه می شود موارد **)ارزیابی امنیت روتر(** دارای وضعیت **ایمن** محسوب می شوند. اکیدا مشخص شده با **No( خیر(**، **Weak( ضعیف(**، یا **Weak Very( بسیار ضعیف(** بر آن اساس پیکربندی شوند.

.4 )اختیاری( از صفحه **Assessment Security Router( ارزیابی امنیت روتر(** به طور دستی موارد مشخص شده با **No( خیر(**، **Weak )ضعیف(**، یا **Weak Very( بسیار ضعیف(** را پیکربندی کنید. بدین منظور: الف.روی یک مورد کلیک کنید.

**نکته:** وقتی روی یک مورد کلیک می کنید، برنامه شما را به صفحه تنظیمات آن مورد هدایت می کند.

> ب. از صفحه تنظیمات امنیتی آن مورد، پیکربندی و تنظیمات الزم را انجام دهید و پس از انجام روی **Apply( به کارگیری(** کلیک کنید.

پ. به صفحه **Assessment Security Router( ارزیابی امنیت روتر(** بروید و برای خروج از صفحه روی **Close( بستن(** کلیک کنید.

- .5 برای پیکربندی خودکار تنظیمات امنیتی، روی **Your Secure Router( ایمن کردن روتر خود(** کلیک کنید.
	- .6 وقتی یک پیام ظاهر می شود، روی **OK( تأیید(** کلیک کنید.

#### **Blocking Sites Malicious( مسدود کردن سایت های مخرب(**

این ویژگی دسترسی به وبسایت های شناخته شده مخرب در پایگاه داده های ابری را برای ایجاد محافظت همیشه به روز محدود می کند.

**نکته:** این عملکرد در صورتی که **Scan Weakness Router( پویش ضعف روتر(** را اجرا کنید به طور خودکار فعال می شود.

**برای فعال کردن انسداد سایت های مخرب:**

- .1 از پنل پیمایش، به **General( موارد کلی(** < **AiProtection** بروید.
- .2 از صفحه اصلی **AiProtection**، روی **Protection Network )محافظت شبکه(** کلیک کنید.
	- .3 از قاب **Blocking Sites Malicious( مسدود کردن سایت های مخرب(** روی **ON( روشن(** کلیک کنید.

#### **IPS Way-Two( IPS دوطرفه(**

IPS Way-Two( سیستم دفع تداخل( با مسدود کردن بسته های ورودی مشکوک و همچنین شناسایی بسته های خروجی مشکوک، از روتر در برابر حمله های شبکه محافظت می کند.

**نکته:** این عملکرد در صورتی که **Scan Weakness Router( پویش ضعف روتر(** را اجرا کنید به طور خودکار فعال می شود.

#### **برای فعال کردن IPS دوطرفه:**

- .1 از پنل پیمایش، به **General( موارد کلی(** < **AiProtection** بروید.
- .2 از صفحه اصلی **AiProtection**، روی **Protection Network )محافظت شبکه(** کلیک کنید.
- .3 از قاب **IPS Way-Two( IPS دوطرفه(** روی **ON( روشن(** کلیک کنید.

#### **Blocking and Prevention Device Infected( جلوگیری و انسداد دستگاه آلوده(**

این ویژگی مانع از تبادل اطالعات شخصی یا وضعیت آلوده توسط دستگاه های آلوده با طرف های بیرونی می شود.

**نکته:** این عملکرد در صورتی که **Scan Weakness Router( پویش ضعف روتر(** را اجرا کنید به طور خودکار فعال می شود.

**برای فعال کردن جلوگیری و انسداد دستگاه آلوده:**

- .1 از پنل پیمایش، به **General( موارد کلی(** < **AiProtection** بروید.
- .2 از صفحه اصلی **AiProtection**، روی **Protection Network )محافظت شبکه(** کلیک کنید.
	- .3 از قاب **Blocking and Prevention Device Infected )جلوگیری و انسداد دستگاه آلوده(** روی **ON( روشن(** کلیک کنید.

**برای پیکربندی ترجیحات هشدار:**

- .1 از قاب **Blocking and Prevention Device Infected )جلوگیری و انسداد دستگاه آلوده(** روی **Preference Alert )ترجیحات هشدار(** کلیک کنید.
- .2 ارائه دهنده ایمیل، حساب ایمیل، و رمز عبور را انتخاب یا وارد کنید و روی **Apply( به کارگیری(** کلیک کنید.

#### **3.3.2 ایجاد نظارت های والدین**

<span id="page-32-0"></span>نظارت های والدین به شما امکان می دهد زمان دسترسی به اینترنت را کنترل کنید یا محدودیت زمانی برای مصرف شبکه یک سرویس گیرنده تعیین کنید. برای رفتن به صفحه اصلی نظارت های والدین:

- .1 از پنل پیمایش، به **General( موارد کلی(** < **AiProtection** بروید.
- .2 از صفحه اصلی **AiProtection**، روی زبانه **Controls Parental )نظارت های والدین(** کلیک کنید.

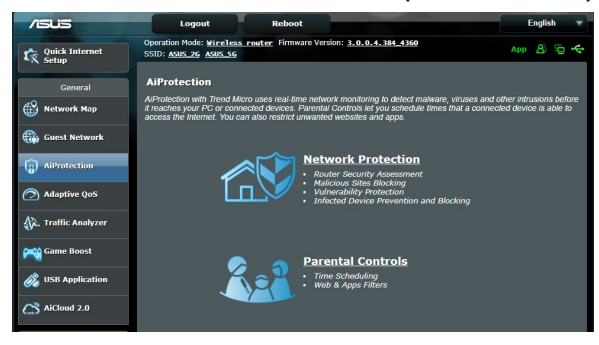

#### **فیلترهای وب و برنامه ها**

فیلترهای وب و برنامه ها یک ویژگی **Controls Parental( نظارت های والدین(** است که به شما امکان میدهد دسترسی به وبسایت ها یا برنامه های ناخواسته را مسدود کنید. **برای پیکربندی فیلترهای وب و برنامه ها:**

- .1 از پنل پیمایش، به **General( موارد کلی(** < **AiProtection** بروید.
- .2 از صفحه اصلی **AiProtection** روی نماد **Controls Parental )نظارت های والدین(** کلیک کنید تا به زبانه **Controls Parental )نظارت های والدین(** بروید.
- .3 از قاب **Filters Apps & Web Enable( فعال سازی فیلترهای وب و برنامه ها(** روی **ON( روشن(** کلیک کنید.
- .4 وقتی پیام توافق نامه مجوز کاربران نهایی )EULA )ظاهر می شود، برای ادامه روی **agree I( موافقم(** کلیک کنید.
	- .5 از ستون **List Client( فهرست سرویس گیرندگان(** نام سرویس گیرندگان را از فهرست بازشو انتخاب یا آن را وارد کنید.
	- .6 از ستون **Category Content( گروه محتوا(** فیلترها را از چهار گروه اصلی انتخاب کنید: **Adult( بزرگسال(، Message Instant** and Communication (پیامَ فوری و ْارتباطٌ)، P2P and<br>P2P) File Transfer و انتقال فایل)، و Streaming and **Entertainment( پخش یکنواخت و سرگرمی(**. **Transfer File( P2P و انتقال فایل(،** <sup>و</sup> **and Streaming**
		- .7 برای افزودن نمایه سرویس گیرنده روی کلیک کنید.
		- .8 برای ذخیره تنظیمات روی **Apply( به کارگیری(** کلیک کنید.

#### **برنامه ریزی زمانی**

برنامه ریزی زمانی به شما امکان می دهد محدودیت زمانی برای مصرف شبکه یک سرویس گیرنده تعیین کنید.

**نکته:** مطمئن شوید که زمان سیستم شما با سرور NTP همگام شده است.

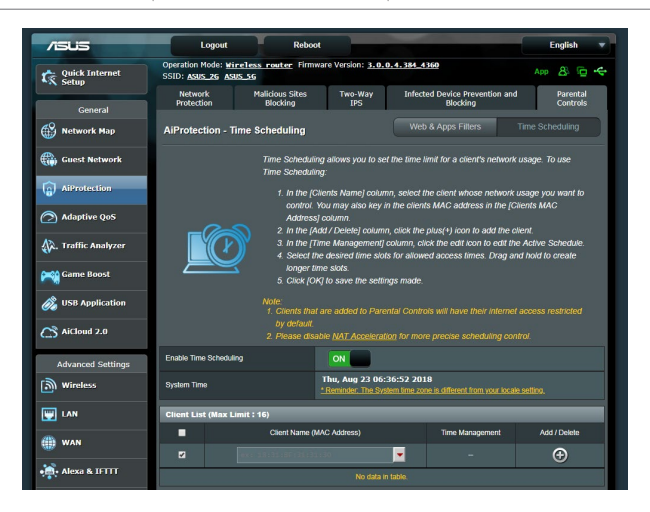

**برای پیکربندی برنامه ریزی زمانی:**

- .1 از پنل پیمایش، به **General( موارد کلی(** <**AiProtection < Controls Parental( نظارتهای والدین(** < **Time Scheduling( برنامه ریزی زمانی(** بروید.
- .2 از قاب **Scheduling Time Enable( فعال سازی برنامه ریزی زمانی(** روی **ON( روشن(** کلیک کنید.
- .3 از ستون **Name Clients( نام سرویس گیرنده(**، نام سرویس گیرنده را از فهرست بازشو انتخاب یا آن را وارد کنید.

**نکته:** می توانید نشانی MAC سرویس گیرنده را در ستون **Address MAC Client )نشانی MAC سرویس گیرنده(** نیز وارد کنید. مطمئن شوید که نام سرویس گیرنده شامل نویسه های خاص یا فاصله نباشد زیرا این موارد ممکن است باعث عملکرد غیرعادی روتر شود.

- .4 برای افزودن نمایه سرویس گیرنده روی کلیک کنید.
- .5 برای ذخیره تنظیمات روی **Apply( به کارگیری(** کلیک کنید.

# **3.4 استفاده از مدیر ترافیک**

### **3.4.1 مدیریت پهنای باند QoS( کیفیت سرویس(**

<span id="page-35-0"></span>کیفیت سرویس )QoS )به شما امکان می دهد اولویت پهنای باند را تنظیم کنید و ترافیک شبکه را مدیریت کنید.

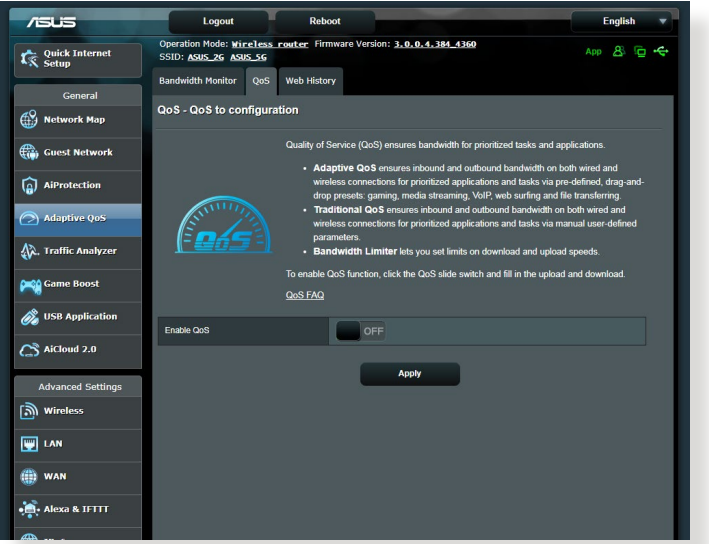

**برای تنظیم اولویت پهنای باند:**

- .1 از صفحه پیمایش به برگه **General( موارد کلی(** < **Traffic Manager( مدیر ترافیک(** < **QoS** بروید.
- .2 برای فعال کردن QoS روی **ON( روشن(** کلیک کنید. قسمت های پهنای باند آپلود و دانلود را پر کنید.

**توجه**: اطالعات پهنای باند را از ISP خودتان دریافت کنید.

.3 روی **Save( ذخیره(** کلیک کنید.

**توجه**: List Rule Specify User( لیست قوانین خاص کاربر( برای تنظیمات پیشرفته است. اگر می خواهید برنامه های خاص شبکه و سرویس های شبکه را اولویت بندی کنید، **rules QoS defined-User( قوانین QoS تعریف شده توسط کاربر(** یا **-User Priority defined( اولویت تعریف شده توسط کاربر(** را از لیست کشویی در گوشه باال سمت راست انتخاب کنید.
.4 در صفحه **rules QoS defined-user( قوانین QoS تعریف شده توسط کاربر(** چهار نوع سرویس آنالین پیش فرض وجود دارد، جستجوی وب، HTTP و انتقال فایل. سرویس دلخواهتان را اتنخاب کنید، قسمت های **MAC or IP Source( IP منبع یا MAC)، Destination Port( پورت مقصد(، Protocol( پروتکل(**، **Transferred( منتقل شده(** و **Priority( اولویت(** را پر کنید و سپس روی **Apply( اعمال(** کلیک کنید. اطالعات در صفحه قوانین QoS پیکربندی می شود.

**نکته:**

- برای پر کردن IP منبع یا MAC، می توانید:
- a )یک آدرس IP خاص مانند »192.168.122.1« را وارد کنید.
- b )آدرس های IP را که در یک ماسک فرعی یا مخزن IP مشابه هستند وارد کنید، مانند ».192.168.123\*« یا ».192.168\*.\*«.
	- c )همه آدرس های IP را مثل »\*.\*.\*.\*« وارد کنید یا آن قسمت را خالی بگذارید.
	- d )فرمت آدرس MAC شش گروه از رقم های شانزده شانزدهی است که با دو نقطه ):( از یکدیگر جدا می شوند و به ترتیب ارسال هستند )مثل (aa:bc:ef:12:34:56
		- برای محدوده پورت مبدأ یا مقصد، می توانید این کارها را انجام دهید:
			- a )یک پورت خاص مثل »95« وارد کنید.
	- b )پورت ها را در یک محدوده وارد کنید، مثل »103:315«، »<100« یا»>65535«.

• ستون **Transferred( منتقل شده(** حاوی اطالعاتی درباره ترافیک جریان باال و پایین (ترافیک شبکه خروجی و ورودی) برای یک قسمت است. در این ستون می توانید محدودیت ترافیک شبکه (به کیلوبایت) را برای یک سرویس خاص تنظیم کنید تا اولویت هایی خاص برای سرویس اختصاص داده شده به یک پورت خاص ایجاد شوند. مثلأ اگر دو کلاینت شبکه PC 1 و PC 2 هستند، هر دو به اینترنت دسترسی دارند )تنظیم شده در پورت 80( اما 1 PC به دلیل کارهای دانلود از حد ترافیک شبکه فراتر می رود، 1 PC اولویت پایین تری دارد. اگر نمی خواهید محدودیت ترافیک را تنظیم کنید، آن را خالی بگذارید.

- .5 در صفحه **Priority defined-User( اولویت تعریف شده توسط کاربر(** می توانید برنامه های شبکه یا دستگاه ها را اولویت بندی کنید تا در پنج سطح در لیست کشویی **rules QoS defined-user( قوانین QoS تعریف شده توسط کاربر(** قرار بگیرند. بر اساس سطح اولویت، می توانید از روش های زیر برای ارسال بسته های داده استفاده کنید:
	- ترتیب بسته های شبکه جریان باال که به اینترنت ارسال می شوند را تغییر دهید.
- در جدول **Bandwidth Upload( پهنای باند آپلود(**، **Minimum Bandwidth Reserved( حداقل پهنای باند رزرو شده(** و **Limit Bandwidth Maximum( حداکثر محدودیت پهنای باند(** را برای چندین برنامه شبکه با سطوح اولویت مختلف تنظیم کنید. درصدها نشان دهنده میزان پهنای باند آپلود است که برای برنامه های خاص شبکه در دسترس هستند.

**نکته:**

- بسته های دارای اولویت کم کنار گذاشته می شوند تا انتقال بسته هایی با اولویت بالا حتماً انجام شود.
- در جدول **Bandwidth Download( پهنای باند دانلود(**، **Maximum Limit Bandwidth( حداکثر محدودیت پهنای باند(** را برای چندین برنامه شبکه به ترتیب تنظیم کنید. هرچه بسته جریان باال اولویت بیشتری داشته باشد، اولویت بسته جریان پایین بیشتر می شود.
- اگر هیچ بسته ای از برنامه های دارای اولویت باال ارسال نشود، سرعت کامل انتقال اتصال اینترنتی برای بسته هایی با اولویت کم استفاده می شود.
- .6 بسته دارای باالترین اولویت را تنظیم کنید. برای اینکه تجربه بازی آنالین خوب و راحتی داشته باشید، می توانید SYN ،ACK و ICMP را به عنوان بسته های دارای باالترین اولویت تنظیم کنید.

ً ابتدا QoS را تنظیم و راه اندازی کنید و سپس محدودیت های سرعت آپلود و **توجه:** حتمًا دانلود را تنظیم کنید.

# **3.5 Analyzer Traffic( تجزیه کننده ترافیک(**

ویژگی ناظر ترافیک به شما امکان می دهد به مصرف پهنای باند و سرعت اینترنت شبکه های با سیم یا بی سیم خود دسترسی پیدا کنید. به شما امکان می دهد بر ترافیک شبکه به طور بالدرنگ یا به صورت روزانه نظارت کنید. همچنین گزینه ای برای نمایش ترافیک شبکه ظرف 24 ساعت گذشته ارائه می دهد.

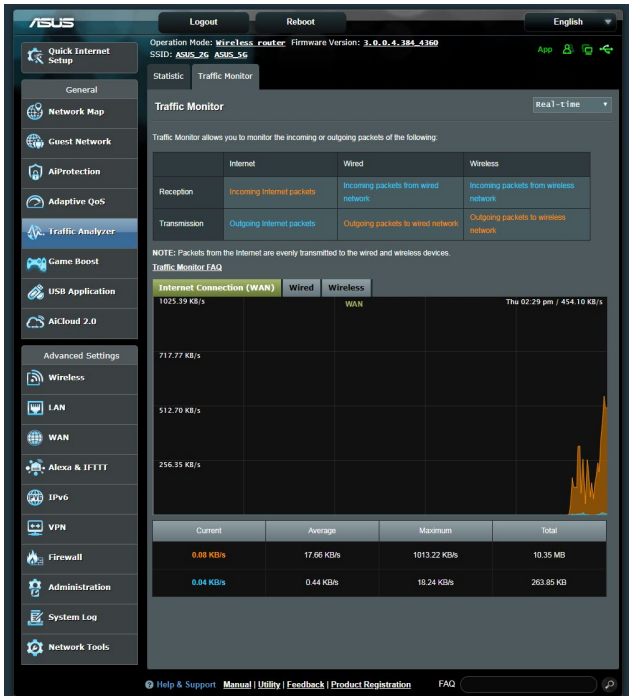

**توجه**: بسته های اینترنتی بسیار هموار به دستگاه های سیم دار و بی سیم منتقل می شوند.

## **3.6 استفاده از برنامه USB**

عملکرد برنامه های USB دارای منوهای فرعی AiDisk، Center Servers، Server Printer Network و Master Download است.

**مهم!** برای استفاده از عملکردهای سرور، باید یک دستگاه حافظه USB مانند هارد دیسک USB یا درایو فلش USB به پورت 3.0 USB در پنل عقب روتر بی سیم خود وصل کنید. مطمئن شوید که دستگاه حافظه USB درست فرمت و پارتیشن بندی شده است. برای مشاهده جدول بشتیبانی سیستم فایل به وبسایت ASUS به نشانی / http://event[.](http://event.asus.com/2009/networks/disksupport)asus [disksupport/networks/2009/com](http://event.asus.com/2009/networks/disksupport) مراجعه کنید.

### **3.6.1 استفاده از AiDisk**

AiDisk به شما امکان می دهد فایل های ذخیره شده روی یک دستگاه USB را از طریق اینترنت به اشتراک بگذارید. AiDisk همچنین به شما در برپایی ASUS DDNS و یک سرور FTP به شما کمک می کند.

#### **برای مشاهده AiDisk:**

- .1 از پنل پیمایش، به **General( موارد کلی(** < **application USB )برنامه USB )**بروید، سپس روی نماد **AiDisk** کلیک کنید.
	- .2 از صفحه wizard AiDisk to Welcome( به راهنمای AiDisk خوش آمدید( روی **Go( برو(** کلیک کنید.

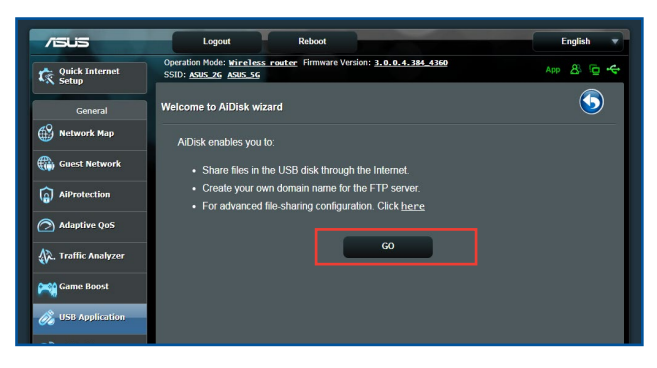

.3 حقوق دسترسی را که می خواهید به سرویس گیرندگانی اعطا کنید که به داده های اشتراکگذاری شده شما دسترسی پیدا می کنند انتخاب کنید.

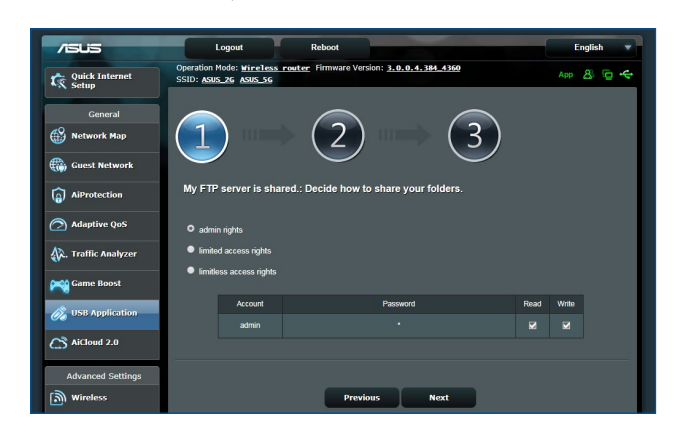

.4 نام دامنه خود را از طریق خدمات DDNS ASUS ایجاد کنید، شرایط خدمات را مطالعه کنید و سپس **and service the use will I service of Terms the accept( از این خدمات استفاده خواهم کرد و شرایط خدمات را می پذیرم(** را انتخاب و نام دامنه خود را وارد کنید. وقتی انجام شد، روی **Next( بعدی(** کلیک کنید.

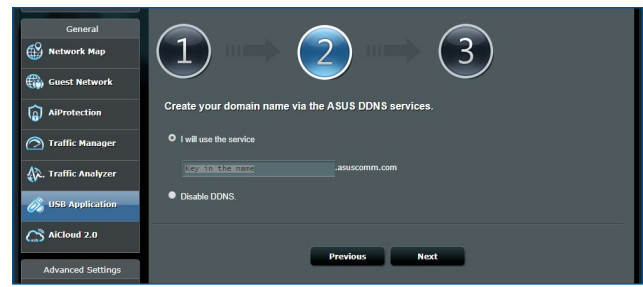

همچنین می توانید **settings DDNS ASUS Skip( رد شدن از تنظیمات DDNS ASUS )**را انتخاب کنید سپس روی **Next( بعدی(** کلیک کنید تا از تنظیم DDNS رد شوید.

- .5 روی **Finish( پایان(** برای تکمیل تنظیم کلیک کنید.
- .6 برای دسترسی به سایت FTP که ایجاد کرده اید، یک مرورگر وب یا برنامه سرویس گیرنده FTP دیگر را باز کنید و لینک FTP (**ftp://<domain name>.asuscomm.com) را که قبلاً ایجاد** کرده اید وارد نمایید.

#### **3.6.2 استفاده از مرکز سرورها**

مرکز سرورها به شما امکان به اشتراک گذاری فایل های رسانه را از دیسک USB از طریق یک دایرکتوری Server Media، سرویس اشتراک گذاری Samba، یا سرویس اشتراک گذاری FTP می دهد. همچنین میتوانید سایر تنظیمات را برای دیسک USB در مرکز سرورها پیکربندی کنید.

## **استفاده از Server Media**

روتر بی سیم شما به دستگاه های پشتیبانی کننده از DLNA امکان دسترسی به فایل های چندرسانه ای از دیسک USB متصل شده به روتر بی سیم شما را می دهد.

**نکته**: قبل از استفاده از عملکرد Server Media DLNA دستگاه خود را به شبکه .وصل کنید U92AX-RT

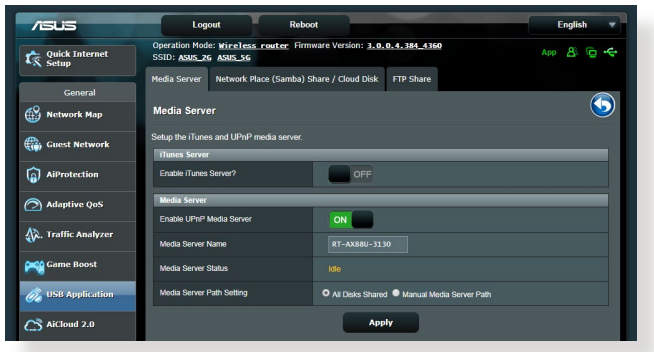

برای باز کردن صفحه تنظیم Server Media، به زبانه **General( موارد کلی(** < **Media Services and Servers < (USB برنامه USB application )خدمات و سرویس های رسانه(** < **Servers Media( سرورهای رسانه(** بروید. برای مشاهده توضیحات هر قسمت به موارد زیر مراجعه کنید:

- **Server iTunes Enable( فعال سازی سرور iTunes)**: .انتخاب کنید iTunes را برای فعال سازی/غیرفعال سازی سرور OFF/ON
- **Status Server Media( وضعیت سرور رسانه(**: وضعیت سرور رسانه را نمایش می دهد.
	- **Setting Path Server Media( تنظیم مسیر سرور رسانه(**: **All Shared Disks( همه دیسکهای اشتراک گذاری شده(** یا **Manual Path Server Media( مسیر دستی سرور رسانه(** را انتخاب کنید.

**استفاده از خدمات اشتراک گذاری محل شبکه )Samba)**

اشتراک گذاری محل شبکه (Samba) به شما امکان می دهد حساب ها و مجوزها را برای خدمات Samba ایجاد کنید.

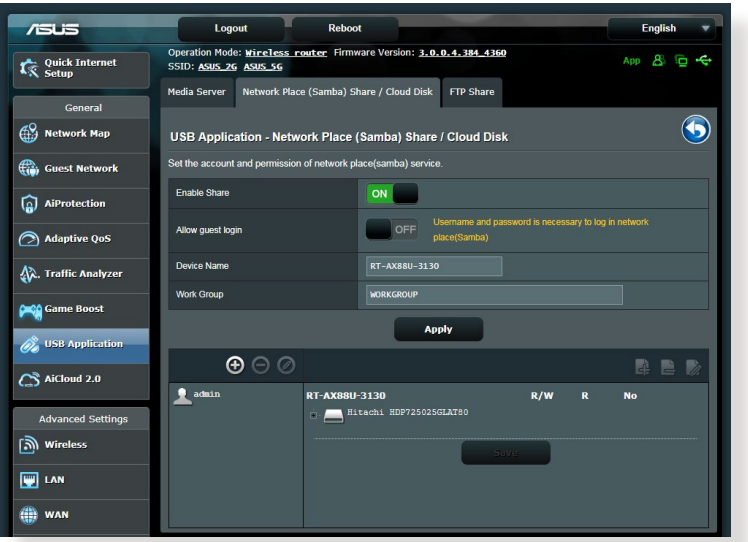

**برای استفاده از اشتراک گذاری Samba:**

.1 از پنل پیمایش، به زبانه **General( موارد کلی(** < **application USB )برنامه USB** > **)Servers and Services Media( خدمات و سرورهای رسانه(** < **Cloud / Share) Samba (Place Network Disk( اشتراک گذاری محل شبکه )Samba)/دیسک ابری** بروید.

**نکته**: اشتراک گذاری محل شبکه )Samba )به طور پیش فرض فعال شده است.

- .2 از مراحل زیر برای اضافه کردن، حذف، یا اصالح یک حساب پیروی کنید.
	- **برای ایجاد یک حساب جدید:**
	- الف) روی  $\bigoplus$  جهت اضافه کردن حساب جدید کلیک کنید.
- ب( در قسمت های **Account( حساب(** و **Password( رمز عبور(** نام و ً رمز رمز عبور سرویس گیرنده شبکه خود را وارد کنید. برای تأیید مجددا عبور را تایپ کنید. برای افزودن حساب به فهرست روی **Add( اضافه کردن(** کلیک کنید.

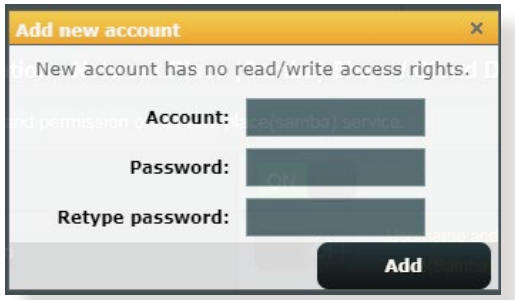

**برای حذف یک حساب موجود:** الف( حسابی را که می خواهید حذف کنید انتخاب کنید. ب( روی کلیک کنید. پ( هنگام پرسش، روی **Delete( حذف(** کلیک کنید تا حذف حساب تأیید شود. **برای افزودن یک پوشه:** الف( روی کلیک کنید. ب( نام پوشه را وارد کنید، و روی **Add( اضافه کردن(** کلیک کنید. پوشه ای که ایجاد کرده اید به فهرست پوشه ها اضافه خواهد شد.

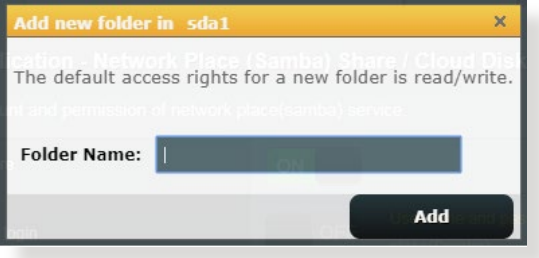

- .3 از فهرست پوشه ها، نوع اجازه دسترسی که می خواهید به پوشه های خاصی اعطا کنید را انتخاب نمایید:
- **W/R( خواندن/نوشتن(:** برای اعطا کردن دسترسی خواندن/نوشتن این گزینه را انتخاب کنید.
- **R( خواندن(:** برای اعطا کردن دسترسی فقط خواندنی این گزینه را انتخاب کنید.
	- **No( هیچ(**: اگر نمی خواهید یک پوشه فایل خاص را به اشتراک بگذارید این گزینه را انتخاب کنید.
		- .4 برای به کارگیری تغییرات روی **Apply( به کارگیری(** کلیک کنید.

#### **استفاده از خدمات اشتراک گذاری FTP**

اشتراک گذاری FTP یک سرور FTP را قادر می سازد فایل ها را از دیسک USB از طریق شبکه محلی شما یا اینترنت برای دستگاههای دیگر به اشتراک بگذارد.

**مهم!**

- مطمئن شوید که دیسک USB را به طور ایمن جدا کرده اید. جداسازی نادرست دیسک USB ممکن است باعث خراب شدن داده ها شود.
- برای جداسازی ایمن دیسک USB، به بخش **disk USB the removing Safely( جدا کردن ایمن دیسک USB )**در زیر **3.1.3 نظارت بر دستگاه USB خود** بروید.

#### **برای استفاده از خدمات اشتراک گذاری FTP:**

**نکته:** مطمئن شوید سرور FTP خود را از طریق AiDisk راه اندازی نموده اید. برای اطالع از جزئیات بیشتر، به بخش **3.6.1 استفاده از AiDisk** مراجعه کنید.

- .1 از پنل پیمایش، روی زبانه **General( موارد کلی(** < **USB Media Services and Servers < (USB برنامه)** application **)خدمات و سرورهای رسانه(** < **Share FTP( اشتراک گذاری FTP)** کلیک کنید.
	- .2 از فهرست پوشه ها، نوع حقوق دسترسی که می خواهید به پوشه های خاصی اعطا کنید را انتخاب نمایید:
- **W/R( خواندن/نوشتن(:** برای اعطای دسترسی خواندن/نوشتن به یک پوشه خاص انتخاب کنید.
- **W( نوشتن(**: برای اعطای دسترسی فقط نوشتنی به یک پوشه خاص انتخاب کنید.
- **R( خواندن(**: برای اعطای دسترسی فقط خواندنی به یک پوشه خاص انتخاب کنید.
- **No( هیچ(**: اگر نمی خواهید یک پوشه خاص را به اشتراک بگذارید این گزینه را انتخاب کنید.
- .3 برای تأیید تغییرات روی **Apply( به کارگیری(** کلیک کنید.
- **4. برای دسترسی به سرور FTP، لینک ftp://<hostname>.** ftp **[com.asuscomm](asuscomm.com)** و نام کاربری و رمز عبور خود در مرورگر وب یا برنامه دیگر FTP وارد کنید.

#### **3.6.3 G/4G3**

مودم های USB G3 یا G4 را می توان به U92AX-RT وصل کرد تا امکان دسترسی به اینترنت را فراهم کند.

ً از سایت زیر را دیدن کنید: **نکته**: برای مشاهده لیست مودم های USB تأیید شده، لطفا http://event.asus.com/2009/networks/3qsupport/

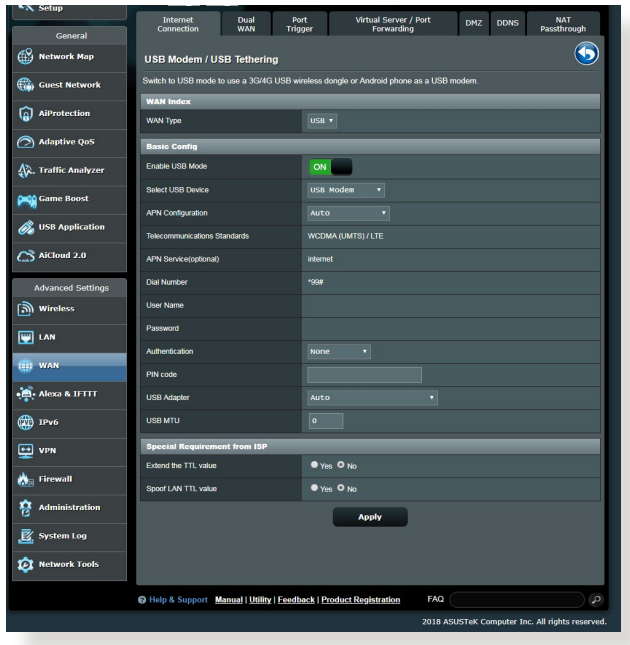

**برای تنظیم دسترسی به اینترنت G3 یا G:4**

- .1 از پنل پیمایش، روی **General( موارد کلی(** < **application USB )برنامه USB** > **)G/4G3** کلیک کنید.
- .2 در قسمت **Modem USB Enable**( **فعالسازی مودم USB)**، **Yes )بله(** را انتخاب کنید.
	- .3 موارد زیر را تنظیم کنید:
- **Location( موقعیت(:** موقعیت ارائه دهنده خدمت G3 یا G4 را از فهرست بازشو انتخاب کنید.
	- **ISP:** ارائه دهنده خدمت اینترنت )ISP )را از فهرست بازشو انتخاب کنید.
- **خدمات APN( نام نقطه دسترسی( )اختیاری(**: برای آگاهی از جزئیات بیشتر، با ارائه دهنده خدمت G3 یا G4 خود تماس بگیرید.
	- **code PIN and Number Dial( شماره دسترسی و پین کد(**: شماره دسترسی ارائه دهنده G3 یا G4 و پین کد برای اتصال.

**نکته:** پین کد ارائه دهندگان مختلف متفاوت است.

- **Username( نام کاربری( / Password( رمز عبور:** نام کاربری و رمز عبور را را اپراتور شبکه G3 یا G4 در اختیار شما قرار می دهد.
- **Adapter USB( آداپتور USB)**: آداپتور USB G3 یا G4 را از فهرست بازشو انتخاب کنید. اگر از مدل آداپتور USB مطمئن نیستید یا مدل مورد نظر در گزینه ها وجود ندارد، **Auto( خودکار(** را انتخاب کنید.
	- .4 روی **Apply( به کارگیری(** کلیک کنید.

**نکته:** روتر دوباره راه اندازی می شود تا تنظیمات اجرا شوند.

# **3.7 استفاده از 2.0 AiCloud**

2.0 AiCloud نوعی برنامه کاربردی سرویس ابری است که امکان ذخیره، همگام سازی، به اشتراک گذاری و دسترسی به فایل هایتان را به شما می دهد.

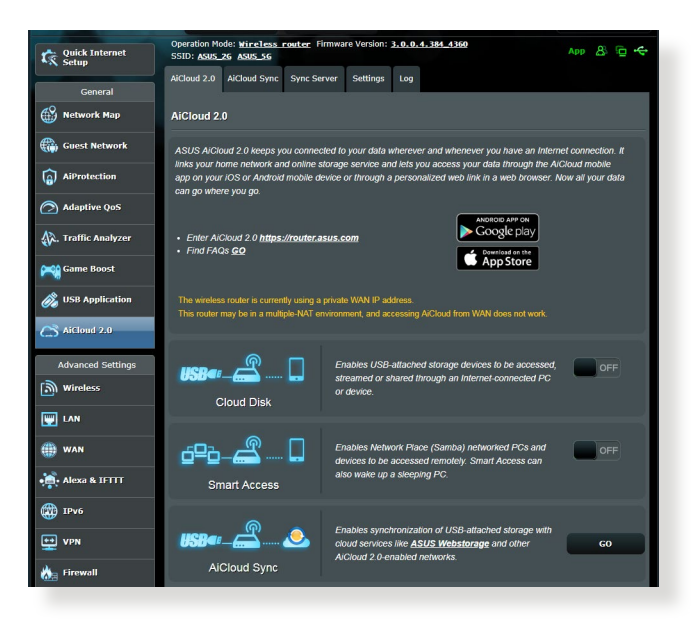

- **برای استفاده از 2.0 AiCloud:**
- .1 از فروشگاه Play Google یا Apple، برنامه کاربردی ASUS 2.0 AiCloud را دانلود کنید و آن را روی دستگاه هوشمند خود نصب کنید.
	- .2 دستگاه هوشمند را به شبکه وصل کنید. دستورالعمل ها را دنبال کنید تا فرآیند تنظیم 2.0 AiCloud را کامل کنید.

## **3.7.1 دیسک ابری**

**برای ایجاد یک دیسک ابری:**

- .1 دستگاه حافظه USB را در روتر بی سیم وارد کنید.
	- .2 **Disk Cloud( دیسک ابری(** را روشن کنید.

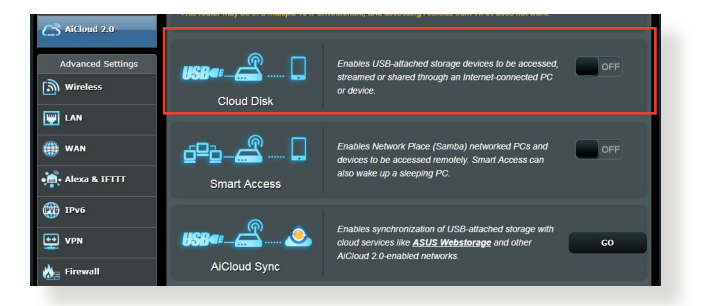

.3 به **[com.asus.router://https](https://router.asus.com)** بروید و حساب کاربری و رمز عبور را وارد کنید. برای داشتن تجربه کاربری بهتر، توصیه می کنیم که از **Chrome Google** یا **Firefox** استفاده کنید.

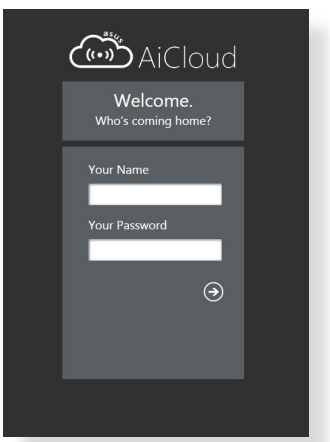

.4 اکنون می توانید به فایل های دیسک ابری روی دستگاه های متصل به شبکه دسترسی پیدا کنید.

**نکته:** هنگام دسترسی به دستگاه های متصل به شبکه، باید نام کاربری و رمز عبور دستگاه را به طور دستی وارد کنید، نام کاربری و رمز عبور به دالیل امنیتی در 2.0 AiCloud ذخیره نمی شوند.

## **3.7.2 دسترسی هوشمند**

عملکرد دسترسی هوشمند امکان دسترسی آسان تر به شبکه خانگی را از طریق نام دامنه روتر خودتان فراهم می سازد.

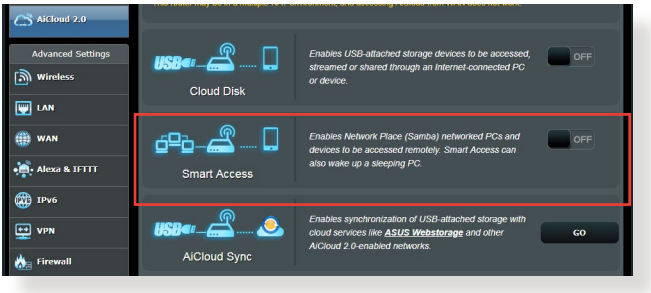

**تذكرها:**

- می توانید برای روتر با DDNS ASUS یک نام دامنه ایجاد کنید. برای اطالع از جزئیات بیشتر، به بخش **4.3.5 DDNS** مراجعه کنید.
- AiCloud به صورت پیش فرض، اتصال HTTPS امن فراهم می کند. برای استفاده از دیسک ابری و دسترسی هوشمند ایمن .[yourASUSDDNSname[://https asuscomm.com را وارد کنید.

## **3.7.3 یکسان سازی AiCloud**

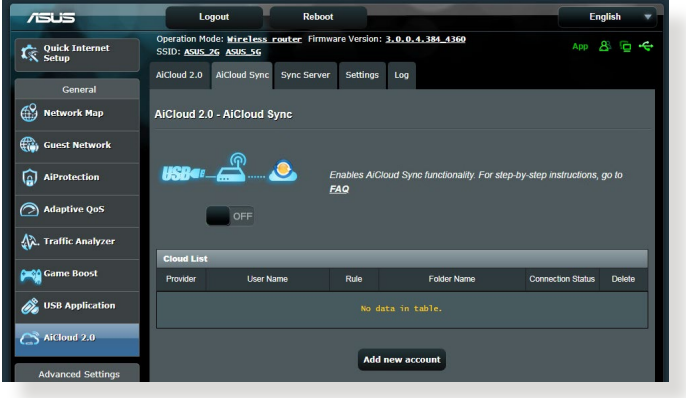

**برای استفاده از یکسان سازی AiCloud:**

- .1 2.0 AiCloud را راه اندازی کنید، روی **Sync AiCloud( همگام سازی AiCloud)**.
- .2 برای فعال کردن همگام سازی AiCloud ،**ON(روشن(** را انتخاب کنید
- .3 روی **account new Add( اضافه کردن حساب جدید(** کلیک کنید.
- 4 رمز عبور حساب ASUS WebStorage را وارد کنید و دایرکتوری مورد نظر برای همگام سازی با WebStorage را انتخاب کنید.
	- .5 روی **Apply( به کارگیری(** کلیک کنید.

**4 پیکربندی تنظیمات پیشرفته**

## **4.1 بی سیم**

## **4.1.1 موارد کلی**

زبانه موارد کلی امکان پیکربندی تنظیمات بی سیم اولیه را به شما می دهد.

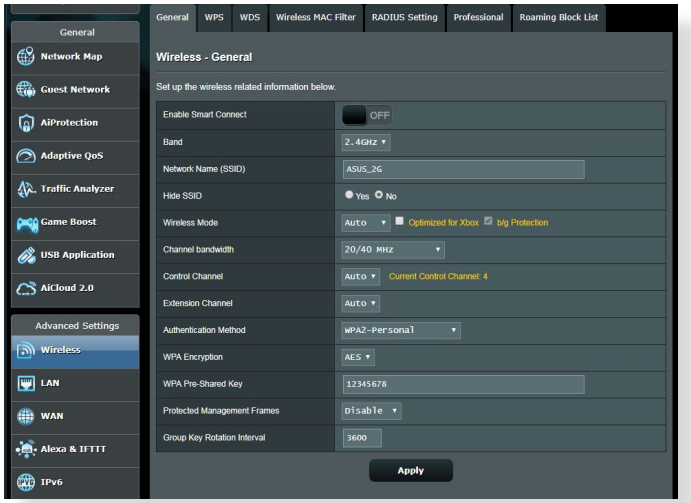

#### **برای پیکربندی تنظیمات بی سیم اولیه:**

- .1 از پنل پیمایش، به **Settings Advanced( تنظیمات پیشرفته( < Wireless( بی سیم(** < زبانه **General( موارد کلی(** بروید.
- .2 برای شبکه بی سیم خود، باند فرکانس 2.4 گیگاهرتزی یا 5 گیگاهرتزی انتخاب کنید.
- .3 نام خاصی را که حداکثر 32 نویسه دارد برای SSID( شناسه دستگاه خدمت) یا نام شبکه انتخاب کنید تا شبکه بی سیم خود را تشخیص دهید. دستگاه های Fi-Wi می توانند از طریق SSID اختصاصی، شبکه بی سیم را تشخیص دهند و به آن متصل شوند. زمانی که SSIDهای جدیدی در تنظیمات ذخیره شوند، SSIDها در نشان اطالعات به روز رسانی می شوند.

**نکته**: می توانید SSIDهای منحصر به فردی به باندهای فرکانس 2.4 گیگاهرتزی و 5 گیگاهرتزی اختصاص دهید.

- .4 در قسمت **SSID Hide**( **پنهان کردن SSID)، Yes( بله(** را انتخاب کنید تا دستگاه های بیسیم نتوانند SSID شما را تشخیص دهند. زمانی که این عملکرد را فعال کردید، در دستگاه بیسیم، SSID را باید به طور دستی وارد کنید تا به شبکه بی سیم متصل شوید.
- .5 هریک از گزینه های حالت بی سیم را انتخاب کنید تا نوع دستگاه های بی سیم را که میتوانید به روتر بی سیم متصل کنید مشخص کنید:
- **Auto( خودکار(:** خودکار را انتخاب کنید تا امکان اتصال دستگاه های ac،802.11 n،802.11 g،802.11 b802.11 را به روتر بی سیم فراهم کنید.
- **Legacy( موروثی(**: **Legacy( موروثی(** را انتخاب کنید تا امکان اتصال دستگاه های n/g/b802.11 را به روتر بی سیم فراهم کنید. با این وجود، سخت افزارهایی که به طور طبیعی از n802.11 پشتیبانی می کنند، فقط با سرعت 54 مگابیت در ثانیه کار می کنند.
- **only N( فقط N)**: **only N**( **فقط N )**را انتخاب کنید تا کارایی N بی سیم را به حداکثر برسانید. این تنظیم از اتصال دستگاه های g802.11 و b802.11 به روتر بی سیم جلوگیری می کند.
	- .6 سرعت های مخابره:

**MHz:40** این پهنای باند را انتخاب کنید تا خروجی بی سیم به حداکثر برسد.

**MHz20**( پیش فرض(: اگر در اتصال بی سیمتان مشکلی داشتید، این پنهای باند را انتخاب کنید.

- .7 کانال عملکرد یا کنترل را برای روتر بی سیم انتخاب کنید. **Auto** )**خودکار**( را انتخاب کنید تا به روتر بی سیم اجازه دهید کانالی را با کمترین میزان تداخل به صورت خودکار انتخاب کند.
	- .8 هرکدام از این روش های تأیید اعتبار را انتخاب کنید:
- **System Open( سیستم باز(:** این گزینه هیچ امنیتی ارائه نمی کند.
- **Key Shared( کلید مشترک(:** باید از رمزگذاری WEP استفاده کنید و حداقل یک کلید مشترک وارد کنید.
- **WPA/) WPA/WPA2 Personal/WPA Auto-Personal 2WPA شخصی/WPA خودکار-شخصی(:** این گزینه امنیت باالیی ارائه می کند. می توانید از WPA( با TKIP )یا استفاده کنید. اگر این گزینه را انتخاب کنید، باید از (AES با) 2WPA را (کلید شبکه) WPA استفاده کنید و رمز عبور AES + TKIP رمزگذاری .وارد کنید
- **WPA/) WPA/WPA2 Enterprise/WPA Auto-Enterprise 2WPA شرکتی/WPA خودکار-شرکتی(:** این گزینه امنیت بسیار باالیی ارائه می کند. این گزینه همراه با یک سرور تعاملی EAP و یک سرور تأیید اعتبار انتهایی RADIUS خارجی است.
	- **x802.1 with Radius( رادیوس با x802.1)**

**توجه:** وقتی **Mod**e **Wireless( حالت بی سیم(، Auto( خودکار(** و **encryption method( روش رمزگذاری(** روی **WEP** یا **TKIP** باشد، روتر بی سیم شما از حداکثر سرعت انتقال 54 مگابیت در ثانیه پشتیبانی می کند.

- .9 هرکدام از این گزینه های رمزگذاری WEP( حریم خصوصی معادل سیم دار( را برای داده های منتقل شده از طریق شبکه بی سیم انتخاب کنید:
	- **Off( خاموش(:** رمزگذاری WEP را غیرفعال می کند
	- • **)بیت 64-64) bit :** رمزگذاری ضعیف WEP را فعال می کند
- **)بیت 128-128) bit:** رمزگذاری بهبودیافته WEP را فعال می کند.
	- .10 پس از پایان کار روی **Apply( اعمال(** کلیک کنید.

## **4.1.2 WPS**

WPS( تنظیم حفاظت شده Fi-Wi )استاندارد امنیت بی سیم است که امکان اتصال آسان دستگاه ها به شبکه بی سیم را فراهم می کند. عملکرد WPS را از طریق پین کد و دکمه WPS می توانید پیکربندی کنید.

**نکته**: مطمئن شوید که دستگاه ها از WPS پشتیبانی می کنند.

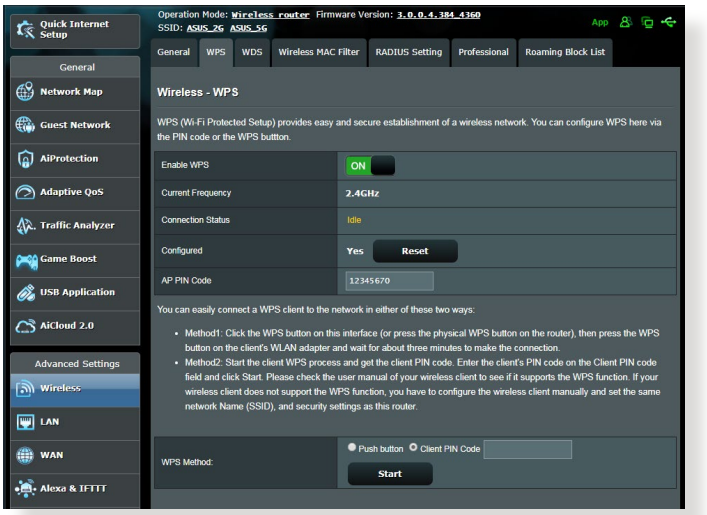

**برای فعالسازی WPS در شبکه بی سیم:**

- .1 از پنل پیمایش، به **Settings Advanced( تنظیمات پیشرفته(** < **Wireless( بی سیم(**< زبانه **WPS** بروید.
- .2 در قسمت **WPS Enable( فعالسازی WPS)**، لغزانه را روی **ON )روشن(** قرار دهید.
- .3 WPS به صورت پیش فرض از فرکانس 2.4 گیگاهرتز استفاده می کند. اگر می خواهید فرکانس را به 5 گیگاهرتز تغییر دهید، عملکرد WPS را **OFF( خاموش(** کنید، روی **Frequency Switch( تغییر فرکانس(**  در قسمت **Frequency Current( فرکانس فعلی**( کلیک کنید و دوباره WPS را **ON( روشن(** کنید.

**نکته:** WPS از تأیید اعتباری که از System Open ، از WPS .استفاده می کند، پشتیبانی می کند Personal-WPA و Personal2-WPA شبکه بی سیمی که از روش رمزگذاری Shared Key، WPA-Enterprise، WPA2-.استفاده می کند، پشتیبانی نمی کند RADIUS وEnterprise

- .4 در قسمت روش WPS ، **Button Push**( **دکمه فشاری**( یا کد **Client PIN**( **پین سرویس گیرنده**( را انتخاب کنید. اگر **Button Push( دکمه فشاری(** را انتخاب کرده اید، به مرحله 4 بروید. اگر **PIN Client( پین سرویس گیرنده(** را انتخاب کرده اید، به مرحله 5 بروید.
	- .5 برای تنظیم WPS با استفاده از دکمه WPS روتر، مراحل زیر را دنبال کنید:
- الف. روی **Start( شروع(** کلیک کنید یا دکمه WPS را که در پشت روتر بی سیم قرار دارد فشار دهید.
- ب. دکمه WPS را روی دستگاه بی سیم فشار دهید. این دکمه را با لوگوی WPS به راحتی میتوان تشخیص داد.

**نکته:** برای موقعیت دکمه WPS، دستگاه بی سیم خود یا دفترچه راهنمای کاربر را بررسی کنید.

- پ. روتر بی سیم دستگاه های WPS موجود را جستجو می کند. اگر روتر بی سیم هیچ نوع دستگاه WPS را پیدا نکند، به حالت آماده به کار تغییر وضعیت می دهد.
	- .6 برای تنظیم WPS با استفاده از کد پین سرویس گیرنده، مراحل زیر را دنبال کنید:
- الف. کد پین WPS را در دفترچه راهنمای کاربر دستگاه بی سیم یا در خود دستگاه قرار دهید.
	- ب. کد پین سرویس گیرنده را در قسمت متن وارد کنید.
- پ. روی **Start**( **شروع(** کلیک کنید تا روتر بی سیم را در حالت بررسی WPS قرار دهید. نشانگرهای LED روتر به سرعت سه بار چشمک می زنند تا زمانی که تنظیم WPS کامل شود.

#### **4.1.3 رابط**

رابط یا WDS( سیستم توزیع بی سیم( به شما این امکان را می دهد که روتر بی سیم ً به نقطه دسترسی بی سیم دیگری وصل کنید، و از دسترسی ASUS را منحصرا سایر دستگاه ها یا ایستگاه های بی سیم به روتر بیسیم ASUS جلوگیری می کند. همچنین هنگامی که روتر بی سیم ASUS با نقطه دسترسی یا دستگاههای بی سیم دیگری ارتباط برقرار می کند، تکرار کننده بی سیم محسوب می شود.

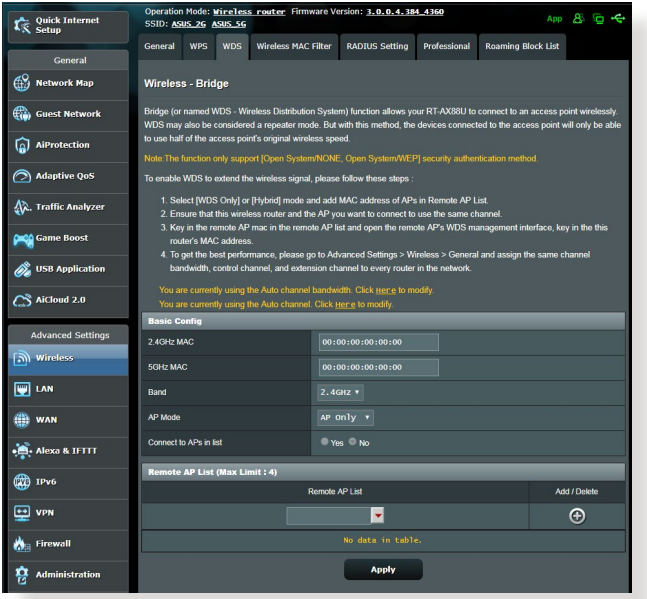

- برای راه اندازی رابط بی سیم:
- .1 از پنل پیمایش، به **Settings Advanced( تنظیمات پیشرفته(** < **Wireless( بی سیم(** < زبانه **WDS بروید.**
	- .2 باند فرکانس را برای رابط بی سیم انتخاب کنید.
- .3 در قسمت **Mode AP( حالت AP)**، هر یک از گزینه های زیر را انتخاب کنید:
	- **• Only AP( فقط AP)**: عملکرد رابط بی سیم را غیر فعال کنید.
- **• Only WDS( فقط WDS)**: ویژگی رابط بی سیم را فعال کنید ولی از اتصال سایر دستگاه ها یا ایستگاه ها به روتر جلوگیری می کند.
- **• HYBRID( هیبرید(**: ویژگی رابط بی سیم را فعال کنید تا امکان اتصال سایر دستگاه ها یا ایستگاه ها به روتر فراهم شود.

**نکته:** در حالت هیبرید، دستگاه های بی سیم متصل به روتر بی سیم ASUS فقط نیمی از سرعت اتصال نقطه دسترسی را دریافت می کنند.

- .4 در قسمت **list in APs to Connect( اتصال به APها در فهرست(**، اگر می خواهید به نقطه دسترسی فهرست شده در فهرست APهای راه دور وصل شوید، روی **Yes( بله(** کلیک کنید.
- .5 به صورت پیش فرض، کانال کنترل و کارکرد رابط بی سیم روی **Auto )خودکار(** تنظیم است تا این امکان را به روتر بدهد که به طور خودکار کانالی را با حداقل میزان تداخل انتخاب کند.

می توانید **Channel Control( کانال کنترل(** را از **Advanced Settings( تنظیمات پیشرفته(** < **Wireless( بی سیم(** < زبانه **General( موارد کلی(** تغییر دهید.

**نکته:** موجود بودن کانال در هر کشور یا منطقه متفاوت است.

.6 در فهرست APهای راه دور، نشانی MAC را وارد کنید و روی دکمه **Add( اضافه کردن(** کلیک کنید تا نشانی MAC سایر نقاط دسترسی موجود وارد شود.

**نکته:** هر نقطه دسترسی اضافه شده به فهرست باید در همان کانال کنترلی قرار گیرد که روتر بی سیم ASUS قرار دارد.

.7 روی **Apply( به کارگیری(** کلیک کنید.

## **4.1.4 فیلتر MAC بی سیم**

بسته های انتقال یافته به نشانی MAC (کنترل دسترسی رسانه) تعیین شده را فیلتر MAC بی سیم موجود در شبکه بی سیم کنترل می کند.

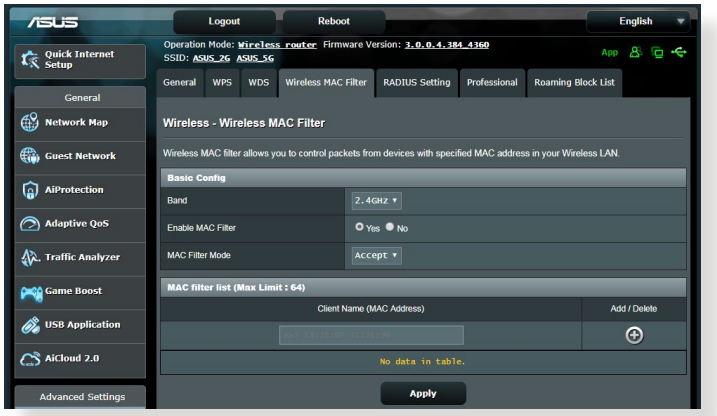

**برای راه اندازی فیلتر MAC بی سیم:**

- .1 از پنل پیمایش، به **Settings Advanced( تنظیمات پیشرفته(** < **Wireless( بی سیم(** < زبانه **Filter MAC Wireless( فیلتر MAC بی سیم(** بروید.
- .2 در قسمت **Filter Mac Enable( فعال کردن فیلتر Mac)**، **Yes( بله(** را عالمت بزنید.
	- .3 در فهرست کشویی **Mode Filter MAC( حالت فیلتر MAC)**، **Accept( پذیرش(** یا **Reject( رد کردن(** را انتخاب کنید.
- برای ایجاد دسترسی دستگاه ها به شبکه بی سیم در فهرست فیلتر های MAC، **Accept( پذیرش(** را انتخاب کنید.
	- برای عدم ایجاد دسترسی دستگاه ها به شبکه بی سیم در فهرست فیلتر های MAC، **Reject( رد کردن(** را انتخاب کنید.
		- .4 در فهرست فیلترهای MAC، روی دکمه **Add( اضافه کردن(** کلیک کنید و نشانی آدرس MAC دستگاه بی سیم را وارد کنید.
			- .5 روی **Apply( به کارگیری(** کلیک کنید.

## **4.1.5 تنظیمات RADIUS**

هنگامی که Enterprise2-WPA، Enterprise-WPA، یا Radius با x802.1 را به عنوان حالت تأیید خود انتخاب می کنید، تنظیمات RADIUS( تماس تأیید راه دور در خدمات کاربر( یک الیه امنیتی اضافی ایجاد می کند.

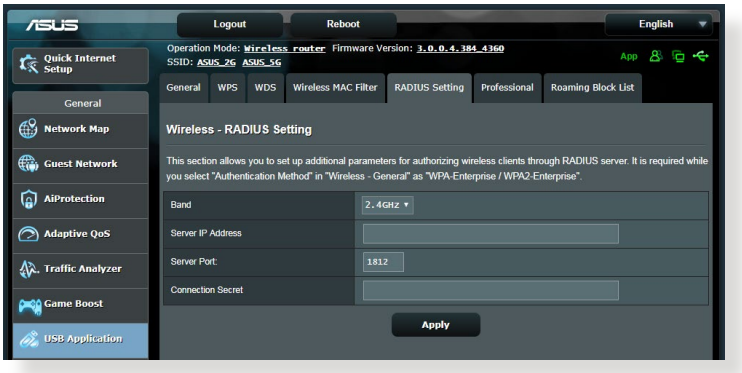

**برای راه اندازی تنظیمات RADIUS بی سیم:**

.1 مطمئن شوید که حالت تأیید اعتبار روتر بی سیم روی -WPA Enterprise یا Enterprise2-WPA تنظیم است.

ً برای پیکربندی حالت تأیید روتر بی سیم، به بخش **4.1.1 General( موارد نکته**: لطفا **کلی(** مراجعه کنید.

- .2 از پنل پیمایش، به **Settings Advanced( تنظیمات پیشرفته(** < **Wireless( بی سیم(** < **Setting RADIUS( تنظیمات RADIUS)** بروید.
	- .3 باند فرکانس را انتخاب کنید.
- .4 در قسمت **Address IP Server( نشانی IP سرور(**، نشانی IP سرور RADIUS را وارد کنید.
	- .5 در قسمت **Secret Connection( اتصال مخفی(**، برای دسترسی به سرور رمز عبور وارد کنید.
		- .6 روی **Apply( به کارگیری(** کلیک کنید.

## **4.1.6 Professional( حرفه ای(**

صفحه حرفه ای، گزینه های پیکربندی پیشرفته ای ارائه می دهد.

**نکته:** توصیه می کنیم که در این صفحه از مقادیر پیش فرض استفاده کنید.

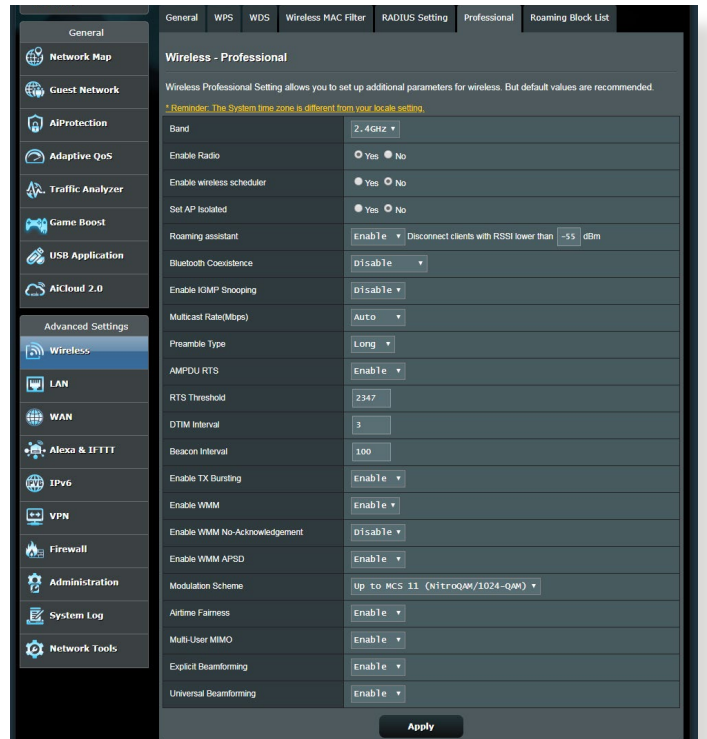

- در صفحه **Settings Professional( تنظیمات حرفه ای(**، می توانید موارد زیر
	- را پیکربندی کنید:
	- **فرکانس:** باند فرکانسی که تنظیمات حرفه ای روی آن اعمال می شوند را انتخاب کنید.
- **Radio Enable( فعال کردن رادیو(**: برای فعال کردن شبکه بی سیم، **Yes )بله(** را انتخاب کنید. برای غیرفعال کردن شبکه بی سیم، **No( نه(** را انتخاب کنید.
	- **فعال کردن برنامه ریز بی سیم:** می توانید فرمت ساعت 24 یا 12 ساعته را انتخاب کنید. رنگ موجود در جدول نشان دهنده "مجاز" بودن یا "عدم پذیرش" است. روی هر فریم کلیک کنید تا تنظیمات ساعت مربوط به روزهای هفته تغییر کند و بعد از پایان کار روی تأیید کلیک کنید.

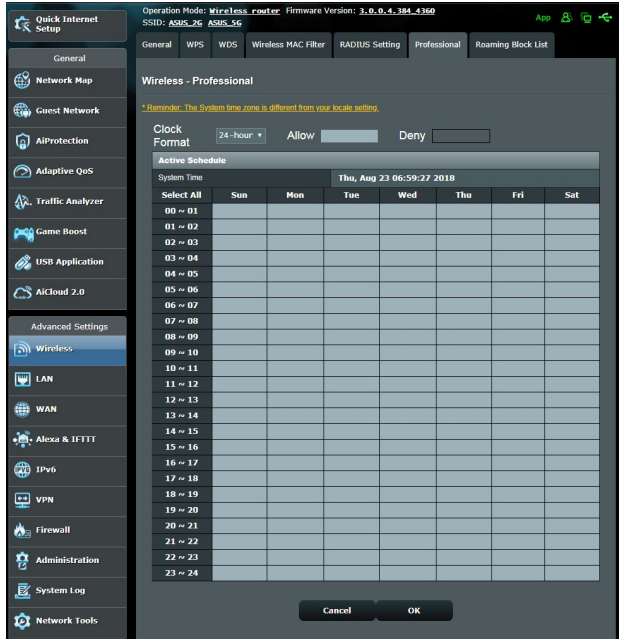

- **isolated AP Set**( جدا کردن AP): گزینه جدا کردن AP از ارتباط دستگاه های بی سیم روی شبکه شما جلوگیری می کند. این ویژگی زمانی مفید است که کاربران مدام به شبکه وصل شوند یا آن را ترک کنند. برای فعال کردن این گزینه، **Yes**( بله( یا برای غیر فعال کردن آن **No**( خیر( را انتخاب کنید.
	- **rate Multicast( Mbps( )سرعت پخش چندگانه )مگا بیت در ثانیه((**: سرعت انتقال چند بخش را انتخاب کنید یا روی **Disable( غیر فعال کردن(** کلیک کنید تا انتقال تکی به طور هم زمان خاموش شود.
- **Type Preamble( نوع پیشایند(**: نوع پیشایند مدت زمانی که روتر برای CRC( بررسی افزونگی چرخه ای( صرف می کند را تعیین می نماید. CRC روشی برای شناسایی خطاها در حین انتقال داده ها است. برای شبکه بی سیم مشغول با ترافیک شبکه باال، **Short( کوتاه(** را انتخاب کنید. اگر شبکه بی سیم شما از دستگاه های بی سیم قدیمی تشکیل شده است، **Long( بلند(** را انتخاب کنید.
- **Threshold RTS( آستانه RTS)**: مقدار کمتری برای آستانه RTS( در خواست برای ارسال) انتخاب کنید تا ارتباطات بی سیم در شبکه های مشغول یا پر سروصدا با ترافیک شبکه باال و دستگاه های بی سیم بی شمار بهبود یابد.
- **Interval DTIM( فاصله زمانی DTIM)**: فاصله زمانی DTIM( پیام اعالم تر افیک تحویل) یا سر عت هدایت داده، فاصله ز مانی قبل از ار سال سیگنال به دستگاه بی سیم در حالت خواب است و نشان می دهد که بسته داده منتظر دریافت شدن است. مقدار پیش فرض ۳ میلی ثانیه است.
- **Interval Beacon( فاصله زمانی راهنما(**: فاصله زمانی راهنما، زمان بین یک DTIM و DTIM بعدی است. مقدار پیش فرض ۱۰۰ میلی ثانیه است. مقدار فاصله زمانی راهنما را برای ارتباط بی سیم ناپایدار یا دستگاه های رومینگ کم کنید.
- **Bursting TX Enable( فعال کردن بیرون ریزی TX)**: فعال کردن بیرون ریزی TX سرعت انتقال بین روتر بی سیم و دستگاه های g802.11 را بهبود می بخشد.
	- **APSD WMM Enable( فعال کردن APSD WMM)**: فعال کردن APSD WMM( تحویل ذخیره نیروی خودکار چندرسانه ای Fi-Wi )برای بهبود مدیریت انرژی بین دستگاه های بی سیم است. برای خاموش کردن APSD WMM، **Disable( غیر فعال(** را انتخاب کنید.

# **4.2 LAN**

## **LAN IP 4.2.1**

صفحه IP LAN این امکان را فراهم می کند که تنظیمات IP LAN روتر شبکه را تغییر دهید.

**نکته:** هر تغییر در نشانی IP LAN در تنظیمات DHCP منعکس می شود.

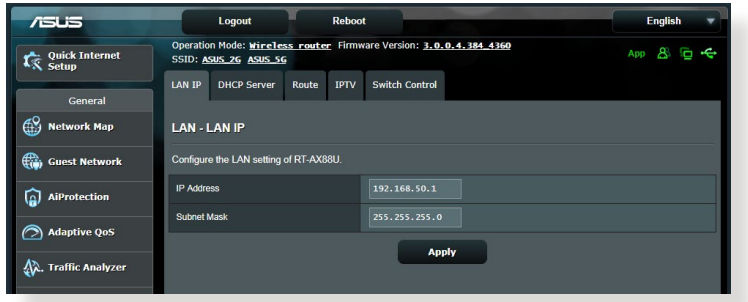

- **برای تغییر تنظیمات IP LAN:**
- .1 از پنل پیمایش، به **Settings Advanced( تنظیمات پیشرفته(** < **LAN** > زبانه **IP LAN** بروید.
- .2 **address IP( نشانی IP )**و **Mask Subnet( ماسک شبکه فرعی(** را تغییر دهید.
	- .3 وقتی انجام شد، روی **Apply( به کارگیری(** کلیک کنید.

## **4.2.2 سرور DHCP**

روتر بی سیم برای اختصاص نشانی IP موجود در شبکه به طور خودکار از DHCP استفاده می کند. میتوانید محدوده نشانی IP و زمان اجاره به سرویس گیرنده های موجود در شبکه را تعیین کنید.

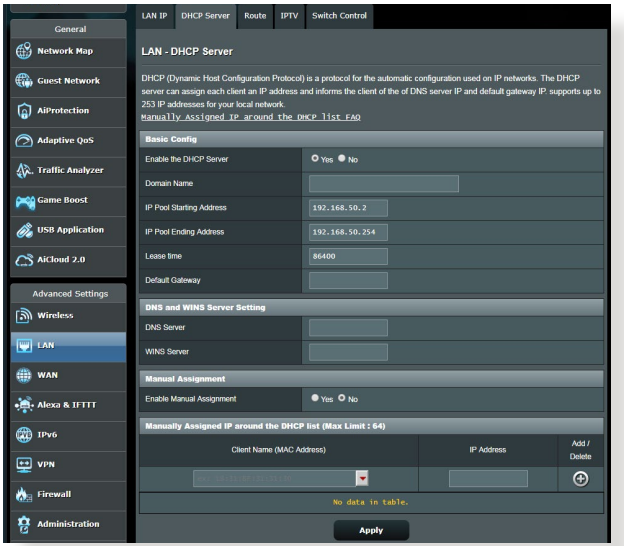

**برای پیکربندی سرور DHCP:**

- .1 از پنل پیمایش، به **Settings Advanced( تنظیمات پیشرفته(** < **LAN** > زبانه **Server DHCP( زبانه DHCP )**بروید.
	- .2 در قسمت **Server DHCP the Enable( فعال کردن سرور DHCP)**، ٰ**Yes**( بله( را عالمت بزنید.
- .3 در جعبه متن **Name Domain( نام دامنه(**، نام دامنه برای روتر بی سیم را وارد کنید.
- .4 در قسمت **Address Starting Pool IP( نشانی شروع منبع IP)**، نشانی IP شروع را وارد کنید.
- .5 در قسمت **Address Ending Pool IP( نشانی پایان منبع IP)**، نشانی IP پایان را وارد کنید.
- .6 در قسمت **Time Lease( زمان اشغال(،** زمان انقضاء نشانی IP اختصاص داده شده را به ثانیه تعیین کنید. زمانی که به این محدوده زمانی رسید، سرور DHCP یک نشانی IP جدید اختصاص می دهد.

**تذكرها:**

 توصیه می کنیم هنگام تعیین محدوده نشانی IP، از فرمت نشانی .استفاده کنید (می تواند هر عددی بین 2 تا 254 باشد xxxکه ) [xxx192.168.50.](192.168.1.xxx)

• نشانی شروع منبع IP نباید از نشانی پایان منبع IP بیشتر باشد.

- .7 در بخش **Settings Server and DNS( تنظیمات سرور و DNS)**، در صورت نیاز سرور DNS و نشانی IP سرور WINS را وارد کنید.
- .8 روتر بی سیم می تواند به صورت دستی نشانی IP را به دستگاه های موجود در شبکه اختصاص دهد. در قسمت **Manual Enable Assignment( فعال کردن اختصاص دستی(،** برای اختصاص دادن نشانی IP به نشانی های خاص MAC موجود در شبکه، **Yes( بله(** را انتخاب کنید. تا 32 نشانی MAC را می توان به فهرست DHCPها برای اختصاص دادن دستی اضافه کرد.

#### **4.2.3 مسیر**

اگر شبکه شما از بیشتر از یک روتر بی سیم استفاده می کند، می توانید جدول مسیریابی را پیکربندی کنید تا سرویس اینترنت مشابهی را به اشتراک بگذارید.

**نکته**: توصیه می کنیم تنظیمات مسیر پیش فرض را تغییر ندهید مگر اینکه درباره جدول مسیریابی اطالعات کاملی داشته باشید.

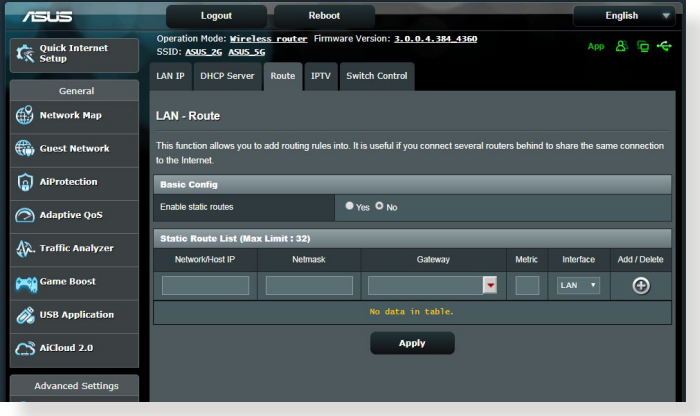

**برای پیکربندی جدول مسیریابی LAN:**

- .1 از پنل پیمایش، به **Settings Advanced( تنظیمات پیشرفته(** < **LAN** > **Route( مسیر(** بروید.
- .2 در قسمت **routes static Enable( فعال کردن مسیرهای ثابت(**، **Yes( بله(** را انتخاب کنید.
- .3 در **List Route Static( فهرست مسیرهای ثابت(**، اطالعات شبکه نقاط دسترسی یا گره ها را وارد کنید. روی دکمه **Add( اضافه کردن(** یا **Delete( حذف(** کلیک کنید تا یک دستگاه به لیست اضافه <del>شود </del>یا از لیست حذف شود<del>.</del>
	- .4 روی **Apply( به کارگیری(** کلیک کنید.

### **4.2.4 IPTV**

روتر بی سیم از اتصال سرویس های IPTV از طریق ISP یا LAN پشتیبانی می کند. زبانه IPTV تنظیمات پیکربندی مورد نیاز برای راه اندازی IPTV، VoIP، پخش چندتایی، و UDP برای سرویس را فراهم می کند. برای کسب اطالعات خاص درباره سرویس با ISP خود تماس بگیرید.

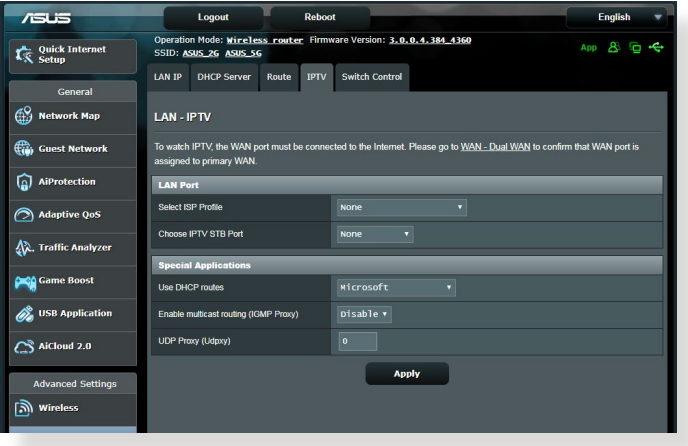

# **4.3 WAN**

## **4.3.1 اتصال به اینترنت**

صفحه اتصال به اینترنت به شما این امکان را می دهد که انواع تنظیمات مختلف اتصالات WAN را بیکر بندی کنید ِ

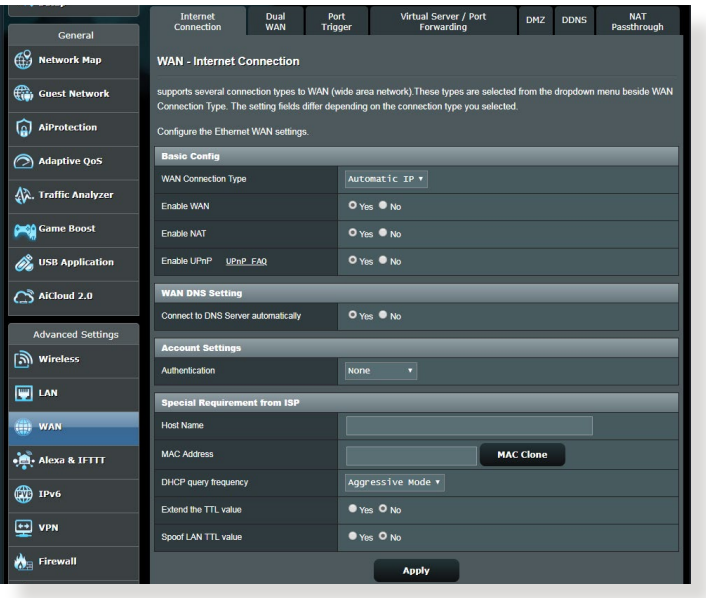

**برای پیکربندی تنظیمات اتصال WAN:**

- .1 از پنل پیمایش، به **Settings Advanced**( تنظیمات پیشرفته( < **WAN** > زبانه **Connection Internet( اتصال اینترنت(** بروید.
- .2 تنظیمات زیر را به ترتیب پیکربندی کنید. وقتی انجام شد، روی **Apply )به کارگیری(** کلیک کنید.
- **Type Connection WAN( نوع اتصال WAN)**: نوع ارائه دهنده خدمات اینترنت خود را انتخاب کنید. انتخاب ها عبارت اند از **IP Automatic**( IP خودکار(، **PPPoE**، **PPTP**، **TP2L** یا **IP fixed( IP ثابت(**. اگر روتر آدرس IP معتبری را پیدا نمی کند یا نوع اتصال WAN را نمی دانید، با ISP خود تماس بگیرید.
	- **WAN Enable( فعال کردن WAN)**: **Yes( بله(** را انتخاب کنید تا امکان دسترسی روتر به اینترنت فراهم شود. برای جلوگیری از دسترسی به اینترنت **No( خیر(** را انتخاب کنید.
- **NAT Enable( فعال کردن NAT)**: NAT( برگردان نشانی شبکه( سیستمی است که در آن یک IP عمومی برای فراهم کردن دسترسی اینترنتی به سرویس گیرندگان شبکه با استفاده از آدرس IP اختصاصی در LAN، استفاده می شود. آدرس IP اختصاصی هر سرویس گیرنده شبکه در جدول NAT ذخیره می شود و برای تعیین مسیر بسته داده های ورودی استفاده می شود.
- **•UPnP Enable( فعال کردن UPnP)**: UPnP( اتصال و اجرای سراسری) این امکان را می دهد که چندین دستگاه (مانند روتر ها، تلویزیون ها، سیستم های ضبط و پخش، کنسول های بازی و تلفن های همراه( را بتوان از طریق شبکه مبتنی بر IP با یا بدون کنترل مرکزی از طریق یک دروازه(، کنترل کرد. UPnP انواع رایانه ها را به هم متصل می کند و شبکه یکپارچه ای را برای پیکربندی از راه دور و انتقال داده فراهم می کند. با استفاده از UPnP، دستگاه شبکه ای جدید به طور خودکار شناخته می شود. وقتی دستگاه ها به شبکه متصل شدند، از راه دور برای پشتیبانی از برنامه های P2P، بازی های تعاملی، کنفرانس ویدئویی و سرورهای وب یا پراکسی، پیکربندی می شوند. بر خالف هدایت پورت که به طور دستی تنظیمات پورت را پیکربندی می کند، UPnP به طور خودکار روتر را پیکربندی می کند تا اتصاالت ورودی و درخواست های مستقیم از رایانه خاص در شبکه محلی را بپذیرد.
	- **•automatically Server DNS to Connect( اتصال خودکار به سرور DNS)**: این امکان را به روتر می دهد تا به طور خودکار از ISP آدرس IP DNS را دریافت کند. DNS میزبان اینترنتی است که نام های اینترنتی را به آدرس های IP عددی بر می گرداند.
	- **Authentication( تأیید اعتبار(**: این مورد ممکن است توسط بعضی از ISP ها تعیین شده باشد. با ISP خود مشورت کنید و در صورت نیاز آنها را پر کنید.
- **Name Host( نام میزبان(**: این قسمت امکان فراهم کردن نام میزبان برای روتر را به شما می دهد. این معمولاً یک الزام خاص از طرف ISP است. اگر ISP یک نام میزبان به رایانه شما اختصاص داده است، نام میزبان را اینجا وارد کنید.
- **•Address MAC( نشانی MAC)**: نشانی MAC( کنترل دسترسی رسانه(، شناسه منحصر به فردی برای دستگاه شبکه بندی شده شما است. بعضی از ISP ها نشانی MAC دستگاه های شبکه بندی شده را که به سرویس آنها متصل می شود نظارت می کنند و هر دستگاه ناشناسی که میخواهد متصل شود را رد می کنند. برای جلوگیری از مشکالت اتصال به علت نشانی MAC ثبت نشده می توانید:
	- با ISP خود تماس بگیرید و نشانی MAC مرتبط با سرویس ISP را به روز رسانی کنید.
	- نشانی MAC روتر بی سیم ASUS را مطابق با نشانی MAC دستگاه شبکه بندی شده قبلی که ISP آن را می شناخت، مشابه سازی کنید یا تغییر دهید.

#### **4.3.2 راه اندازی پورت**

راه اندازی محدوده پورت، پورت ورودی مشخصی را برای مدت زمان محدود باز می کند تا وقتی که سرویس گیرنده شبکه محلی اتصال خارجی با یک پورت تعیین شده برقرار کند. راه اندازی پورت در زمینه های زیر استفاده می شود:

- بیش از یک سرویس گیرنده محلی نیاز به هدایت پورت برای برنامه مشابه در زمان متفاوت داشته باشد.
- برنامه نیاز به پورت های ورودی خاص داشته باشد که با پورت های خروجی تفاوت داشته باشد.

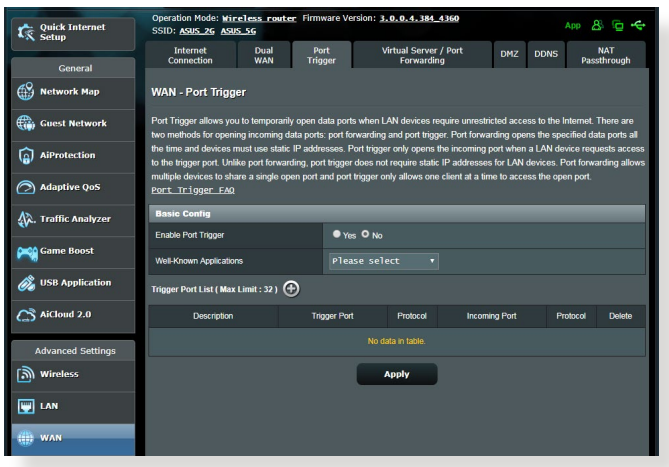

**برای تنظیم راه اندازی پورت:**

- .1 از پنل پیمایش، به **Settings Advanced( تنظیمات پیشرفته(** < **WAN** > زبانه **Trigger Port( راه اندازی پورت(** بروید.
- .2 تنظیمات زیر را پیکربندی کرده و پس از پایان کار، روی **Apply( اعمال کردن(** کلیک کنید.
- در قسمت **Trigger Port Enable( فعال کردن راه اندازی پورت(** روی **Yes( بله(** کلیک کنید.
- در قسمت **Applications Known-Well( برنامه های معروف(**، بازی های پرطرفدار و سرویس های وب را انتخاب کنید و به فهرست راه اندازی پورت اضافه کنید.
- **Description( توضیح(**: یک نام مختصر یا توضیحی برای سرویس وارد کنید.
	- **Port Trigger( پورت راه اندازی(**: برای باز کردن پورت ورودی، یک پورت راه اندازی تعیین کنید.
		- **Protocol( پروتکل(**: پروتکل، TCP یا UDP را انتخاب کنید.
	- **Port Incoming( پورت ورودی(**: یک پورت ورودی تعیین کنید تا داده ورودی از اینترنت را دریافت کنید.

### **تذكرها:**

- رایانه سرویس گیرنده هنگام اتصال به سرور IRC با استفاده از محدوده پورت راه اندازی ،7000-66660 اتصال خروجی برقرار می کند. سرور IRC با تأیید نام کاربری و ایجاد اتصال جدید با استفاده از پورت ورودی رایانه سرویس گیرنده، پاسخ می دهد.
	- اگر راه اندازی پورت غیر فعال شود، روتر اتصال را قطع می کند به این دلیل که نمی تواند تشخیص دهد کدام رایانه برای دسترسی به IRC درخواست فرستاده است. وقتی راه اندازی پورت فعال شود، روتر برای دریافت داده ورودی، یک پورت ورودی انتخاب می کند. وقتی مدت زمان خاص سپری شد، پورت ورودی بسته می شود زیرا روتر نمی تواند زمان متوقف شدن برنامه را تشخیص دهد.
- راه اندازی پورت این امکان را تنها به یک سرویس گیرنده در شبکه می دهد تا از سرویس خاص و پورت ورودی خاص به طور همزمان استفاده کند.
- نمی توانید از یک برنامه برای راه اندازی پورت چندین رایانه به طور همزمان استفاده کنید. روتر فقط پورت را به آخرین رایانه ای که درخواست فرستاده یا راه اندازی شده است، هدایت می کند.

### **4.3.3 سرور مجازی/هدایت پورت**

هدایت پورت روشی است که ترافیک شبکه را از اینترنت به پورت خاص یا محدود خاص پورت یک دستگاه یا چندین دستگاه در شبکه محلی هدایت می کند. راه اندازی هدایت پورت روی روتر این امکان را می دهد که رایانه های خارج از شبکه به سرویس های خاص که توسط رایانه های داخل شبکه فراهم می شود، دسترسی داشته باشند.

**نکته:** وقتی هدایت پورت فعال می شود، روتر ASUS ترافیک ورودی ناخواسته را از اینترنت مسدود می کند و تنها امکان پاسخ گویی به درخواست های خروجی از LAN را می دهد. سرویس گیرنده شبکه دسترسی مستقیم به اینترنت ندارد و بر عکس.

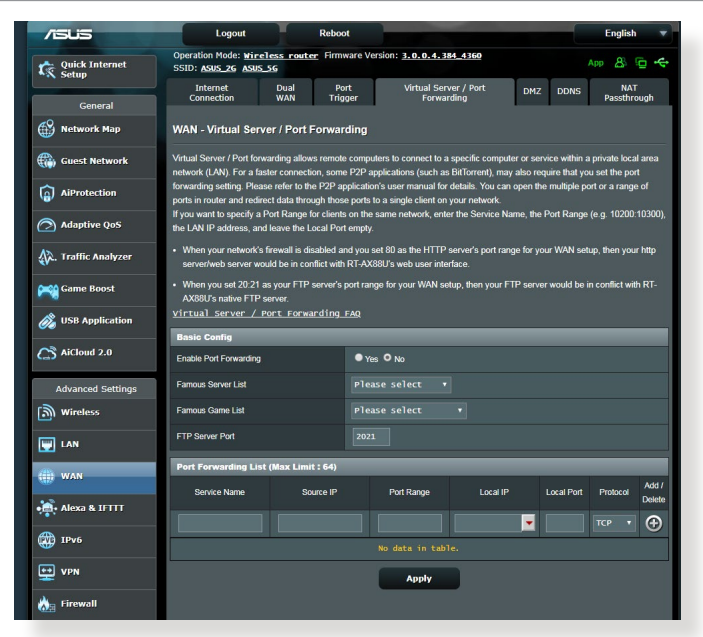

- **برای تنظیم هدایت پورت:**
- .1 از پنل پیمایش، به **Settings Advanced( تنظیمات پیشرفته(** < **WAN** > زبانه **Forwarding Port / Server Virtual( سرور مجازی/هدایت پورت(** بروید.
- .2 تنظیمات زیر را پیکربندی کنید. پس از پایان کار روی **ON( روشن(** کلیک کنید.
- **Forwarding Port Enable( فعال کردن هدایت پورت(**: برای فعال کردن Forwarding Port روی **ON( روشن(** تنظیم کنید.
- **List Server Famous( لیست سرور معروف(**: مشخص می کند می خواهید به کدام نوع از سرویس دسترسی داشته باشید.
- **List Game Famous( لیست بازی معروف(**: پورت های الزم برای بازی های آنالین معروف را لیست می کند تا به درستی کار کنند.
- **Port Server FTP( پورت سرور FTP)**: مانع از این می شود که محدوده پورت 20:21 برای FTP تخصیص داده شود زیرا این کار باعث می شود با تخصیص سرور FTP روتر اصلی تناقض ایجاد شود.
	- **Name Service( نام خدمات(**: نام خدمات را وارد کنید.
	- **Range Port( محدوده پورت(**: اگر می خواهید محدوده پورت را در یک شبکه برای سرویس گیرندگان تعیین کنید، نام خدمات، محدوده پورت )برای مثال 10200:10300(، آدرس IP LAN را وارد کنید و پورت محلی را خالی بگذارید. محدوده پورت قالب های مختلفی از قبیل محدوده پورت )300:350(، پورت های تک )،566 789( یا ترکیبی )،1015:1024 3021( را قبول می کند.

### **تذكرها:**

- وقتی دیواره آتش شبکه غیر فعال شود و شما 80 را به عنوان محدوده پورت سرور HTTP برای راه اندازی WAN تنظیم کرده باشید، سرور http یا سرور وب با رابط کاربر وب روتر ناسازگار می شود.
- شبکه از پورت برای رد و بدل کرده داده استفاده می کند، همراه با هر پورت شماره پورت و وظیفه خاص آن تعیین شده است. برای مثال، پورت 80 برای HTTP استفاده می شود. یک پورت خاص هر دفعه فقط توسط یک برنامه یا سرویس استفاده می شود. بنابراین، وقتی دو رایانه به طور همزمان تالش میکنند که از طریق یک پورت به داده دسترسی داشته باشند، با مشکل مواجه می شوند. برای مثال، نمی توانید به طور هم زمان هدایت پورت را برای پورت 100 در دو رایانه تنظیم کنید.

• **IP Local( IP محلی(**: نشانی IP LAN سرویس گیرنده را وارد کنید.

**نکته**: از یک آدرس IP برای سرویس گیرنده محلی استفاده کنید تا هدایت پورت به درستی کار کند. برای کسب اطالعات بیشتر به بخش **4.2 LAN** مراجعه کنید.

- **Port Local**( **پورت محلی(:** یک پورت خاص را وارد کنید تا بسته های ارسال شده را دریافت کنید. اگر میخواهید بسته های ورودی به محدوده پورت تعیین شده دوباره ارسال شود، این قسمت را خالی بگذارید.
- **Protocol( پروتکل(**: پروتکل را انتخاب کنید. اگر مطمئن نیستید، **BOTH )هر دو(** را انتخاب کنید.

**برای بررسی این که هدایت پورت با موفقیت پیکربندی شده است:**

- مطمئن شوید که سرور یا برنامه نصب و اجرا شده است.
- به سرویس گیرنده خارج از LAN که به اینترنت دسترسی داشته باشد نیاز دارید (که به آن "سرویس گیرنده اینترنت" می گویند). این سرویس گیرنده نباید به روتر ASUS متصل باشد.
	- در سرویس گیرنده اینترنت، از IP WAN روتر استفاده کنید تا به سرور دسترسی پیدا کنید. اگر هدایت پورت موفق باشد، می توانید به فایل ها و برنامه ها دسترسی پیدا کنید.

**تفاوت بین راه اندازی پورت و هدایت پورت:**

- راه اندازی پورت حتی بدون تنظیم آدرس IP LAN خاص کار می کند. بر عکس هدایت پورت که نیاز به آدرس IP LAN ثابت دارد، راه اندازی پورت این امکان را می دهد که هدایت پورت پویا از روتر استفاده کند. محدوده های پورت مشخص شده پیکربندی می شوند تا برای مدت زمان محدود اتصاالت ورودی را امکان پذیر کنند. راه اندازی پورت این امکان را به چند رایانه می دهد تا برنامه هایی را اجرا کنند که به طور طبیعی نیاز به هدایت دستی پورت ها به هر رایانه در شبکه دارند.
- راه اندازی پورت ایمن تر از هدایت پورت است زیرا پورت های ورودی همیشه باز نیستند. پورت های ورودی تنها زمانی باز می شوند که برنامه اتصال خروجی را از طریق پورت راه اندازی شده، برقرار کند.

### **4.3.4 DMZ**

DMZ مجازی اینترنت را در دسترس یک سرویس گیرنده قرار می دهد، و به سرویس گیرنده این امکان را میدهد که تمام بسته های ورودی به شبکه محلی را دریافت کند. ترافیک ورودی اینترنت معمولاً رها می شود و تنها اگر هدایت پورت یا راه اندازی پورت روی شبکه پیکربندی شده باشد به یک سرویس گیرنده خاص انتقال داده می شود. در پیکربندی DMZ، یک سرویس گیرنده شبکه تمام بسته های ورودی را دریافت می کند. تنظیم DMZ روی شبکه زمانی مفید است که نیاز دارید پورت های ورودی باز باشند یا می خواهید میزبان یک دامنه، وب یا سرور ایمیل باشید.

**احتیاط:** باز کردن تمام پورت های یک سرویس گیرنده در اینترنت، شبکه را در برابر حملات خارجی آسیب پذیر میکند. لطفاً هنگام استفاده از DMZ مراقب خطرات امنیتی باشید.

**برای راهاندازی DMZ:**

- .1 از پنل پیمایش، به **Settings Advanced( تنظیمات پیشرفته(** < **WAN** > زبانه **DMZ** بروید.
	- .2 تنظیمات زیر را پیکربندی کنید. وقتی انجام شد، روی **Apply( به کارگیری(** کلیک کنید.
- **Station Exposed of address IP( نشانی IP ایستگاه آشکار(:** نشانی IP LAN سرویس گیرنده ای که سرویس DMZ را ایجاد می کند و به اینترنت دسترسی دارد را وارد کنید. مطمئن شوید که سرویس گیرنده سرور دارای نشانی IP ثابت است.

**برای حذف DMZ:**

- .1 نشانی IP LAN سرویس گیرنده را از جعبه متن**of Address IP Station Exposed( نشانی IP ایستگاه آشکار(** پاک کنید.
	- .2 وقتی انجام شد، روی **Apply( به کارگیری(** کلیک کنید.

## **4.3.5 DDNS**

تنظیم DNS) DDNS پویا) به شما این امکان را می دهد که خارج از شبکه از طریق سرویس DDNS ASUS ایجاد شده یا سرویس دیگر DDNS به روتر دسترسی پیدا کنید.

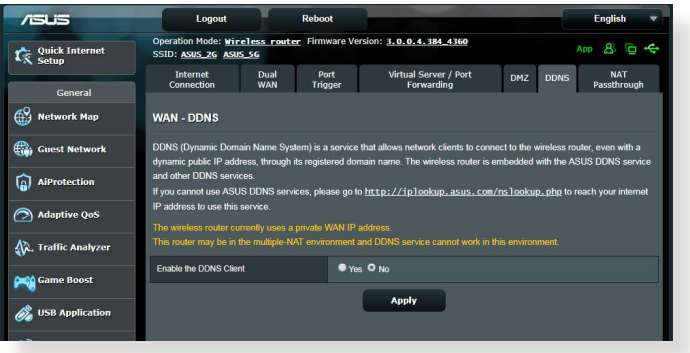

**برای راه اندازی DDNS:**

- .1 از پنل پیمایش، به **Settings Advanced( تنظیمات پیشرفته(** < **WAN** > زبانه **DDNS** بروید.
- .2 تنظیمات زیر را به ترتیب پیکربندی کنید. وقتی انجام شد، روی **Apply )به کارگیری(** کلیک کنید.
- **Client DDNS the Enable( فعال کردن سرویس گیرنده DDNS)**: DDNS را فعال کنید تا به جای نشانی IP WAN از طریق نام DNS به روتر ASUS دسترسی پیدا کنید.
- **Name Host and Server( نام سرور و میزبان(**: DDNS ASUS یا DDNS را انتخاب کنید. اگر می خواهید از DDNS ASUS استفاده کنید، نام میزبان را با فرمت xxx.asuscomm.com (که xxx نام میزبان شما است) وارد کنید.
	- اگر می خواهید از سرویس DDNS متفاوتی استفاده کنید، روی FREE TRIAL کلیک کنید و ابتدا به صورت آنالین ثبت نام کنید. نام کاربر یا نشانی ایمیل و رمز عبور یا قسمت های کلید DDNS را وارد کنید.

 **فعال کردن فرانویسه:** اگر سرویس DDNS شما به فرانویسه نیاز دارد، آن را فعال کنید.

**تذكرها**:

سرویس DDNS تحت این شرایط کار نمی کند:

- وقتی که روتر بی سیم از آدرس IP WAN اختصاصی استفاده می کند )x.x،192.168. x.x.x10. یا x.x172.16.)، که با متنی به رنگ زرد نشان داده شده است.
	- ممکن است روتر در شبکه ای باشد که از چند جدول NAT استفاده می کند.

### **4.3.6 گذرگاه NAT**

گذرگاه NAT این امکان را می دهد که اتصال شبکه اختصاصی مجازی )VPN )از روتر به سرویس گیرندههای شبکه برود. گذرگاه PPTP، گذرگاه TP2L، گذرگاه IPsec و گذرگاه RTSP به صورت پیش فرض فعال هستند.

برای فعال یا غیر فعال کردن تنظیمات گذرگاه NAT، به **Settings Advanced )تنظیمات پیشرفته(** < **WAN( شبکه گسترده(** < زبانه **Passthrough NAT )گذرگاه NAT )**بروید. وقتی انجام شد، روی **Apply( به کارگیری(** کلیک کنید.

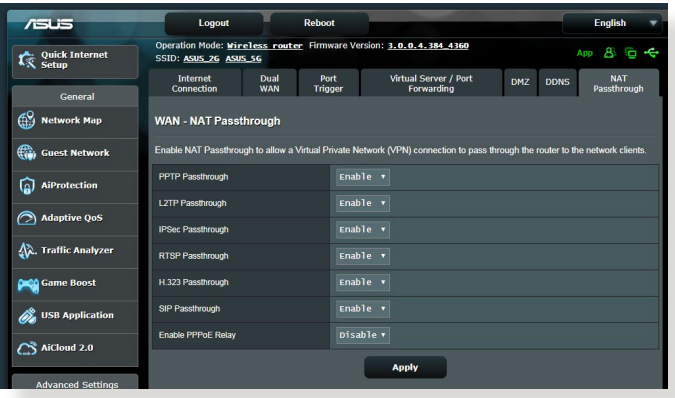

## **4.4 6IPv**

این روتر بی سیم از آدرس دهی 6IPv پشتیبانی می کند، سیستمی که از سایر آدرس های IP پشتیبانی میکند. این استاندارد هنوز به طور گسترده قابل استفاده نیست. اگر سرویس اینترنت شما از 6IPv پشتیبانی می کند با ارائه دهنده سرویس اینترنت )ISP )خود تماس بگیرید.

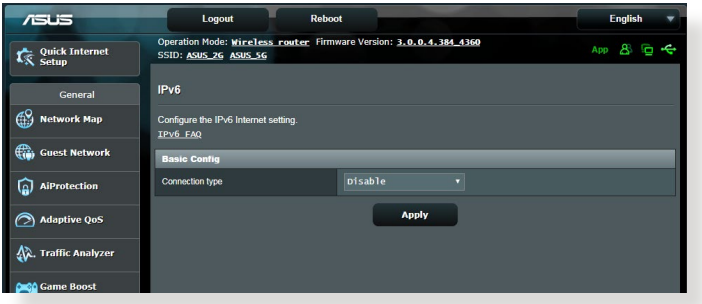

**برای راهاندازی 6IPv:**

- .1 از پنل پیمایش، به **Settings Advanced( تنظیمات پیشرفته(** < **6IPv** بروید.
	- .2 **Type Connection( نوع اتصال(** را انتخاب کنید. گزینه های پیکربندی بسته به نوع اتصالی که انتخاب کرده اید، متفاوت است.
		- .3 تنظیمات LAN 6IPv و DNS را وارد کنید.
			- .4 روی **Apply( به کارگیری(** کلیک کنید.

ً در باره اطالعات خاص 6IPv سرویس اینترنت به ISP خود مراجعه کنید. **نکته**: لطفا

## **4.5 دیواره آتش**

روتر بی سیم مانند دیواره آتش سخت افزار شبکه عمل می کند.

**نکته**: ویژگی دیواره آتش به صورت پیش فرض فعال است.

### **4.5.1 موارد کلی**

**برای راه اندازی تنظیمات اولیه دیواره آتش:**

- .1 از پنل پیمایش، به زبانه **Settings Advanced( تنظیمات پیشرفته(** < **Firewall( دیوار آتش(** < **General( موارد کلی(** بروید.
- .2 در قسمت **Firewall Enable( فعال کردن دیوار آتش(**، **Yes( بله(** را انتخاب کنید.
- .3 در **protection DoS Enable( فعال کردن حفاظت رد سرویس(**، **Yes( بله(** را برای حفاظت از شبکه در برابر حمالت رد سرویس انتخاب کنید، اگرچه این کار ممکن است کارایی روتر را تحت تأثیر قرار دهد.
	- .4 همچنین می توانید بسته هایی که بین اتصال LAN و WAN رد و بدل می شوند را باز بینی کنید. در نوع بسته ها، **Dropped( حذف شده(**، **Accepted( پذیرفته شده(** یا **Both( هر دو(** را انتخاب کنید.
		- .5 روی **Apply( به کارگیری(** کلیک کنید.

### **4.5.2 فیلتر کردن نشانی وب**

می توانید کلمات کلیدی یا آدرس های وب را برای جلوگیری از دسترسی به نشانی های خاص وب، مشخص کنید.

ً **نکته**: فیلتر کردن نشانی وب بر اساس جستار DNS است. اگر سرویس گیرنده شبکه قبال به وب سایتی مثل سایت [com.abcxxx.www://http](http://www.abcxxx.com) دسترسی پیدا کرده باشد، وب سایت مسدود نمی شود (حافظه نهان DNS سیستم، بازدیدهای قبلی از وب سایت را ذخیره می کند). برای حل این مشکل، قبل از راه اندازی فیلتر کردن نشانی وب، حافظه نهان DNS را پاک کنید.

**برای راه اندازی فیلتر نشانی وب:**

- .1 از پنل پیمایش، به **Settings Advanced( تنظیمات پیشرفته(** < **Firewall( دیوار آتش(** < زبانه **Filter URL( فیلتر نشانی وب(** بروید.
	- .2 در قسمت **Filter URL Enable( فعال کردن فیلتر نشانی وب(**، **Enabled( فعال(** را انتخاب کنید.
		- 3. نشانی وب را وارد کنید و روی دکمه **(4)** کلیک کنید.
			- .4 روی **Apply( به کارگیری(** کلیک کنید.

### **4.5.3 فیلتر کردن کلمه کلیدی**

فیلتر کردن کلمه کلیدی، دسترسی به صفحات وب که حاوی کلمات کلیدی تعیین شده هستند را مسدود میکند.

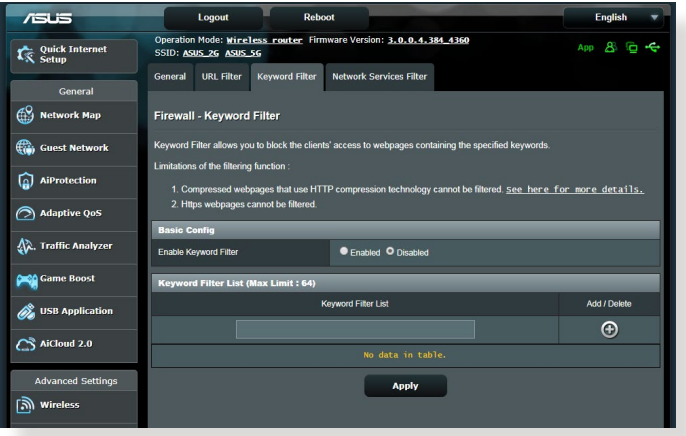

**برای راه اندازی فیلتر کلمه کلیدی:**

- .1 از پنل پیمایش، به **Settings Advanced( تنظیمات پیشرفته(** < **Firewall( دیوار آتش(** < زبانه **Filter Keyword( فیلتر کلمه کلیدی(** بروید.
- .2 در قسمت **Filter Keyword Enable( فعال کردن فیلتر کلمه کلیدی(**، **Enabled( فعال(** را انتخاب کنید.

.3 کلمه یا عبارت را وارد کنید و روی دکمه **Add( اضافه کردن(** کلیک کنید. .4 روی **Apply( به کارگیری(** کلیک کنید.

**تذكرها:**

- ً فیلتر کردن کلمه کلیدی بر اساس جستار DNS است. اگر سرویس گیرنده شبکه قبال به وب سایتی مثل سایت [com.abcxxx.www://http](http://www.abcxxx.com) دسترسی پیدا کرده باشد، وب سایت مسدود نمی شود )حافظه نهان DNS سیستم، بازدیدهای قبلی از وب سایت را ذخیره می کند). برای حل این مشکل، قبل از ۱٫ اندازی فیلتر کردن کلمه کلیدی، حافظه نهان DNS را پاک کنید.
- صفحات وب فشرده شده با استفاده از فشرده سازی HTTP را نمی توان فیلتر کرد. همچنین با استفاده از فیلتر کردن کلمه کلیدی نمی توان صفحات HTTPS را مسدود کرد.

### **4.5.4 فیلتر سرویس های شبکه**

فیلتر سرویس های شبکه، رد و بدل کردن بسته LAN به WAN را مسدود می کند و دسترسی سرویس گیرنده های شبکه به سرویس های وب خاص مانند Telnet یا FTP را محدود می کند.

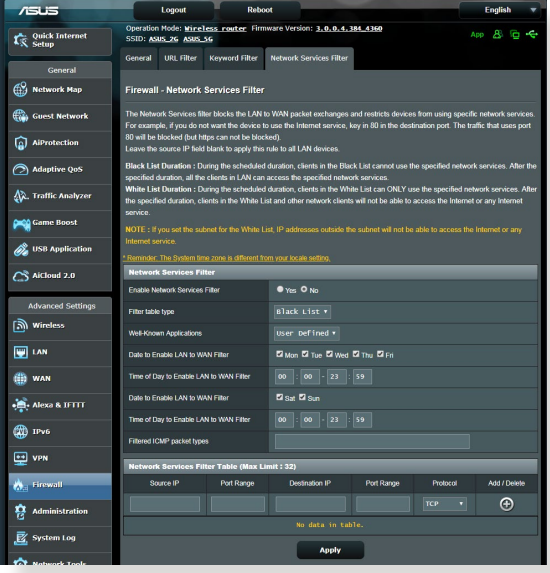

**برای راه اندازی فیلتر سرویس شبکه:**

- .1 از پنل پیمایش، به **Settings Advanced( تنظیمات پیشرفته(** <**Firewall( دیوار آتش(** < زبانه **Filter Service Network )فیلتر کردن خدمات شبکه(** بروید.
- .2 در قسمت **Filter Services Network Enable( فعال کردن فیلتر خدمات شبکه(**، **Yes( بله(** را انتخاب کنید.
	- .3 نوع جدول فیلتر را انتخاب کنید. **List Black( فهرست سیاه(** سرویس های شبکه تعیین شده را مسدود می کند. **List White( فهرست سفید(** دسترسی به سرویس های شبکه تعیین شده را محدود می کند.
		- .4 وقتی فیلتر ها فعال شد، زمان و روز را تعیین کنید.
	- .5 برای تعیین خدمات شبکه و فیلتر کردن آن، IP مبدا، IP مقصد، محدوده درگاه و پروتکل را وارد کنید. روی دکمه کلیک کنید.
		- .6 روی **Apply( به کارگیری(** کلیک کنید.

## **4.6 مدیریت**

### **4.6.1 حالت عملکرد**

صفحه حالت عملکرد این امکان را به شما می دهد که حالت مناسب شبکه را انتخاب کنید.

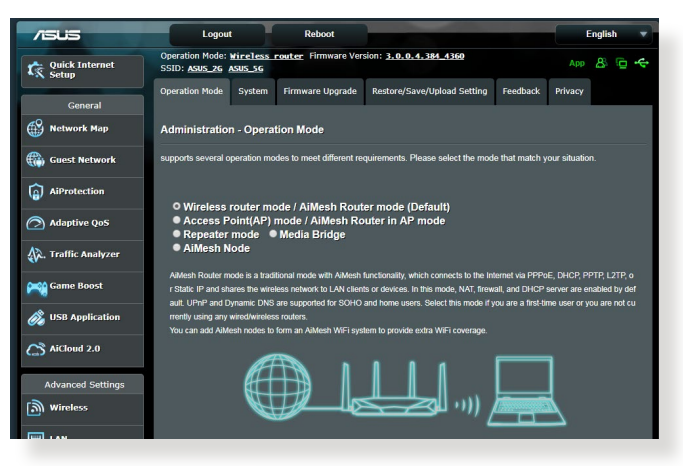

- **برای راه اندازی حالت عملکرد:**
- .1 از پنل پیمایش، به **Settings Advanced( تنظیمات پیشرفته(** < **Administration( مدیریت(** < زبانه **Mode Operation( حالت عملکرد(** بروید.

.2 یکی از این حالت های عملکرد را انتخاب کنید:

- حالت روتر بی سیم )پیش فرض(: در حالت روتر بی سیم، روتر بی سیم به اینترنت متصل میشود و دسترسی اینترنتی به دستگاه های موجود در شبکه محلی خود را فراهم می کند.
- **حالت نقطه دسترسی**: در این حالت روتر، شبکه بی سیم جدیدی روی شبکه موجود ایجاد میکند.
- **mode Repeater:** این حالت، روتر را به یک تکرارکننده بی سیم تبدیل می کند تا محدوده سیگنال ها را افزایش دهد.
	- .3 روی **Save( ذخیره(** کلیک کنید.

**نکته**: وقتی حالت ها را تغییر دهید روتر دوباره راه اندازی می شود.

### **4.6.2 سیستم**

صفحه **System سیستم** این امکان را به شما می دهد تا تنظیمات روتر بی سیم را پیکربندی کنید.

**برای راه اندازی تنظیمات سیستم:**

- .1 از پنل پیمایش، به **Settings Advanced( تنظیمات پیشرفته(** < **Administration( مدیریت(** < زبانه **System( سیستم(** بروید.
	- .2 می توانید تنظیمات زیر را پیکربندی کنید:
- **password login router Change( رمز عبور ورود روتر را تغییر دهید(**: می توانید رمز عبور و نام ورود روتر بی سیم را با وارد کردن نام و رمز عبور جدید، تغییر دهید.
	- **عملکرد دکمه WPS:** دکمه فیزیکی WPS روی روتر بی سیم برای فعال کردن WPS استفاده می شود.
	- **Zone Time( منطقه زمانی(**: برای شبکه خود منطقه زمانی انتخاب کنید.
	- **Server NTP( سرور NTP)**: روتر بی سیم برای یکسان کردن زمان به سرور NTP (پروتکل زمان شبکه) دسترسی پیدا می کند.
	- **Telnet Enable( فعال کردن تلنت(**: برای فعال کردن خدمات تلنت روی شبکه، روی **Yes( بله(** کلیک کنید. برای غیر فعال کردن تلنت روی **No )خیر(** کلیک کنید.
	- **Method Authentication( روش تأیید(**: می توانید برای ایمن کردن دسترسی به روتر HTTP، HTTPS یا هر دو پروتکل را انتخاب کنید.
- **WAN from Access Web Enable( فعال کردن دسترسی به وب از WAN)**: برای اینکه دستگاه های خارج از شبکه بتوانند به تنظیمات GUI روتر بی سیم دسترسی داشته باشند، **Yes( بله(** را انتخاب کنید. برای جلوگیری از دسترسی **No( خیر(** را انتخاب کنید.
	- **امکان دسترسی تنها به آدرس IP تعیین شده**: اگر می خواهید آدرس های IP دستگاه هایی که امکان دسترسی به تنظیمات روتر بی سیم GUI از طریق WAN را دارند، تعیین کنید روی **Yes( بله(** کلیک کنید.
- **List Client( فهرست سرویس گیرندگان(**: آدرس های IP WAN دستگاه های شبکه بندی شده که امکان دسترسی به تنظیمات روتر بی سیم را دارند، وارد کنید. همچنین می توانید از این لیست با کلیک کردن **Yes( بله(** در گزینه **IP specific allow Only( فقط اجازه به IP تعیین شده(** استفاده کنید.
	- .3 روی **Apply( به کارگیری(** کلیک کنید.

### **4.6.3 ارتقای نرم افزار ثابت**

**نکته**: از وب سایت ASUS به نشانی **[com.asus.www://http](http://www.asus.com)** جدیدترین نرم افزار ثابت را دانلود کنید.

- **برای ارتقای نرم افزار ثابت:**
- .1 از پنل پیمایش، به **Settings Advanced( تنظیمات پیشرفته(** < **Administration( مدیریت(** < زبانه **Upgrade Firmware )ارتقای نرم افزار ثابت(** بروید.
- .2 در قسمت **File Firmware New( فایل نرم افزار ثابت جدید(**، روی **Browse( مرور(** کلیک کنید تا فایل دانلود شده را بیابید.
	- .3 روی **Upload( بارگذاری(** کلیک کنید.

**تذكرها**:

- وقتی فرآیند ارتقا کامل شد، چند لحظه صبر کنید تا سیستم دوباره راه اندازی شود.
- اگر فرآیند ارتقا با مشکل مواجه شد، روتر بی سیم به طور خودکار به حالت نجات می رود و نشانگر LED روی پنل جلو به آهستگی شروع به چشمک زدن می کند. برای بهبود بخشیدن و بازیابی سیستم، به بخش **5.2 بازیابی نرم افزار ثابت** مراجعه کنید.

### **4.6.4 Setting Upload/Save/Restore( تنظیمات بازیابی/ ذخیره/بارگذاری(**

**برای بازیابی یا ذخیره یا بارگذاری تنظیمات روتر بی سیم:**

- .1 از پنل پیمایش، به **Settings Advanced( تنظیمات پیشرفته(** < **Administration( مدیریت(** < زبانه **Upload/Save/Restore Setting( بازیابی یا ذخیره یا بارگذاری تنظیمات(** بروید.
	- .2 وظایفی را که می خواهید انجام دهید، انتخاب کنید:
- برای بازیابی تنظیمات کارخانه پیش فرض، روی **Restore( بازیابی(** کلیک کنید سپس در پیام تأیید روی **OK( تأیید(** کلیک کنید.
	- برای ذخیره تنظیمات کنونی سیستم، روی **Save( ذخیره(** کلیک کنید، به پوشهای بروید که میخواهید فایل را در آنجا ذخیره کنید و روی **Save )ذخیره(** کلیک کنید.
- برای بازیابی از فایل تنظیمات ذخیره شده سیستم، روی **Browse( مرور(** کلیک کنید تا فایل را قرار دهید، سپس روی **Upload( بارگذاری(** کلیک کنید.

اگر با مشکلی مواجه شدید، جدیدترین نسخه نرم افزار را بارگذاری کنید و تنظیمات جدید را پیکربندی کنید. روتر را به تنظیمات پیش فرض بازیابی نکنید.

# **4.7 Log System( گزارش سیستم(**

گزارش سیستم حاوی فعالیتهای ثبت شده شبکه است.

**نکته:** وقتی روتر راه اندازی می شود یا خاموش می شود، گزارش سیستم بازنشانی می شود.

### **برای مشاهده گزارش سیستم:**

- .1 از پنل پیمایش، به **Settings Advanced( تنظیمات پیشرفته(** < **Log System( گزارش سیستم(** بروید.
- .2 می توانید از هر یک از این زبانه ها، فعالیت های شبکه خود را مشاهده کنید.
	- )Log General )گزارش موارد کلی
	- Leases DHCP( اشغال DHCP)
		- Log Wireless( گزارش بی سیم(
	- Forwarding Port( هدایت پورت(
	- Table Routing( جدول مسیریابی(

# **5 برنامه های کاربردی**

### **تذكرها:**

- برنامه های کاربردی روتر بی سیم را از وب سایت ASUS نصب و دانلود کنید.
- Discovery Device( شناسایی دستگاه( نسخه 1.4.7.1 در http://dlcdnet.asus.com/pub/ASUS/LiveUpdate/Release/ Wireless/Discovery.zip
- Restoration Firmware( بازیابی نرم افزار( نسخه 1.4.7.1 در http://dlcdnet.asus.com/pub/ASUS/LiveUpdate/Release/Wireless/ Rescue.zip
	- Utility Printer Windows( برنامه کاربردی چاپگر ویندوز( نسخه 1.4.7.1 در /http://dlcdnet.asus.com/pub/ASUS/LiveUpdate/Release Wireless/Printer.zip
		- این برنامه های کاربردی در OS MAC پشتیبانی نمی شود.

# **5.1 Discovery Device( شناسایی دستگاه(**

شناسایی دستگاه یک برنامه کاربردی WLAN ASUS است که دستگاه روتر بی سیم ASUS را شناسایی میکند، و امکان پیکربندی تنظیمات شبکه بی سیم را فراهم می کند.

**برای راه اندازی برنامه کاربردی شناسایی دستگاه:**

• از دسکتاپ کامپیوتر خود، روی **Start( شروع(** < **Programs All )تمام برنامهها(** < **Utility ASUS( برنامه کاربردی ASUS**> **) Discovery Device)** > **روتر بی سیم) Router Wireless** .کلیک کنید **(شناسایی دستگاه)**

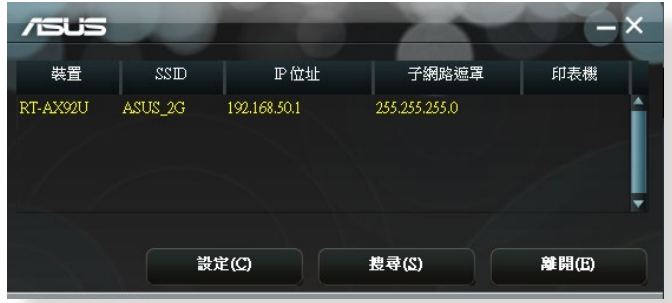

نکته: هنگامی که روتر را روی حالت نقطه دسترسی تنظیم می کنید، برای دریافت آدرس IP روتر باید از Device Discovery (شناسایی دستگاه) استفاده کنید.

# **5.2 بازیابی نرم افزار**

زمانی بازیابی نرم افزار برای روتر بی سیم ASUS استفاده می شود که در طی فرآیند ارتقاء نرم افزار با مشکل مواجه شده باشد. بازیابی، نرم افزار ثابتی را که تعیین کرده اید آپلود می کند. این فرآیند سه تا چهار دقیقه طول می کشد.

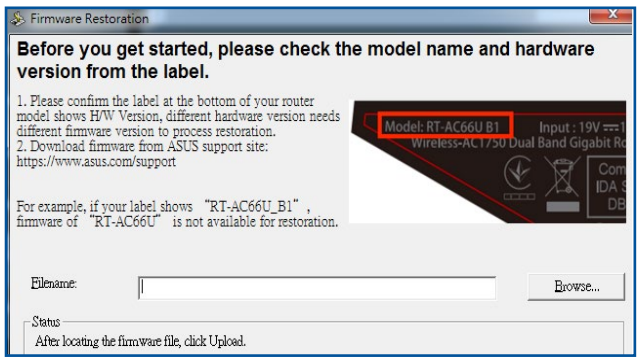

**مهم!** قبل از استفاده از برنامه کاربردی بازیابی نرم افزار، حالت نجات را روی روتر راه اندازی کنید.

**نکته:** این ویژگی در OS MAC پشتیبانی نمی شود.

**برای راه اندازی حالت نجات و استفاده از برنامه کاربردی بازیابی نرم افزار:**

- .1 روتر بی سیم را از منبع برق جدا کنید.
- .2 دکمه بازنشانی را در پنل پشتی نگه دارید و به طور هم زمان روتر بی سیم را دوباره به منبع برق وصل کنید. هنگانی که LED برق در پنل جلویی به آرامی چشمک زد، دکمه بازنشانی را رها کنید، این حالت نشان می دهد که روتر بی سیم در حالت نجات است.
	- .3 یک IP ثابت روی کامپیوتر خود تنظیم کنید و موارد زیر را برای راه اندازی تنظیمات IP/TCP استفاده کنید.

**IP address (نشانی IP)**: 192.168.1.x) **mask Subnet( ماسک شبکه فرعی(**: 255.255.255.0

- .4 از دسکتاپ کامپیوتر، روی **Start( شروع(** < **Programs All )تمام برنامه ها(** < **Utility ASUS( برنامه کاربردی ASUS**> **) Router Wireless( روتر بی سیم(** <**Restoration Firmware )بازیابی نرم افزار(** کلیک کنید.
- .5 یک فایل نرم افزار ثابت را تعیین کنید، سپس روی **Upload( بارگذاری(** کلیک کنید.

**نکته**: این یک برنامه کمکی ارتقاء دهنده نرم افزار ثابت نیست و نمی توان از آن در روتر بیسیم ASUS در حال کار استفاده کرد. ارتقاء دهنده های معمولی نرم افزار باید از طریق رابط وب انجام شود. به **فصل 4** مراجعه کنید: برای اطالعات بیشتر به **Configuring Settings Advanced the( پیکربندی تنظیمات پیشرفته(** مراجعه کنید.

## **5.3 راه اندازی سرور پرینتر**

### **5.3.1 به اشتراک گذاری پرینتر EZ ASUS**

برنامه کاربردی Sharing Printer EZ ASUS( به اشتراک گذاری پرینتر EZ ASUS )به شما این امکان را میدهد که پرینتر USB را به پورت روتر بی سیم USB متصل کنید و سرور پرینت را راه اندازی کنید. این به سرویس گیرنده های شبکه شما امکان میدهد فایل ها را به طور بی سیم چاپ و اسکن کنند.

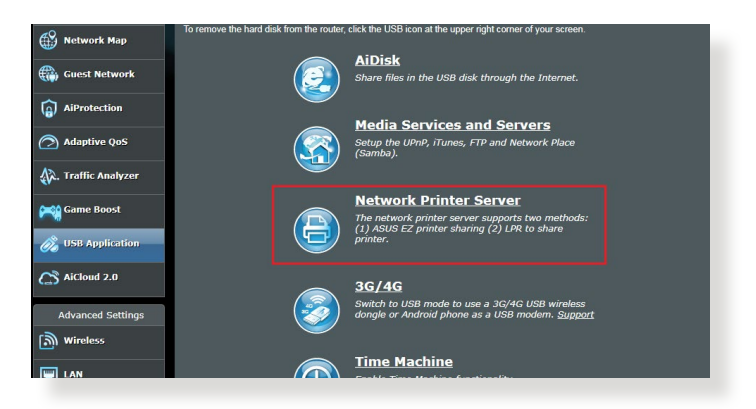

**نکته:** عملکرد سرور پرینت در 7 RWindows، 8® Windows 8.1،® Windows و 10 RWindows پشتیبانی می شود.

**برای راه اندازی حالت اشتراک گذاری پرینتر EZ:**

- .1 از پنل پیمایش، به **General( موارد کلی(** < **Application USB )برنامه كاربردی USB** > **)Server Printer Network( سرور پرینتر شبکه(** بروید.
- .2 برای دانلود برنامه کاربردی پرینتر شبکه، روی **!Now Download )اکنون دانلود کنید!(** کلیک کنید.

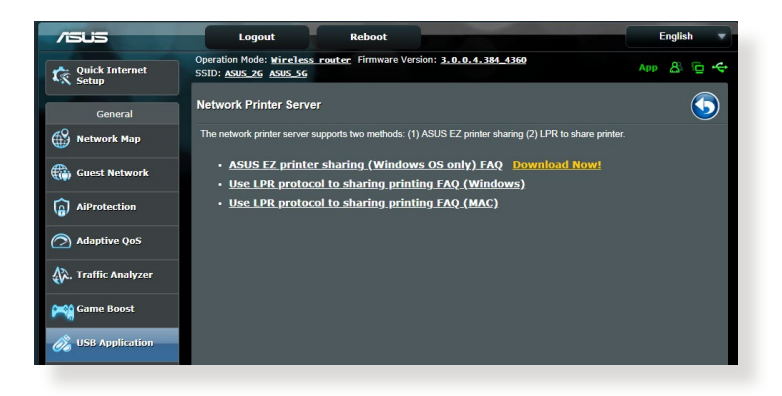

**نکته:** برنامه کاربردی پرینتر شبکه در 7 RWindows، 8® Windows 8.1،® Windows و 10 RWindows پشتیبانی می شود. برای نصب برنامه کاربردی روی OS Mac، **Use printer sharing for protocol LPR( استفاده از پروتکل LPR برای به اشتراک گذاری پرینتر(** را انتخاب کنید.

> .3 فایل دانلود شده را باز کنید و روی نماد پرینتر کلیک کنید تا برنامه راه اندازی پرینتر شبکه اجرا شود.

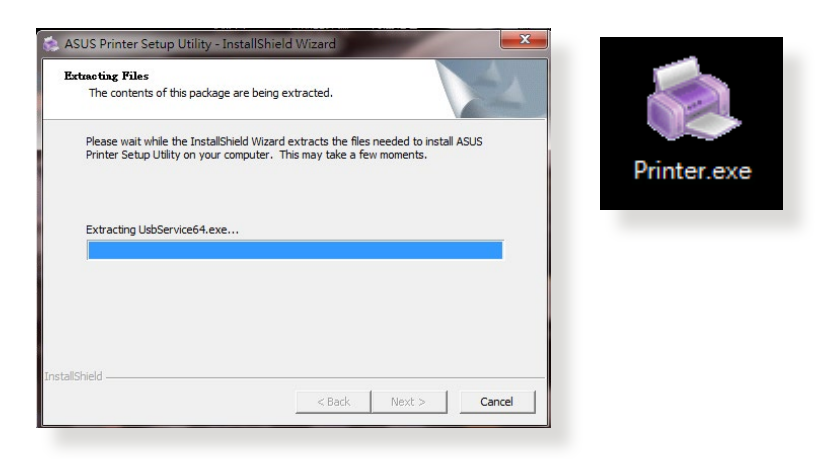

.4 دستورالعمل های روی صفحه را دنبال کنید تا سخت افزار شما راه اندازی شود، سپس روی **Next( بعدی(** کلیک کنید.

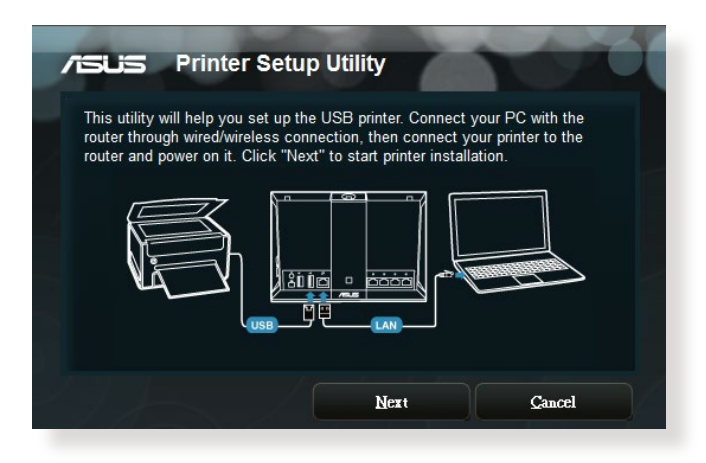

- .5 برای اتمام نصب اولیه، چند لحظه صبر کنید. روی **Next( بعدی(** کلیک کنید.
	- .6 برای اتمام نصب، روی **Finish( پایان(** کلیک کنید.
- .7 برای نصب درایور پرینتر، دستورالعمل های سیستم عامل RWindows را دنبال کنید.

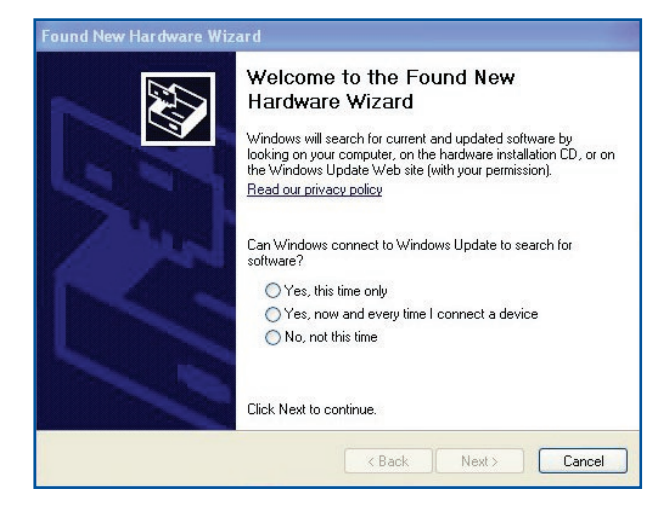

.8 بعد از اینکه نصب درایور پرینتر تمام شد، سرویس گیرندگان شبکه می توانند از پرینتر استفاده کنند.

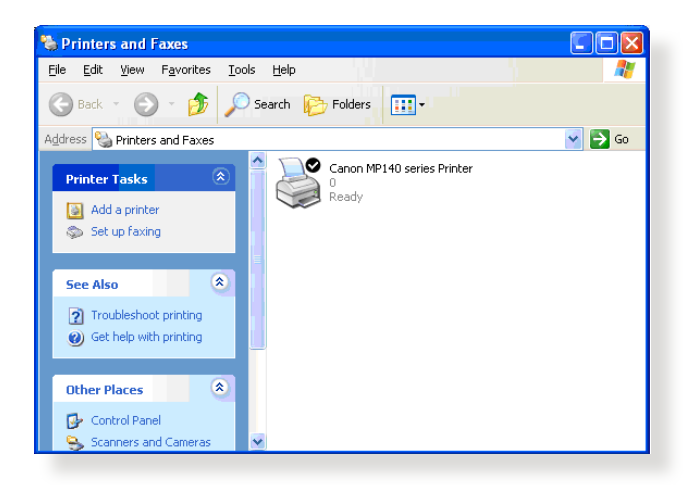

## **5.3.2 استفاده از LPR برای به اشتراک گذاری پرینتر**

میتوانید پرینتر خود را با کامپیوتر دارای سیستم عامل RWindows و MAC که از LPD/LPR( Remote Printer Line/Daemon Printer Line )استفاده می کنند، به اشتراک بگذارید.

> **به اشتراک گذاری پرینتر LPR برای اشتراک گذاری پرینتر LPR:**

.1 از دسکتاپ RWindows، روی **Start( شروع(**< **and Devices Printers( دستگاهها و پرینترها(** < **printer a Add( افزودن پرینتر(** کلیک کنید تا **Wizard Printer Add( راهنمای افزودن پرینتر(** اجرا شود.

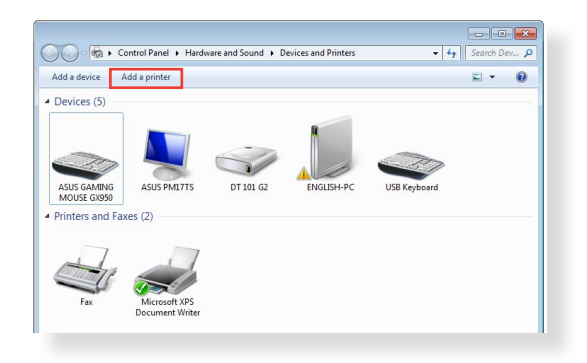

.2 **printer local a Add( یک پرینتر محلی اضافه کنید(** انتخاب کنید و سپس روی **Next( بعدی(** کلیک کنید.

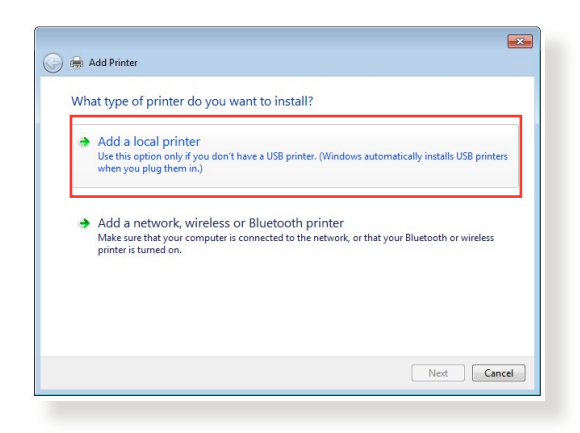

.3 **port new a Create( ایجاد یک پورت جدید(** را انتخاب کنید سپس **Port of Type( نوع پورت(** را روی **Port IP/StandardTCP )پورت IP/TCP استاندارد(** تنظیم کنید. روی **Port New( پورت جدید(** کلیک کنید.

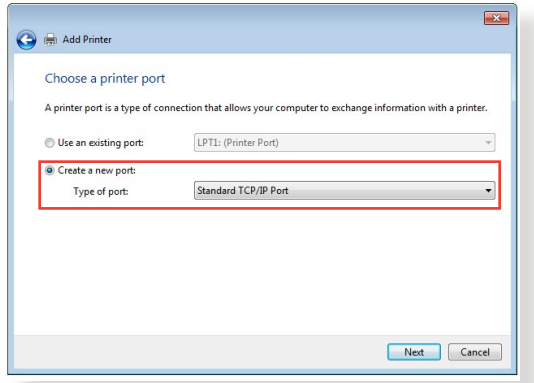

.4 در قسمت **Hostname( نام سرور(** یا address IP( آدرس IP)، آدرس IP روتر بی سیم را وارد کنید سپس روی **Next**( بعدی( کلیک کنید.

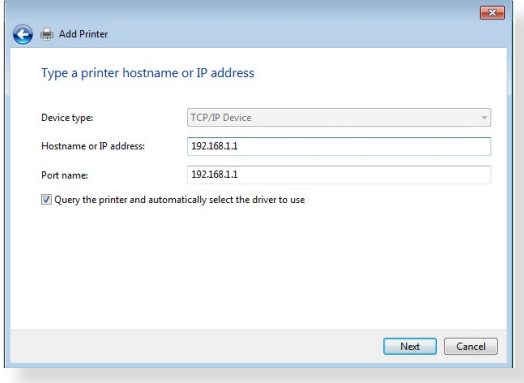

.5 **Custom( سفارشی(** را انتخاب کنید سپس روی **Settings( تنظیمات(** کلیک کنید.

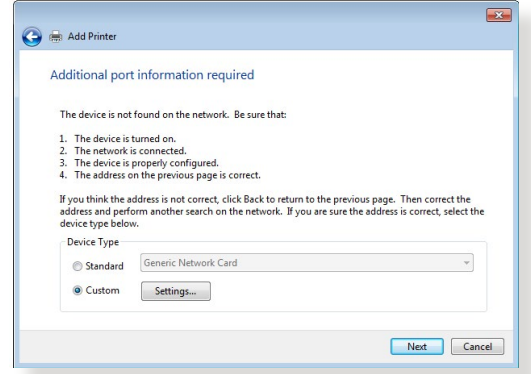

.6 **Protocol( پروتکل(** را روی **LPR** تنظیم کنید. در قسمت **Queue Name( نام صف(**، **LPRServer( سرور LPR )**را وارد کنید سپس برای ادامه روی **OK( تأیید(** کلیک کنید.

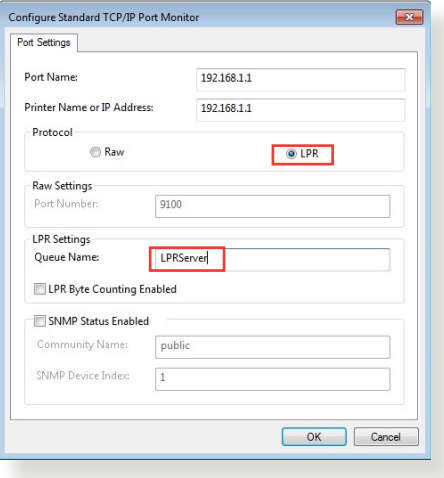

.7 برای اتمام راه اندازی پورت استاندارد IP/TCP، روی **Next( بعدی(** کلیک کنید.

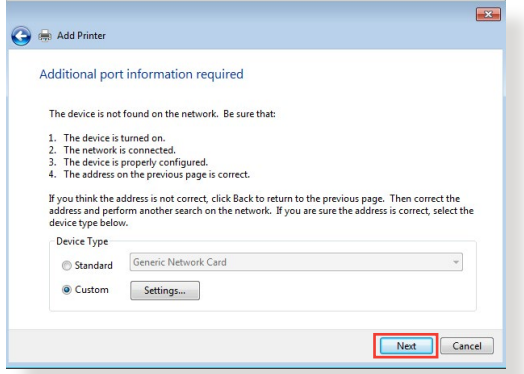

.8 درایور پرینتر را از لیست مدل های فروشنده نصب کنید. اگر پرینتر شما در لیست نیست، روی **Disk Have( دارای دیسک(** کلیک کنید تا درایور پرینتر به طور دستی از ROM-CD یا فایل نصب شود.

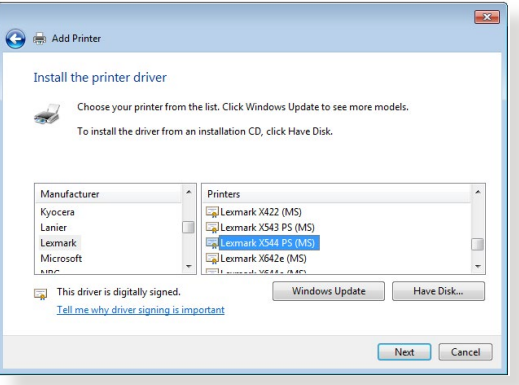

.9 برای پذیرفتن نام پیش فرض پرینتر، روی **Next( بعدی(** کلیک کنید.

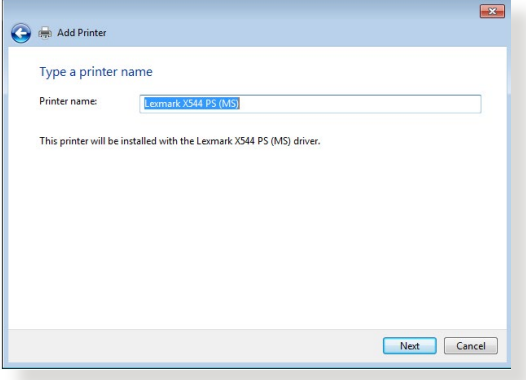

.10 برای اتمام نصب، روی **Finish( پایان(** کلیک کنید.

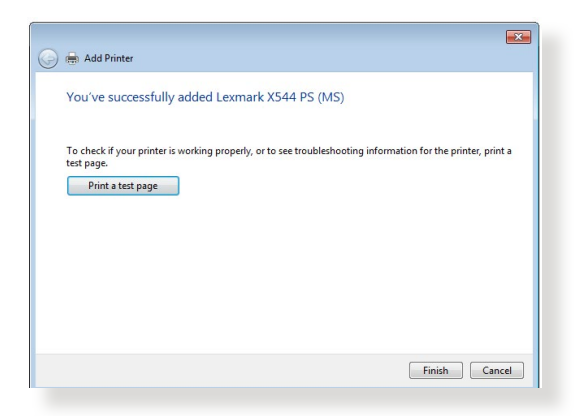

# **Download Master 5.4**

Download Master یک بر نامه کار بر دی است که به شما کمک میکند فایلها دانلود شوند حتی زمانی که لپتاپ ها یا سایر دستگاه ها خاموش هستند.

**نکته:** برای استفاده از Master Download باید دستگاه USB را به روتر بی سیم وصل کنید.

**برای استفاده از Master Download:**

.1 روی **General( موارد کلی(** < **application USB( برنامه کاربردی(** < **Master Download** کلیک کنید تا برنامه کاربردی به طور خودکار نصب و دانلود شود.

**نکته:** اگر بیش از یک درایو USB دارید، دستگاه USB که می خواهید فایل ها روی آن دانلود شود را انتخاب کنید.

- .2 بعد از اینکه فرآیند دانلود به اتمام رسید، روی نماد Master Download کلیک کنید تا استفاده از برنامه کاربردی آغاز شود.
	- .3 برای اضافه کردن یک کار دانلود روی **Add( اضافه کردن(** کلیک کنید.

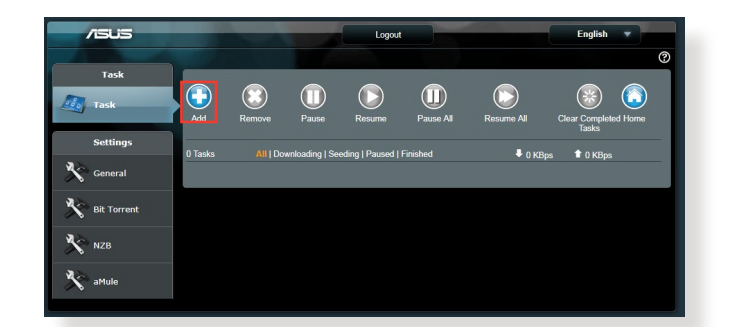

.4 نوع دانلود مانند BitTorrent، HTTP یا FTP را انتخاب کنید. برای شروع دانلود، یک فایل torrent یا یک نشانی اینترنتی را معرفی کنید.

**نکته:** برای اطالع از جزئیات Torrent Bit، به بخش **5.4.1 پیکربندی تنظیمات دانلود Torrent Bit** مراجعه کنید. .5 برای پیکربندی تنظیمات پیشرفته از پنل پیمایش استفاده کنید.

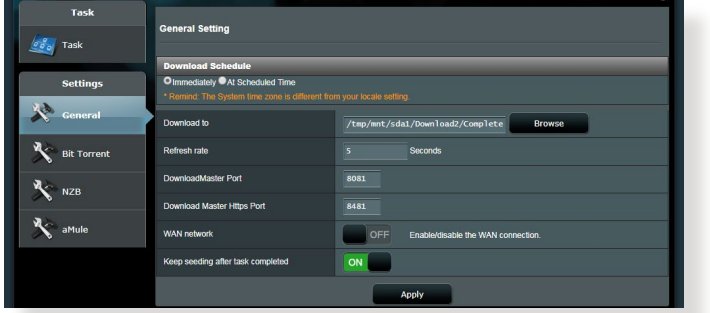

### **5.4.1 پیکربندی تنظیمات دانلود Torrent Bit**

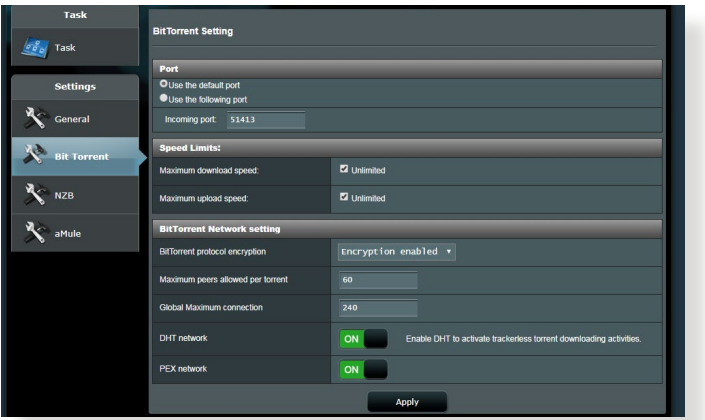

- **برای پیکربندی تنظیمات دانلود BitTorrent:**
- .1 از پنل پیمایش دانلود اصلی، روی **Torrent Bit** کلیک کنید تا صفحه **Setting Torrent Bit( تنظیمات Torrent Bit )**راه اندازی شود.
	- .2 برای کار دانلود خود یک پورت خاص انتخاب کنید.
	- .3 برای جلوگیری از ازدحام شبکه، میتوانید حداکثر سرعت بارگذاری و دانلود را در **Limits Speed( محدودیت سرعت(** محدود کنید.
	- .4 میتوانید حداکثر تعداد مجوزهای هم سطح را محدود کنید و رمزگذاری فایل در حین دانلود را فعال یا غیرفعال کنید.

### **5.4.2 تنظیمات NZB**

برای دانلود فایل های NZB، می توانید سرور یوس نت را راه اندازی کنید. بعد از وارد کردن تنظیمات یوس نت، **Apply( به کارگیری(** کنید.

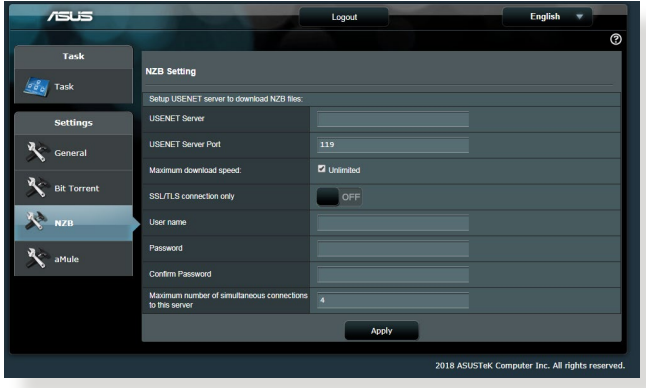

# **6 عیب یابی**

این فصل راه حل هایی برای مشکالتی که ممکن است برای روتر شما پیش بیاید، ارائه می دهد. اگر با مشکالتی مواجه شدید که در این فصل به آنها اشاره نشده است، به سایت پشتیبانی ASUS بروید: /https://www.asus.com/support برای اطالع در مورد محصوالت و اطالعات تماس به پشتیبانی فنی ASUS مراجعه کنید.

## **6.1 عیب یابی اولیه**

اگر با روتر مشکل دارید، پیش از انجام راه حل های بیشتر، مراحل ابتدایی زیر را امتحان کنید.

### **نرم افزار را به جدیدترین نسخه ارتقا دهید.**

.1 رابط گرافیکی تحت وب را راه اندازی کنید. به **Settings Advanced )تنظیمات پیشرفته(** < **Administration( مدیریت(** < زبانه **Firmware Upgrade( ارتقای نرم افزار ثابت(** بروید. روی **Check( بررسی(** کلیک کنید تا بررسی کند که آیا نسخه جدید نرم افزار موجود است یا خیر.

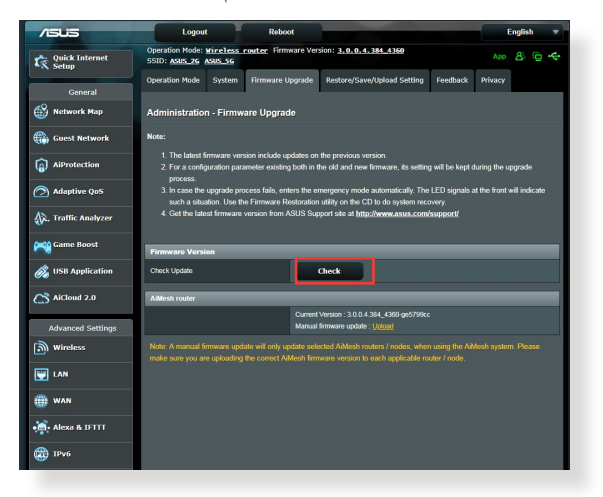

- .2 اگر نسخه جدید موجود بود، از وبسایت ASUS به نشانی https://www.asus.com/Networking/RT-AX92U/ .دیدن کنید تا جدیدترین نسخه را دانلود کنید /HelpDesk
- .3 در صفحه **Upgrade Firmware( ارتقای نرم افزار ثابت(**، روی **Browse( مرور(** کلیک کنید تا فایل نرم افزار ثابت را پیدا کنید.
- .4 روی **Upload( بارگذاری(** کلیک کنید تا نرم افزار ثابت را ارتقا دهید.

**شبکه خود را به ترتیب زیر دوباره راه اندازی کنید:**

- .1 مودم را خاموش کنید.
- .2 مودم را از برق بکشید.
- .3 روتر و رایانه ها را خاموش کنید.
	- .4 مودم را به برق بزنید.
- .5 مودم را روشن کنید و 2 دقیقه منتظر بمانید.
- .6 روتر را روشن کنید و 2 دقیقه منتظر بمانید.
	- .7 رایانه ها را روشن کنید.

**بررسی کنید که آیا کابل های اترنت به طور صحیح وصل شده اند یا خیر.**

- اگر کابل اترنتی که روتر را به مودم متصل می کند، به طور صحیح وصل شده باشد، LED WAN روشن می شود.
- اگر کابل اترنتی که رایانه روشن را به روتر متصل می کند، به طور صحیح وصل شده باشد، LED LAN مربوط به آن روشن می شود.

**بررسی کنید که آیا تنظیم بی سیم در رایانه با رایانه شما مطابقت دارد یا خیر.**

• هنگامی که رایانه را به صورت بی سیم به روتر وصل می کنید، مطمئن شوید که SSID( نام شبکه بی سیم(، روش رمزگذاری، و رمز عبور صحیح است.

**بررسی کنید که آیا تنظیمات شبکه صحیح است یا خیر.** 

• هر سرویس گیرنده در شبکه باید نشانی IP معتبری داشته باشد. ASUS توصیه می کند که از سرور DHCP روتر بی سیم برای اختصاص نشانی های IP به رایانه های موجود در شبکه استفاده کنید.

• بعضی ارائه دهندگان خدمات مودم کابلی هنگام ثبت حساب کاربری از شما می خواهند که از نشانی MAC رایانه استفاده کنید. نشانی MAC را می توانید در رابط گرافیکی تحت وب، **Map Network( نقشه شبکه(** < صفحه **Clients( سرویس گیرندگان(** ببینید و نشانگر ماوس را روی دستگاه خود در **Status Client( وضعیت سرویس گیرنده(** قرار دهید.

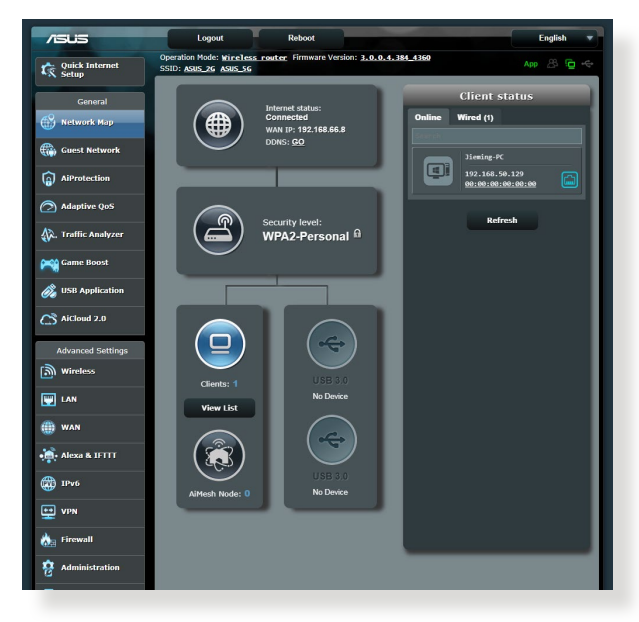

## **6.2 سؤاالت رایج**

**نمی توانم با استفاده از مرورگر وب به رابط گرافیکی روتر دسترسی پیدا کنم**

- اگر رایانه با کابل وصل شده است، اتصال کابل اترنت و وضعیت LED را همانطور که در بخش قبل توضیح دادیم بررسی کنید.
- مطمئن شوید که از اطالعات ورود صحیح استفاده کرده اید. نام و رمز عبور ورود به صورت پیش فرض admin/admin است. مطمئن شوید که کلید Lock Caps هنگام وارد کردن اطالعات ورود غیر فعال است.
	- کوکی ها و فایل های مرورگر وب را حذف کنید. برای مرورگر اینترنت اکسپلورر، این مراحل را دنبال کنید:
- .1 مرورگر اینترنت اکسپلورر را راهاندازی کنید، سپس روی **Tools )ابزارها(** < **Options Internet( تنظیمات اینترنت(** کلیک کنید.

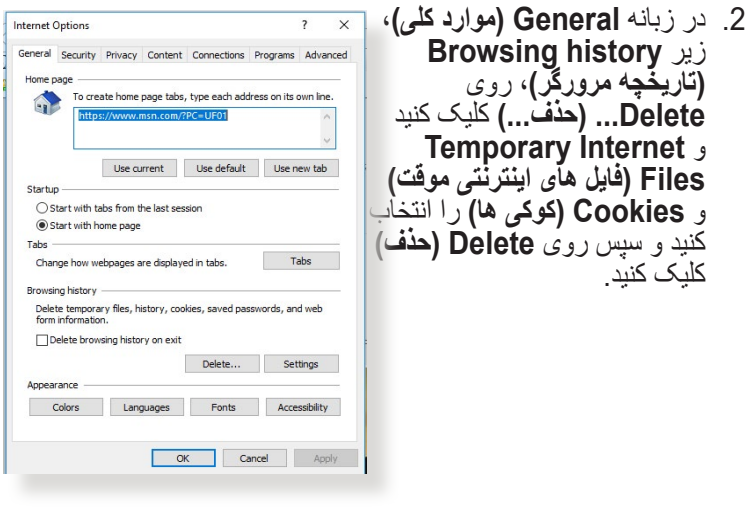

#### **تذكرها:**

- فرمان های حذف کوکی ها و فایل ها بسته به مرورگرهای وب متفاوت است.
- تنظیمات سرور پراکسی را غیر فعال کنید، اتصال دایل آپ را لغو کنید و برای دسترسی به نشانی های IP به صورت خودکار، تنظیمات IP/TCP را تنظیم کنید. برای آگاهی از جزئیات بیشتر، به فصل 1 این دفترچه راهنمای کاربر مراجعه کنید.
	- مطمئن شوید که از کابل های اترنت e5CAT یا 6CAT استفاده می کنید.

### **سرویس گیرنده نمی تواند با روتر اتصال بی سیم برقرار کند.**

**نکته:** اگر برای اتصال به شبکه 5 گیگاهرتزی مشکل دارید، مطمئن شوید که دستگاه بی سیم شما از شبکه 5 گیگاهرتزی پشتیبانی می کند یا قابلیت های باند دوتایی را دارد.

- **• خارج از محدوده:**
- روتر را به سرویس گیرنده بی سیم نزدیکتر کنید.
- آنتن های روتر را همانطور که در بخش **1.4 تعیین محل روتر بی سیم ت**وضیح داده شده است در بهترین جهت تنظیم کنید.
	- **• سرور DHCP غیر فعال شده است:**
- .1 رابط گرافیکی تحت وب را راه اندازی کنید. به **General( موارد کلی(** < **Map Network( نقشه شبکه(**< **Clients( سرویس گیرندگان(** بروید و دستگاهی را که می خواهید به روتر وصل شود جستجو کنید.
- .2 اگر نمی توانید دستگاه را در **Map Network( نقشه شبکه(** بیابید، به **Settings Advanced( تنظیمات پیشرفته(**< **LAN(**> **سرور DHCP )Server DHCP** فهرست **Config Basic( پیکربندی اولیه(** بروید، و **Yes( بله(** را در **DHCP the Enable Server( فعال کردن سرور DHCP )**انتخاب کنید.

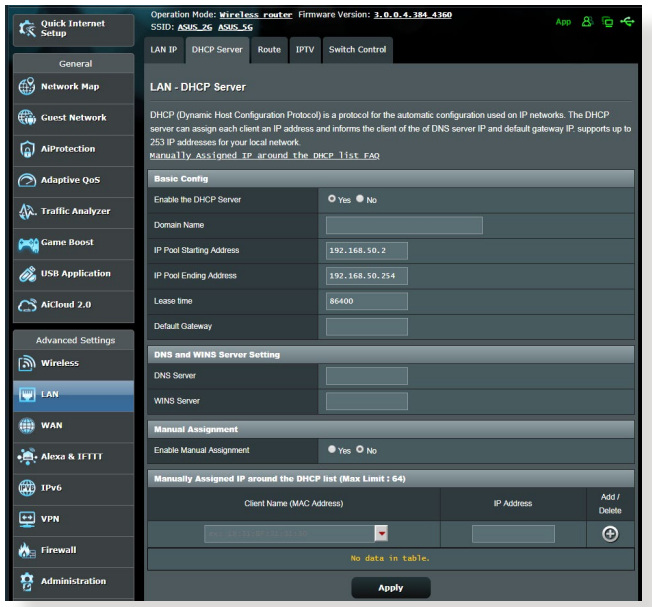

• SSID پنهان شده است. اگر دستگاه شما بتواند SSID سایر روتر ها را پیدا کند، ولی نتواند SSID روتر خودتان را پیدا کند، به **Advanced Settings( تنظیمات پیشرفته(** < **Wireless( بیسیم(** < **General )موارد کلی(** بروید، در **SSID Hide( پنهان کردن SSID )No( خیر(** را انتخاب کنید و در **Channel Control( کنترل کانال( Auto( خودکار(** را انتخاب کنید.

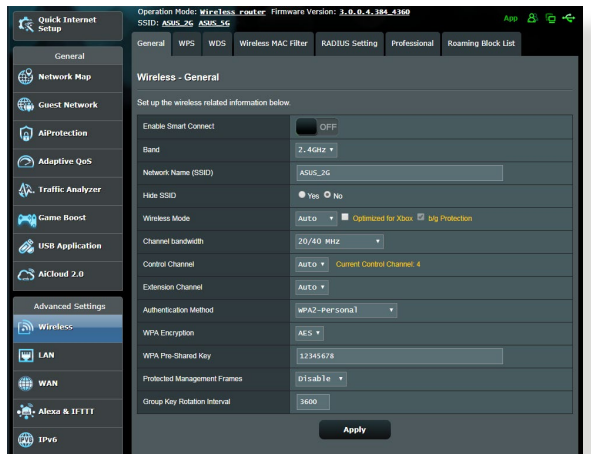

- اگر از آداپتور LAN بی سیم استفاده می کنید، بررسی کنید که آیا کانال بی سیم مورد استفاده با کانال های موجود در کشور یا منطقه شما مطابقت دارد یا خیر. اگر مطابقت ندارد، کانال، پهنای باند کانال و حالت بی سیم را تنظیم کنید.
- گر هنوز هم نمی توانید به طور بی سیم به روتر وصل شوید، می توانید روتر را به تنظیمات پیش فرض کارخانه بازنشانی کنید. در رابط گرافیکی تحت وب روتر، روی **Administration( مدیریت(** < **/Restore Setting Upload/Save( تنظیم بازگردانی/ذخیره/بارگذاری(** کلیک کنید و روی **Restore( بازگردانی(** کلیک کنید.

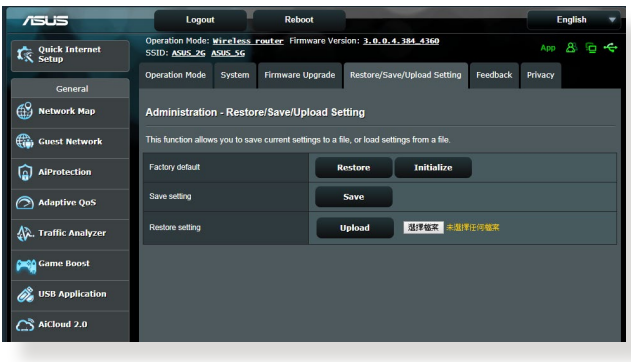
**اینترنت قابل دسترسی نیست.**

- بررسی کنید که آیا روتر می تواند به نشانی IP مربوط به WAN ISP متصل شود. برای بررسی آن، رابط گرافیکی تحت وب را راه اندازی کنید و به **General( موارد کلی(** < **Map Network( نقشه شبکه(** بروید و **Status Internet( وضعیت اینترنت(** را بررسی کنید.
- اگر روتر نمیتواند به نشانی IP مربوط به WAN ISP متصل شود، شبکه را همانطور که در بخش **شبکه خود را به ترتیب زیر دوباره راه اندازی کنید** زیر **عیب یابی اولیه** توضیح داده شده است مجدداً راه اندازی کنید<sub>.</sub>

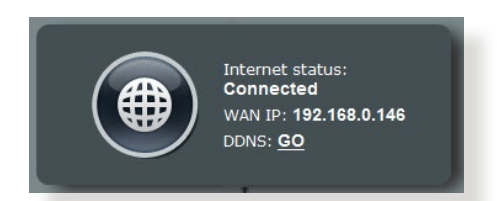

• دستگاه از طریق عملکرد کنترل والدین مسدود شده است. به قسمت **General( موارد کلی(** < **Aiprotection** > **Control Parental )کنترل والدین(** بروید و ببینید که آیا دستگاه در لیست وجود دارد یا خیر. اگر نام دستگاه زیر **Name Client( نام سرویس گیرنده(** فهرست شده باشد، دستگاه را با استفاده از دکمه **Delete( حذف(** یا تغییر تنظیمات مدیریت زمان حذف کنید.

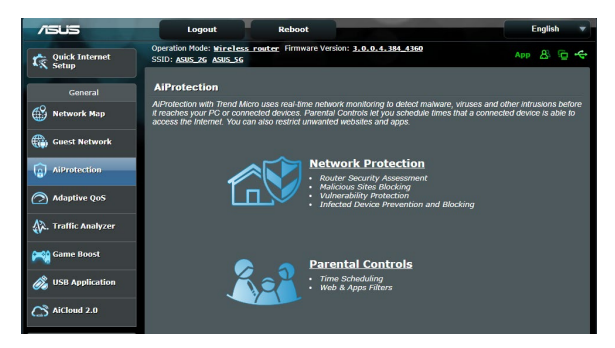

- اگر هنوز به اینترنت دسترسی ندارید، رایانه را دوباره راه اندازی کنید و نشانی IP شبکه و نشانی دروازه را تأیید کنید.
- نشانگرهای وضعیت روی مودم ADSL و روتر بی سیم را بررسی کنید. اگر LED WAN روی روتر بی سیم روشن نباشد، بررسی کنید که همه کابلها درست وصل شده باشد.

**SSID( نام شبکه( یا رمز عبور شبکه را فراموش کردهاید**

- از طریق یک اتصال با سیم، یک SSID و کلید رمزگذاری جدید تنظیم کنید )کابل اترنت(. رابط گرافیکی تحت وب را راه اندازی کنید، به **Network Map( نقشه شبکه(** بروید، روی نماد روتر کلیک کنید، SSID و کلید رمزگذاری جدید را وارد کنید و سپس روی **Apply( به کارگیری(** کلیک کنید.
- روتر را به تنظیمات پیش فرض بازنشانی کنید. رابط گرافیکی تحت وب را راه اندازی کنید، به **Administration( مدیریت(** < **/Save/Restore Setting Upload( تنظیم بازگردانی/ذخیره/بارگذاری(** بروید و روی **Restore( بازگردانی(** کلیک کنید. حساب کاربری ورود پیش فرض و رمز عبور هر دو "admin "است.

**چگونه سیستم را به تنظیمات پیش فرض بازگردانیم؟**

• به **Administration( مدیریت(** < **Upload/Save/Restore Setting( تنظیم بازگردانی/ذخیره/بارگذاری(** بروید و روی **Restore )بازگردانی(** کلیک کنید.

تنظیمات پیش فرض کارخانه به صورت زیر است:

**Name User( نام کاربری(:** admin **Password( رمز عبور(:** admin **DHCP Enable( DHCP فعال(:**  YES بله )اگر کابل WAN متصل باشد( **address IP( نشانی IP):** 192.168.50.1 **Name Domain( نام دامنه(:** )خالی( **Mask Subnet( ماسک شبکه فرعی(**255.255.255.0**: 1 Server DNS( سرور DNS 1):** com.asus.router **2 Server DNS( سرور DNS 2):**(خالی( **SSID( 2.4گیگاهرتز( :** ASUS **SSID( 5گیگاهرتز( :** G5\_ASUS

**ارتقاء نرم افزار ثابت انجام نشد.** 

حالت نجات را راه اندازی کنید و برنامه کاربردی بازیابی نرم افزار ثابت را اجرا کنید. برای اطالع از نحوه استفاده از برنامه کاربردی بازیابی نرم افزار ثابت، به بخش **5.2 بازیابی نرم افزار** بروید.

## **امکان دستیابی به رابط گرافیکی کاربر تحت وب وجود ندارد**

پیش از پیکربندی روتر بی سیم، مراحلی که در این بخش توضیح داده شده است را برای رایانه میزبان و سرویس گیرنده های شبکه انجام دهید.

## **الف. اگر سرور پراکسی فعال است، آن را غیر فعال کنید.**

#### **Windows**<sup>®</sup> 7

**LAN )**را بردارید.

- .1 روی **Start> Explorer Internet** کلیک کنید تا مرورگر راه اندازی شود.
- .2 روی **Tools( ابزارها(** < **Internet options( تنظیمات اینترنت(** < زبانه **Connections( اتصال ها(** < **LAN settings( تنظیمات LAN )**کلیک کنید.

OK Cancel Apply .3 در صفحه تنظیمات شبکه محلی Local Area Network (LAN) Settings )LAN)، عالمت **proxy a Use** Automatic configuration Automatic configuration may override manual settings. To ensure the<br>use of manual settings, disable automatic configuration. server for your LAN **)استفاده از سرور پراکسی برای**  Automatically detect settings Use automatic configuration script Address .4 زمانی که همه مراحل به پایان رسید، Proxy server Use a proxy server for your LAN (These settings will not apply to<br>
dial-up or VPN connections). روی **OK( تأیید(** کلیک کنید.Address: Port: 80 Advanced Bypass proxy server for local addresses  $\alpha$ Cancel

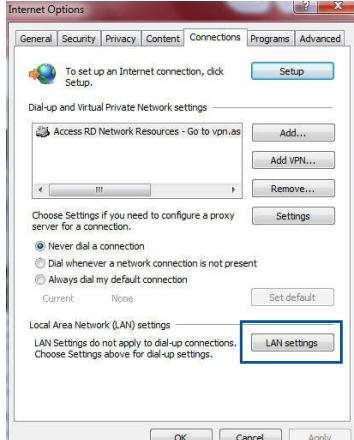

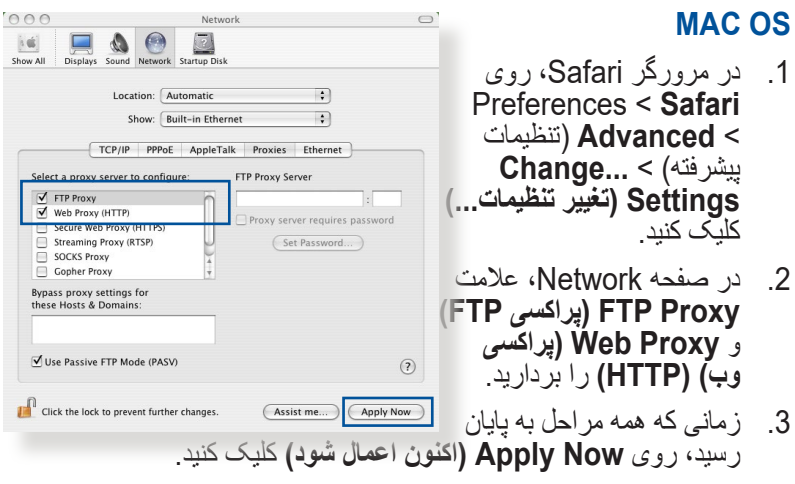

**نکته:** برای آگاهی از جزئیات درباره غیر فعال کردن سرور پراکسی به قسمت کمک مرورگر مراجعه کنید.

**ب. تنظیمات IP/TCP را تغییر دهید تا به صورت خودکار یک آدرس IP به دست آورد.**

### **Windows**<sup>®</sup> 7

- .1 روی **Start**( شروع( < **Control Panel**( پنل کنترل( < **Network Internet and( شبکه و اینترنت( Network and Sharing < Center( شبکه و قسمت اشتراک گذاری(** < **network Manage connections(اتصال های شبکه را مدیریت کنید(**.
- .2 **Version Protocol Internet 4 )4IPv/TCP( )پروتکل اینترنتی نسخه 4(** یا **Protocol Internet (6IPv/TCP (6 Version( پروتکل اینترنتی نسخه 6(** را انتخاب نمایید و سپس روی **Properties( ویژگی ها(** کلیک کنید.

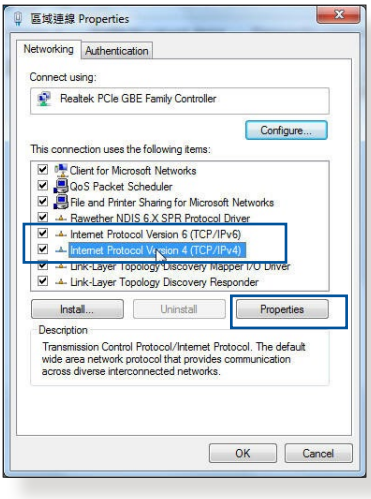

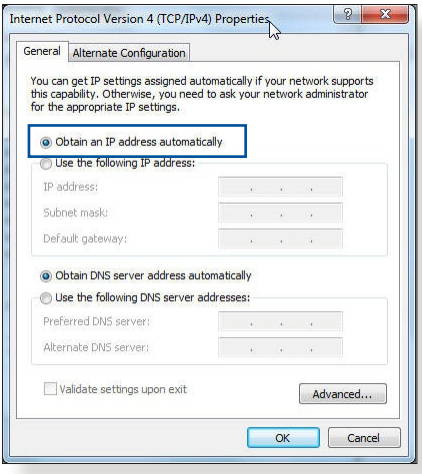

.3 برای دستیابی به تنظیمات 4IPv IP به صورت خودکار، **an Obtain IP** address automatically **)دستیابی به نشانی IP به صورت خودکار(** را عالمت بزنید.

 برای دستیابی به تنظیمات 6IPv IP به صورت خودکار، **6IPv an Obtain automatically address )دستیابی به نشانی 6IPv به صورت خودکار(** را عالمت بزنید.

.4 زمانی که همه مراحل به پایان رسید، روی **OK( تأیید(** کلیک کنید.

## **MAC OS**

.1 روی نماد Apple در قسمت باالی سمت چپ صفحه کلیک کنید.

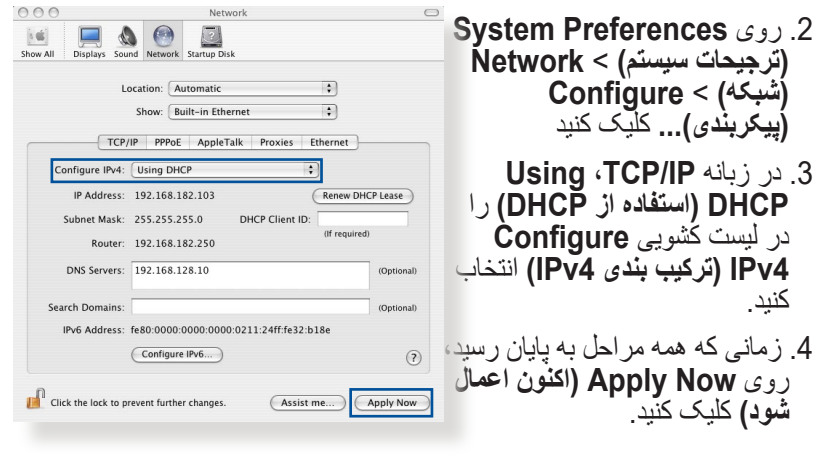

**نکته:** برای اطالع از جزئیات پیکربندی تنظیمات IP/TCP رایانه، به قسمت پشتیبانی و راهنمای سیستم عامل مراجعه کنید.

## **C. اگر گزینه اتصال دایل آپ فعال است، آن را غیر فعال کنید.**

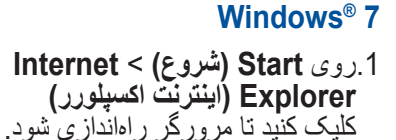

.2روی زبانه **Tools( ابزارها(** < **options Internet( تنظیمات اینترنت(** < **Connections( اتصال ها(** کلیک کنید.

**Never dial a connection 3 )هرگز یک اتصال را شماره گیری نکن(** را عالمت بزنید.

.4زمانی که همه مراحل به پایان رسید، روی **OK( تأیید(** کلیک کنید.

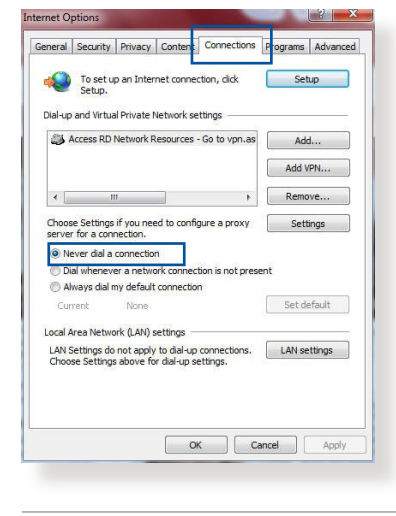

**نکته:** برای آگاهی از جزئیات درباره غیر فعال کردن اتصال دایل آپ به قسمت راهنمای مرورگر خود مراجعه کنید.

# **یناسر عالطا پیوست ها**

This device is an Energy Related Product (ErP) with High Network Availability (HiNA), the power consumption will be less than 12 watts when the system is in network standby mode (idle mode).

## **ASUS Recycling/Takeback Services**

ASUS recycling and takeback programs come from our commitment to the highest standards for protecting our environment. We believe in providing solutions for you to be able to responsibly recycle our products, batteries, other components, as well as the packaging materials. Please go to http://csr.asus. com/english/Takeback.htm for the detailed recycling information in different regions.

## **REACH**

Complying with the REACH (Registration, Evaluation, Authorisation, and Restriction of Chemicals) regulatory framework, we published the chemical substances in our products at ASUS REACH website at **http://csr.asus.com/english/** index.aspx

## **Federal Communications Commission Statement**

This device complies with Part 15 of the FCC Rules. Operation is subject to the following two conditions:

- This device may not cause harmful interference.
- This device must accept any interference received, including interference that may cause undesired .operation

This equipment has been tested and found to comply with the

Rules. These limits are designed to provide reasonable protection against harmful interference in a residential installation.

This equipment generates, uses and can radiate radio frequency energy and, if not installed and used in accordance with the instructions, may cause harmful interference to radio communications. However, there is no quarantee that interference will not occur in a particular installation. If this equipment does cause harmful interference to radio or television reception, which can be determined by turning the equipment off and on, the user is encouraged to try to correct the interference by one or more of the following measures:

- Reorient or relocate the receiving antenna.
- Increase the separation between the equipment and .receiver
- Connect the equipment into an outlet on a circuit different from that to which the receiver is connected.
- Consult the dealer or an experienced radio/TV technician for help.

**IMPORTANT!** This device within the  $5.15 \sim 5.25$  GHz is restricted to indoor operations to reduce any potential for harmful interference to co-channel MSS operations.

**CAUTION:** Any changes or modifications not expressly approved by the party responsible for compliance could void the user's authority to operate the equipment.

## **Prohibition of Co-location**

This device and its antenna(s) must not be co-located or operating in conjunction with any other antenna or transmitter.

## **IMPORTANT NOTE:**

**Radiation Exposure Statement: This equipment complies** with FCC radiation exposure limits set forth for an uncontrolled environment. End users must follow the specific operating

instructions for satisfying RF exposure compliance. To maintain compliance with FCC exposure compliance requirement, please follow operation instruction as documented in this manual. This equipment should be installed and operated with a minimum distance of 15 cm between the radiator and any part of your body.

## 警語 **NCC**

經型式認證合格之低功率射頻電機,非經許可,公司、商號或使用 者均不得擅自變更頻率、加大功率或變更原設計之特性及功能。低 功率射頻電機之使用不得影響飛航安全及干擾合法通信;經發現有 干擾現象時,應立即停用,並改善至無干擾時方得繼續使用。前項 合法通信,指依電信法規定作業之無線電通信。低功率射頻電機須 忍受合法通信或工業、科學及醫療用電波輻射性電機設備之干擾。 此設備的安裝與操作要離使用者之最小距離為30公分。

| 單元                                                                     | 限用物質及其化學符號 |           |           |                    |               |                 |
|------------------------------------------------------------------------|------------|-----------|-----------|--------------------|---------------|-----------------|
|                                                                        | 鉛<br>(Pb)  | 汞<br>(Hg) | 鎘<br>(Cd) | 六價鉻<br>$(Cr^{+6})$ | 多溴聯苯<br>(PBB) | 多溴二苯醚<br>(PBDE) |
| 印刷電路板及電子組件                                                             |            |           |           |                    |               |                 |
| 結構組件(金屬/塑膠)                                                            |            |           |           |                    |               |                 |
| 其他組件 (如天線/指<br>示燈/連接線)                                                 |            |           |           |                    |               |                 |
| 其他及其配件(如電源<br>供應器)                                                     |            |           |           |                    |               |                 |
| 係指該項限用物質之百分比含量未超出百分比含量基準值。<br>備考1.<br>"∩"<br>係指該項限用物質為排除項目。<br>備考2."-" |            |           |           |                    |               |                 |

「產品之限用物質含有情況」之相關資訊 請參考下表:

:安全說明

- 請在溫度為 0° C (32° F) 至 40° C (104° F) 之間的環境中使用 。本產品
- 請依照產品上的電源功率貼紙說明使用正確的電源適配器,如 果使用錯誤規格的電源適配器可能會造成內部零件的損壞。
- 請勿將產品放置於不平坦或不穩定的表面,若產品的外勢捐 。請聯繫維修服務人員,壞
- 請勿在產品上放置其他物品,請勿將任何物品塞入產品內,以

。避免引起組件短路或電路損壞

- 請保持机器在于燥的環境下使用,雨水、濕氣、液体等含有礦 物質會腐蝕電子線路,請勿在雷雷天气下使用調製解調器。
- 請勿堵塞產品的通風孔,以澼免因散熱不良而導致系統過熱。
- 請勿使用破損的雷源線、附件或其他周邊產品。
- 如果雷源已捐壞,請不要嘗試自行修復,請將其交給專業技術 。服務人員或經銷商來處理
- 為了防止電擊風險,在搬動主機前,請先將電源線插頭暫時從 。電源插座上拔除

#### :使用警語

- 推薦您在環境溫度為 0°C (32°F) ~ 40°C (104°F) 的情況下使用 。本產品
- 。請依照產品底部的電源功率貼紙說明使用符合此功率的電源變壓器 -
- 請勿將產品放置在不平坦或不穩定的物體表面。若產品外殼有所損毀, 。請將產品送修
- 請勿將任何物體放置在產品上方,並不要將任何外物插入產品。
- 請勿將產品置於或在液體、雨天或潮濕的環境中使用。雷暴天氣請不要 。使用數據機
- 請勿擋住產品的散熱孔,以防止系統過熱。
- 請勿使用損毀的電源線、配件或其他周邊裝置。
- 若雷源變壓器已捐毀,請不要嘗試自行修復,請腦絡專業的服務技術人 。員或您的零售商
- 為防止觸雷,在重新放置產品前,請從雷源插座上拔下雷源線。
- 無線資訊傳輸設備避免影響附近雷達系統之操作 。

華碩聯絡資訊

華碩雷腦公司 ASUSTeK COMOUTER UNC. (台灣)

市場訊息

地址:台灣台北市北投區立德路 15 號

:+886-2-2894-3447電話

傳真:+886-2-2890-7798

電子郵件:info@asus.com.tw

全球資訊網: https://www.asus.com/tw/

技術支援

電話:+886-2-2894-3447 (0800-093-456)

線上支援:http://www.asus.com/tw/support

## **Precautions for the use of the device**

- a. Pay particular attention to the personal safety when use this device in airports, hospitals, gas stations and professional garages.
- b. Medical device interference: Maintain a minimum distance of at least 15 cm (6 inches) between implanted medical devices and ASUS products in order to reduce the risk of .interference
- c. Kindly use ASUS products in good reception conditions in order to minimize the radiation's level.
- d. Keep the device away from pregnant women and the lower abdomen of the teenager.

## **Précautions d'emploi de l'appareil**

- a. Soyez particulièrement vigilant quant à votre sécurité lors de l'utilisation de cet appareil dans certains lieux (les avions, les aéroports, les hôpitaux, les stations-service et les garages professionnels).
- b. Évitez d'utiliser cet appareil à proximité de dispositifs médicaux implantés. Si vous portez un implant électronique (stimulateurs cardiaques, pompes à insuline, neurostimulateurs...), veuillez impérativement respecter une distance minimale de 15 centimètres entre cet appareil et votre corps pour réduire les risques d'interférence.
- c. Utilisez cet appareil dans de bonnes conditions de réception pour minimiser le niveau de rayonnement. Ce n'est pas toujours le cas dans certaines zones ou situations. notamment dans les parkings souterrains, dans les ascenseurs, en train ou en voiture ou tout simplement dans un secteur mal couvert par le réseau.
- d. Tenez cet appareil à distance des femmes enceintes et du bas-ventre des adolescents.

### **Условия эксплуатации:**

- Температура эксплуатации устройства: 0-40 °С. Не в устройство используйте условиях экстремально высоких или низких температур.
- Не размещайте устройство вблизи источников тепла, например, рядом с микроволновой печью, духовым шкафом или радиатором.
- Использование несовместимого или несертифицированного адаптера питания может привести к возгоранию, взрыву и прочим опасным .последствиям
- При подключении к сети электропитания устройство следует располагать близко к розетке, к ней должен осуществляться беспрепятственный доступ.
- Утилизация устройства осуществляется в соответствии с местными законами и положениями. Устройство по окончании срока службы должны быть переданы в сертифицированный пункт сбора для вторичной переработки или правильной утилизации.
- Данное устройство не предназначено для детей. Дети могут пользоваться устройством только в присутствии .взрослых
- Не выбрасывайте устройство и его комплектуюшие вместе с обычными бытовыми отходами.

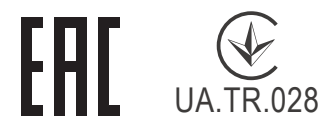

### AEEE Yönetmeliğine Uygundur. IEEE Yönetmeliğine Uygundur.

- Bu Cihaz Türkiye analog şebekelerde çalışabilecek şekilde .tasarlanmıştır
- Cihazın ayrıntılı kurulum rehberi kutu içeriğinden çıkan CD içerisindedir. Cihazın kullanıcı arayüzü Türkçe'dir.
- Cihazın kullanılması planlanan ülkelerde herhangi bir kısıtlaması yoktur. Ulkeler simgeler halinde kutu üzerinde belirtilmiştir.

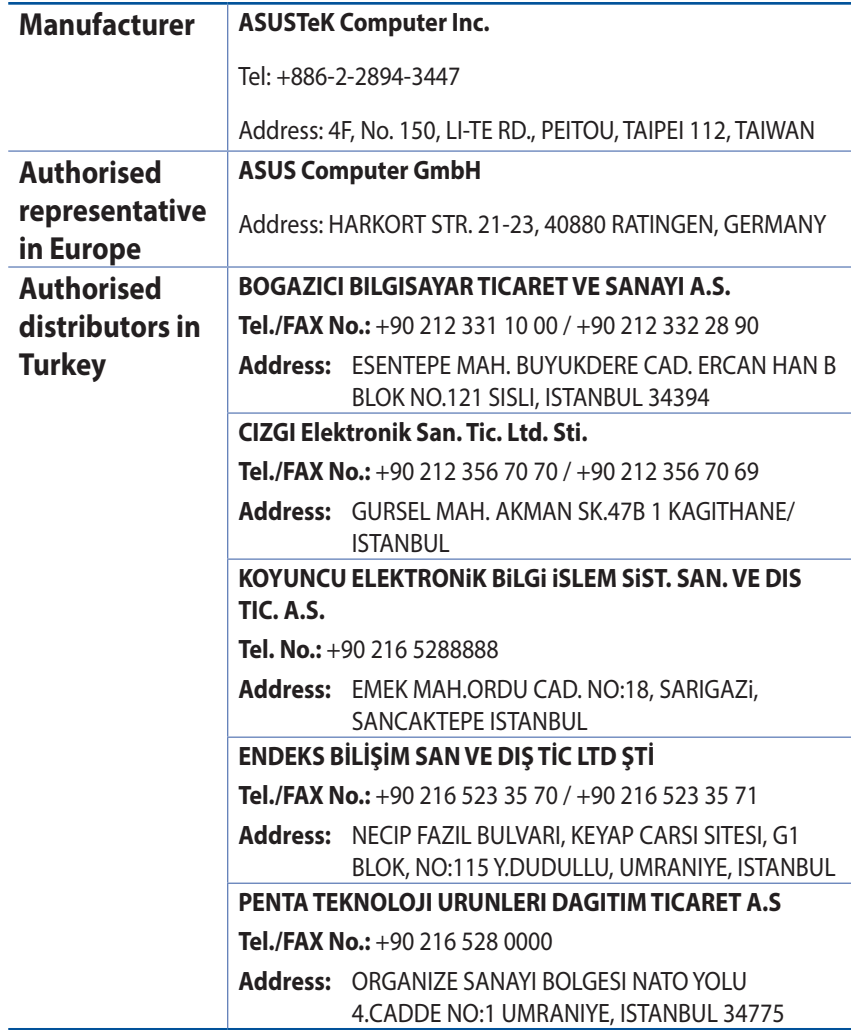

## **GNU General Public License**

## **Licensing information**

This product includes copyrighted third-party software licensed under the terms of the GNU General Public License Please see The GNU General Public License for the exact terms and conditions of this license. All future firmware updates will also be accompanied with their respective source code. Please visit our web site for updated information. Note that we do not offer direct support for the distribution

## **GNU GENERAL PUBLIC LICENSE**

Version 2, June 1991

Copyright (C) 1989, 1991 Free Software Foundation, Inc. 59 Temple Place, Suite 330, Boston, MA 02111-1307 USA Everyone is permitted to copy and distribute verbatim copies of this license document, but changing it is not allowed.

## **Preamble**

The licenses for most software are designed to take away your freedom to share and change it. By contrast, the GNU General Public License is intended to quarantee your freedom to share and change free software--to make sure the software is free for all its users. This General Public License applies to most of the Free Software Foundation's software and to any other program whose authors commit to using it. (Some other Free Software Foundation software is covered by the GNU Library General Public License instead.) You can apply it to your programs, too.

When we speak of free software, we are referring to freedom, not price. Our General Public Licenses are designed to make sure that you have the freedom to distribute copies of free software (and charge for this service if you wish), that you receive source code or can get it if you want it, that you can change the software or use pieces of it in new free programs; and that you know you can do these things.

To protect vour rights, we need to make restrictions that forbid anvone to deny you these rights or to ask you to surrender the rights. These restrictions translate to certain responsibilities for you if you distribute copies of the software, or if you modify it.

For example, if you distribute copies of such a program, whether gratis or for a fee, you must give the recipients all the rights that you have. You must make sure that they, too, receive or can get the source code. And you must show them these terms so they know their rights.

We protect your rights with two steps: (1) copyright the software, and (2) offer you this license which gives you legal permission to copy, distribute and/or modify the software.

Also, for each author's protection and ours, we want to make certain that everyone understands that there is no warranty for this free software. If the software is modified by someone else and passed on, we want its recipients to know that what they have is not the original, so that any problems introduced by others will not reflect on the original authors' reputations.

Finally, any free program is threatened constantly by software patents. We wish to avoid the danger that redistributors of a free program will individually obtain patent licenses, in effect making the program proprietary. To prevent this, we have made it clear that any patent must be licensed for everyone's free use or not licensed at all.

The precise terms and conditions for copying, distribution and modification follow.

## **Terms & conditions for copying, distribution, & modification**

0. This License applies to any program or other work which contains a notice placed by the copyright holder saying it may be distributed under the terms of this General Public License. The "Program", below, refers to any such program or work, and

a "work based on the Program" means either the Program or any derivative work under copyright law: that is to say, a work containing the Program or a portion of it, either verbatim or with modifications and/or translated into another language. (Hereinafter, translation is included without limitation in the term "modification".) Each licensee is addressed as "vou".

Activities other than copying, distribution and modification are not covered by this License; they are outside its scope. The act of running the Program is not restricted, and the output from the Program is covered only if its contents constitute a work based on the Program (independent of having been made by running the Program). Whether that is true depends on what the Program does.

1. You may copy and distribute verbatim copies of the Program's source code as you receive it, in any medium, provided that you conspicuously and appropriately publish on each copy an appropriate copyright notice and disclaimer of warranty; keep intact all the notices that refer to this License and to the absence of any warranty; and give any other recipients of the Program a copy of this License along with the Program.

You may charge a fee for the physical act of transferring a copy, and you may at your option offer warranty protection in exchange for a fee.

2. You may modify your copy or copies of the Program or any portion of it, thus forming a work based on the Program, and copy and distribute such modifications or work under the terms of Section 1 above, provided that you also meet all of these conditions:

a) You must cause the modified files to carry prominent notices stating that you changed the files and the date of any .change

b) You must cause any work that you distribute or publish, that in whole or in part contains or is derived from the Program or any part thereof, to be licensed as a whole at no charge to all third parties under the terms of this License.

c) If the modified program normally reads commands interactively when run, you must cause it, when started running for such interactive use in the most ordinary way, to print or display an announcement including an appropriate

copyright notice and a notice that there is no warranty (or else, saying that you provide a warranty) and that users may redistribute

the program under these conditions, and telling the user how to view a copy of this License. (Exception: if the Program itself is interactive but does not normally print such an announcement, your work based on the Program is not required to print an announcement.)

These requirements apply to the modified work as a whole. If identifiable sections of that work are not derived from the Program, and can be reasonably considered independent and separate works in themselves, then this License, and its terms, do not apply to those sections when you distribute them as separate works. But when you distribute the same sections as part of a whole which is a work based on the Program, the distribution of the whole must be on the terms of this License. whose permissions for other licensees extend to the entire whole, and thus to each and every part regardless of who wrote it.

Thus, it is not the intent of this section to claim rights or contest your rights to work written entirely by you; rather, the intent is to exercise the right to control the distribution of derivative or collective works based on the Program.

In addition, mere aggregation of another work not based on the Program with the Program (or with a work based on the Program) on a volume of a storage or distribution medium does not bring the other work under the scope of this License.

3. You may copy and distribute the Program (or a work based on it, under Section 2) in object code or executable form under the terms of Sections 1 and 2 above provided that you also do one of the following:

a) Accompany it with the complete corresponding machine-<br>readable source code, which must be distributed under the terms of Sections 1 and 2 above on a medium customarily used for software interchange; or,

b) Accompany it with a written offer, valid for at least three years, to give any third party, for a charge no more than your cost of physically performing source distribution, a complete machine-readable copy of the corresponding source code, to be distributed under the terms of Sections 1 and 2 above on a medium customarily used for software interchange; or,

c) Accompany it with the information you received as to the offer to distribute corresponding source code. (This alternative is allowed only for noncommercial distribution and only if you received the program in object code or executable form with such an offer, in accord with Subsection b above.)

The source code for a work means the preferred form of the work for making modifications to it. For an executable work, complete source code means all the source code for all modules it contains, plus any associated interface definition files, plus the scripts used to control compilation and installation of the executable. However, as a special exception, the source code distributed need not include anything that is normally distributed (in either source or binary form) with the major components (compiler, kernel, and so on) of the operating system on which the executable runs, unless that component itself accompanies the executable.

If distribution of executable or object code is made by offering access to copy from a designated place, then offering equivalent access to copy the source code from the same place counts as distribution of the source code, even though third parties are not compelled to copy the source along with the object code.

- 4. You may not copy, modify, sublicense, or distribute the Program except as expressly provided under this License. Any attempt otherwise to copy, modify, sublicense or distribute the Program is void, and will automatically terminate your rights under this License. However, parties who have received copies, or rights, from you under this License will not have their licenses terminated so long as such parties remain in full .compliance
- 5. You are not required to accept this License, since you have not signed it. However, nothing else grants you permission to modify or distribute the Program or its derivative works. These

actions are prohibited by law if you do not accept this License.

Therefore, by modifying or distributing the Program (or any work based on the Program), you indicate your acceptance of this License to do so, and all its terms and conditions for copying, distributing or modifying the Program or works hased on it.

- 6. Each time you redistribute the Program (or any work based on the Program), the recipient automatically receives a license from the original licensor to copy, distribute or modify the Program subject to these terms and conditions. You may not impose any further restrictions on the recipients' exercise of the rights granted herein. You are not responsible for enforcing compliance by third parties to this License.
- 7. If, as a consequence of a court judgment or allegation of patent infringement or for any other reason (not limited to patent issues), conditions are imposed on you (whether by court order, agreement or otherwise) that contradict the conditions of this License, they do not excuse you from the conditions of this License. If you cannot distribute so as to satisfy simultaneously your obligations under this License and any other pertinent obligations, then as a consequence you may not distribute the Program at all. For example, if a patent license would not permit royalty-free redistribution of the Program by all those who receive copies directly or indirectly through you, then the only way you could satisfy both it and this License would be to refrain entirely from distribution of the Program.

If any portion of this section is held invalid or unenforceable under any particular circumstance, the balance of the section is intended to apply and the section as a whole is intended to apply in other circumstances.

It is not the purpose of this section to induce you to infringe any patents or other property right claims or to contest validity of any such claims; this section has the sole purpose of protecting the integrity of the free software distribution system, which is implemented by public license practices. Many people have made generous contributions to the wide range of software distributed through that system in reliance on consistent application of that system; it is up to the author/

donor to decide if he or she is willing to distribute software through any other system and a licensee cannot impose that .choice

This section is intended to make thoroughly clear what is believed to be a consequence of the rest of this License.

- 8. If the distribution and/or use of the Program is restricted in certain countries either by patents or by copyrighted interfaces, the original copyright holder who places the Program under this License may add an explicit geographical distribution limitation excluding those countries, so that distribution is permitted only in or among countries not thus excluded. In such case, this License incorporates the limitation as if written in the body of this License.
- 9. The Free Software Foundation may publish revised and/ or new versions of the General Public License from time to time. Such new versions will be similar in spirit to the present version, but may differ in detail to address new problems or .concerns

Each version is given a distinguishing version number. If the Program specifies a version number of this License which applies to it and "any later version", you have the option of following the terms and conditions either of that version or of any later version published by the Free Software Foundation. If the Program does not specify a version number of this License, you may choose any version ever published by the Free Software Foundation.

10. If you wish to incorporate parts of the Program into other free programs whose distribution conditions are different, write to the author to ask for permission.

For software which is copyrighted by the Free Software Foundation, write to the Free Software Foundation; we sometimes make exceptions for this. Our decision will be quided by the two goals of preserving the free status of all derivatives of our free software and of promoting the sharing and reuse of software generally.

### **NO WARRANTY**

- 11 BECAUSE THE PROGRAM IS LICENSED FREE OF CHARGE. THERE IS NO WARRANTY FOR THE PROGRAM. TO THE EXTENT PERMITTED BY APPLICABLE LAW EXCEPT WHEN OTHERWISE STATED IN WRITING THE COPYRIGHT HOLDERS AND/OR OTHER PARTIES PROVIDE THE PROGRAM "AS IS" WITHOUT WARRANTY OF ANY KIND, EITHER EXPRESSED OR IMPLIED. INCLUDING, BUT NOT LIMITED TO, THE IMPLIED WARRANTIES OF MERCHANTABILITY AND FITNESS FOR A PARTICULAR PURPOSE. THE ENTIRE RISK AS TO THE OUALITY AND PERFORMANCE OF THE PROGRAM IS WITH YOU. SHOULD THE PROGRAM PROVE DEFECTIVE, YOU ASSUME THE COST OF ALL NECESSARY SERVICING, REPAIR OR CORRECTION.
- 12 IN NO EVENT UNLESS REQUIRED BY APPLICABLE LAW OR AGREED TO IN WRITING WILL ANY COPYRIGHT HOLDER. OR ANY OTHER PARTY WHO MAY MODIFY AND/OR REDISTRIBUTE THE PROGRAM AS PERMITTED ABOVE, BE LIABLE TO YOU FOR DAMAGES, INCLUDING ANY GENERAL, SPECIAL, INCIDENTAL OR CONSEQUENTIAL DAMAGES ARISING OUT OF THE USE OR INABILITY TO USE THE PROGRAM (INCLUDING BUT NOT LIMITED TO LOSS OF DATA OR DATA BEING RENDERED INACCURATE OR LOSSES SUSTAINED BY YOU OR THIRD PARTIES OR A FAILURE OF THE PROGRAM TO OPERATE WITH ANY OTHER PROGRAMS), EVEN IF SUCH HOLDER OR OTHER PARTY HAS BEEN ADVISED OF THE POSSIBILITY OF SUCH .DAMAGES

FND OF TERMS AND CONDITIONS

# **[English] CE statement**

## **Simplified EU Declaration of Conformity**

ASUSTek Computer Inc. hereby declares that this device is in compliance with the essential requirements and other relevant provisions of Directive 2014/53/EU. Full text of EU declaration of conformity is available at https://www.asus.com/ca-en/Networking/RT-AX92U/HelpDesk Declaration/.

#### **Declaration of Conformity for Ecodesign directive 2009/125/ EC**

Testing for eco-design requirements according to (EC) No 1275/2008 and (EU) No 801/2013 has been conducted. When the device is in Networked Standby Mode, its I/O and network interface are in sleep mode and may not work properly. To wake up the device, press the Wi-Fi on/off, LED on/off, reset, or WPS .button

This equipment complies with EU radiation exposure limits set forth for an uncontrolled environment. This equipment should be installed and operated with minimum distance 20 cm between the radiator & your body.

All operational modes:

2.4GHz: 802.11b, 802.11q, 802.11n (HT20), 802.11n (HT40), 802.11 ac (VHT20), 802.11 ac (VHT40), 802.11 ax (HE20), 802.11 ax (HE40)

5GHz; 802.11a, 802.11n (HT20), 802.11n (HT40), 802.11ac (VHT20), 802.11 ac (VHT40), 802.11 ac (VHT80). 802.11 ac(VHT160), 802.11 ax(HE20), 802.11 ax(HE40), 802.11 ax(HE80), 802.11 ax(HE160)

The frequency, mode and the maximum transmitted power in EU are listed below:

2412-2472MHz (802.11b): 18.22 dBm

5180-5240MHz (802.11 ac VHT40 MCS0): 20.99 dBm

5260-5320MHz (802.11 ac VHT20 MCS0): 20.99 dBm

5500-5700MHz (802.11a): 28.18 dBm

The device is restricted to indoor use only when operating in the 5150 to 5350 MHz frequency range.

The adapter shall be installed near the equipment and shall be easily accessible.

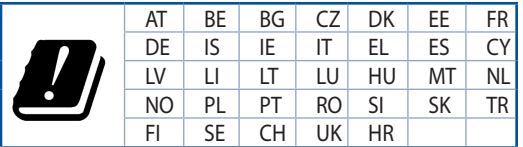

- Use this product in environments with ambient temperatures between 0°C(32°F) and 40°C(104°F).
- Refer to the rating label on the bottom of your product and ensure your power adapter complies with this rating.
- DO NOT place on uneven or unstable work surfaces. Seek servicing if the casing has been damaged.
- DO NOT place or drop objects on top and do not shove any foreign objects into the product.
- DO NOT expose to or use near liquids, rain, or moisture. DO NOT use the modem during electrical storms.
- DO NOT cover the vents on the product to prevent the system from getting overheated.
- DO NOT use damaged power cords, accessories, or other peripherals.
- If the Adapter is broken, do not try to fix it by yourself. Contact a qualified service technician or vour retailer.
- To prevent electrical shock hazard, disconnect the power cable from the electrical outlet before relocating the system.

# **[Danish] CE statement**

#### **Forenklet EU-overensstemmelseserklæringen**

ASUSTek Computer Inc. erklærer herved, at denne enhed er i overensstemmelse med hovedkravene og øvrige relevante bestemmelser i direktiv 2014/53/EU. Hele EU-overensstemmelseserklæringen kan findes på https://www.asus.com/ca-en/Networking/RT-AX92U/HelpDesk Declaration/.

#### **Overensstemmelseserklæring for miljøvenligt design i direktiv 2009/125/EC**

Vedrørende testkrav af øko-design i henhold til (EC) nr. 1275/2008 og (EU) nr. 801/2013 er blevet gennemført. Når enheden er på netværk-standby, er dens I/O og netværksgrænseflade i dvale, og vil muligvis ikke virke ordentligt. For at aktivere enheden, skal du trykke på trådløs til/fra. LED til/fra. nulstil eller WPS-knappen.

Dette udstyr er i overensstemmelse med EU's grænser, der er gældende i et ukontrolleret miljø. Dette udstyr skal installeres og bruges mindst 20 cm mellem radiatoren og din krop.

Alle driftsfunktioner:

2.4GHz: 802.11b, 802.11g, 802.11n (HT20), 802.11n (HT40), 802.11 ac (VHT20), 802.11 ac (VHT40), 802.11 ax (HE20), 802.11 ax (HE40)

5GHz; 802.11a, 802.11n (HT20), 802.11n (HT40), 802.11ac (VHT20), 802.11 ac (VHT40), 802.11 ac (VHT80), 802.11 ac (VHT160), 802.11 ax (HE20), 802.11 ax (HE40), 802.11 ax (HE80), 802.11 ax (HE160)

Frekvensen, indstillingen og den maksimale overførte effekt i EU er anført på listen nedenfor:

2412-2472MHz (802.11b): 18.22 dBm

5180-5240MHz (802.11 ac VHT40 MCS0): 20.99 dBm

5260-5320MHz (802.11 ac VHT20 MCS0): 20.99 dBm

5500-5700MHz (802.11a): 28.18 dBm

Denne enhed er begrænset til indendørs brug, hvis den bruges på frekvensområdet 5150-5350 MHz. Adapteren skal bruges i nærheden af udstyret, og skal være let tilgængelig.

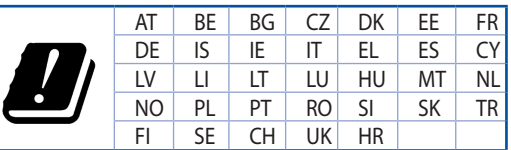

- Anvend produktet i omgivelser med temperaturer på mellem 0°C(32°F) og 40°C(104°F).
- Sørg for, at din strømadapter passer til strømoplysninger, der findes på bunden af dit produkt.
- Anbring IKKE på ujævne eller ustabile arbejdsoverflader. Send til reparation, hvis kabinettet er blevet beskadiget.
- Der må IKKE placeres eller tabes genstande på produktet. Og der må IKKE stikkes fremmedlegemer ind i produktet.
- Udsæt og brug den IKKE i nærheden af væsker, regn eller fugt. Brug IKKE modemmet under uvejr.
- Tildæk IKKE ventilationshullerne på produktet, da system ellers kan overophede.
- Brug IKKE beskadigede el-ledninger, perifere enheder og beskadiget tilbehør.
- Hvis strømforsyningen går i stykker, må du ikke prøve på selv at reparere den. Kontakt en autoriseret servicetekniker eller forhandleren.
- For at undgå faren for elektrisk stød, skal du fjerne netledningen fra stikkontakten, inden du flytter systemet til et andet sted.

# **SDutch1 CE statement**

#### **conformiteitsverklaring-EU Vereenvoudigde**

ASUSTek Computer Inc. verklaart dat dit apparaat in overeenstemming is met de essentiële vereisten en andere relevante bepalingen van Richtlijn 2014/53/EU. Volledige tekst EU-conformiteitsverklaring is beschikbaar op https://www.asus.com/ca-en/Networking/RT-AX92U/HelpDesk Declaration/.

#### **Conformiteitsverklaring voor Ecodesign Richtlijn 2009/125/EG**

Testen van vereisten van ecodesign overeenkomstig (EG) nr. 1275/2008 en (EU) nr. 801/2013 zijn uitgevoerd. Wanneer het apparaat in de modus Stand-by in netwerk staat, staan de I/O en netwerkinterface in de slaapstand en werken wellicht niet goed. Om het apparaat uit de slaapstand te halen, drukt u op de knop Wi-Fi aan/uit, LED aan/uit, reset of WPS.

Deze apparatuur voldoet aan EU-limieten voor blootstelling aan straling als uiteengezet voor een onbeheerste omgeving. Deze apparatuur moet worden geïnstalleerd en bediend met een minimumafstand van 20 cm tussen de radiator en uw lichaam.

Alle bedrijfsmodi:

2.4GHz: 802.11b, 802.11g, 802.11n (HT20), 802.11n (HT40), 802.11 ac (VHT20), 802.11 ac (VHT40), 802.11 ax (HE20), 802.11 ax (HE40)

5GHz: 802.11a, 802.11n (HT20), 802.11n (HT40), 802.11ac (VHT20), 802.11ac (VHT40), 802.11 ac (VHT80), 802.11 ac (VHT160), 802.11 ax (HE20), 802.11 ax (HE40), 802.11 ax (HE80), 802.11 ax (HE160)

De frequentie, modus en het afgegeven maximumvermogen in de EU wordt hieronder vermeld:

2412-2472MHz (802.11b): 18.22 dBm

5180-5240MHz (802.11 ac VHT40 MCS0): 20.99 dBm

5260-5320MHz (802.11 ac VHT20 MCS0): 20.99 dBm

5500-5700MHz (802.11a): 28.18 dBm

Het apparaat is beperkt tot alleen binnengebruik bij werking in het frequentiebereik van 5150 tot 5350 MH<sub>z</sub>

De adapter moet zich in de buurt van het apparaat bevinden en moet gemakkelijk toegankelijk zijn.

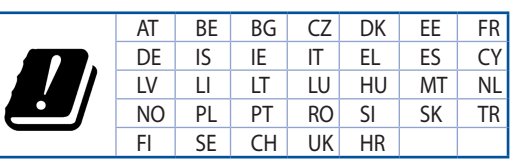

- Gebruik dit product in omgevingen met omgevingstemperaturen tussen 0°C (32°F) en 40°C  $(104°F)$ .
- Raadpleeg het typeplaatie op de onderkant van uw product en controleer of uw voedingsadapter voldoet aan dit type.
- NIET op onegale of instabiele werkoppervlakken plaatsen. Als de behuizing beschadigd is geraakt. dient u hulp bij onderhoud hulp te zoeken.
- Plaats of laat GEEN objecten vallen bovenop het product en schuif geen vreemde objecten in het product.
- MIET in de buurt van vloeistoffen, regen of vocht blootstellen of gebruiken. NIET de modem tijdens onweer gebruiken.
- Dek de uitlaatopeningen van het product NIET AF zodat het systeem niet oververhit raakt.
- NIET de ventilatieopeningen van de Desktop PC afdekken, om oververhitting van het systeem te .voorkomen
- Als de netvoeding is beschadigd, mag u niet proberen het zelf te repareren. Neem contact op met een bevoegde servicemonteur of uw handelaar.
- Verwijder, voordat u het systeem verplaatst, de stroomkabel uit de contactdoos om elektrische schok te vermijden.

# **IFrench] CE statement**

## Déclaration simplifiée de conformité de l'UE

ASUSTek Computer Inc. déclare par la présente que cet appareil est conforme aux critères essentiels et autres clauses pertinentes de la directive 2014/53/UE. La déclaration de conformité de l'UE peut être téléchargée à partir du site internet suivant: https://www.asus.com/ca-en/Networking/RT-AX92U/ HelpDesk Declaration/

#### **Déclaration de conformité (Directive sur l'écoconception 2009/125/CE)**

Test de la conformité aux exigences d'écoconception selon [CE 1275/2008] et [UE 801/2013]. Lorsque l'appareil est en mode Networked Standby, son panneau d'E/S et son interface réseau sont en mode veille et peuvent ne pas fonctionner correctement. Pour sortir l'appareil du mode veille, appuyez sur le bouton Wi-Fi, LED, de réinitialisation ou WPS.

Cet appareil a été testé et s'est avéré conforme aux limites établies par l'UE en terme d'exposition aux radiations dans un environnement non contrôlé. Cet équipement doit être installé et utilisé avec un minimum de 20 cm de distance entre la source de rayonnement et votre corps.

Tous les modes de fonctionnement:

2.4GHz: 802.11b, 802.11g, 802.11n (HT20), 802.11n (HT40), 802.11 ac (VHT20), 802.11 ac (VHT40), 802.11 ax (HE20), 802.11 ax (HE40)

5GHz; 802.11a, 802.11n (HT20), 802.11n (HT40), 802.11ac (VHT20), 802.11 ac (VHT40), 802.11 ac (VHT80), 802.11 ac (VHT160), 802.11 ax (HE20), 802.11 ax (HE40), 802.11 ax (HE80), 802.11 ax (HE160)

La fréquence, le mode et la puissance maximale transmise de l'UE sont listés ci-dessous:

2412-2472MHz (802.11b): 18.22 dBm

5180-5240MHz (802.11 ac VHT40 MCS0): 20.99 dBm

5260-5320MHz (802.11 ac VHT20 MCS0): 20.99 dBm

5500-5700MHz (802.11a): 28.18 dBm

Cet appareil est restreint à une utilisation en intérieur lors d'un fonctionnement dans la plage de fréquence de 5150 à 5350 MHz.

L'adaptateur doit être installé à proximité de l'équipement et être aisément accessible.

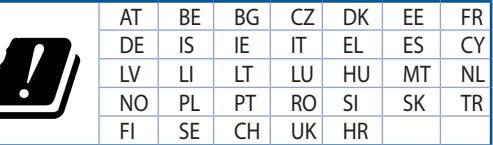

- Utilisez ce produit dans un environnement dont la température ambiante est comprise entre 0°C (32°F) et 40°C (104°F).
- Référez-vous à l'étiquette située au dessous du produit pour vérifier que l'adaptateur secteur répond aux exigences de tension.
- NE PAS placer sur une surface irrégulière ou instable. Contactez le service après-vente si le châssis a été endommagé.
- NE PAS placer, faire tomber ou insérer d'objets sur/dans le produit.
- NE PAS exposer l'appareil à la pluie ou à l'humidité, tenez-le à distance des liquides. NE PAS utiliser le modem lors d'un orage.
- NE PAS bloquer les ouvertures destinées à la ventilation du système pour éviter que celui-ci ne surchauffe.
- NE PAS utiliser de cordons d'alimentation, d'accessoires ou autres périphériques endommagés.
- Si l'adaptateur est endommagé, n'essayez pas de le réparer vous-même. Contactez un technicien électrique qualifié ou votre revendeur.
- Pour éviter tout risque de choc électrique, débranchez le câble d'alimentation de la prise électrique avant de toucher au système.

# **IFinnishI CE statement**

### **Yksinkertaistettu EU-vaatimustenmukaisuusvakuutus**

ASUSTek Computer Inc. vakuuttaa täten, että tämä laite on 2014/53/EU-direktiivin olennaisten vaatimusten ja muiden asiaan kuuluvien lisäysten mukainen. Koko EU-vaatimustenmukaisuusvakuutuksen teksti on nähtävissä osoitteessa https://www.asus.com/ca-en/Networking/RT-AX92U/HelpDesk Declaration/

#### Ekologisen suunnittelun direktiivin 2009/125/EY-vaatimustenmukaisuusvakuutus

Testaus (EY) N:o 1275/2008:n ja (EU) N:o 801/2013:n mukaisista ekologisista suunnitteluvaatimuksista on suoritettu. Kun laite on verkossa valmiustilassa, sen I/O- ja verkkoliittymä ovat lepotilassa eivätkä ne ehkä toimi oikein. Herättääksesi laitteen, paina Wi-Fi päälle/pois -, LED päälle/pois -, nollaa- tai WPS-painiketta.

Tämä laite täyttää EU-säteilyrajoitukset, jotka on asetettu hallitsemattomaan ympäristöön. Tämä laitteisto tulee asentaa ja sitä tulee käyttää siten, että säteilijän ja kehosi välinen etäisyys on vähintään 20 cm.

Kaikki käyttötilat:

2.4GHz: 802.11b, 802.11 a. 802.11 n (HT20), 802.11 n (HT40), 802.11 ac (VHT20), 802.11 ac (VHT40). 802.11 ax (HE20), 802.11 ax (HE40)

5GHz; 802.11a, 802.11n (HT20), 802.11n (HT40), 802.11 ac (VHT20), 802.11 ac (VHT40), 802.11 ac (VHT80), 802.11 ac (VHT160), 802.11 ax (HE20), 802.11 ax (HE40), 802.11 ax (HE80), 802.11 ax (HE160)

Taajuus, tila maksimi lähetetty teho EU:ssa on listattu alla:

2412-2472MHz (802.11b): 18.22 dBm

5180-5240MHz (802.11 ac VHT40 MCS0): 20.99 dBm

5260-5320MHz (802.11 ac VHT20 MCS0): 20.99 dBm

5500-5700MHz (802.11a): 28.18 dBm

Tämän laitteen käyttö on rajoitettu sisätiloihin 5 150 - 5 350 MHz:in-taajuusalueella.

Verkkolaite tulee liittää lähelle laitetta helposti tavoitettavissa olevaan paikkaan.

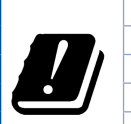

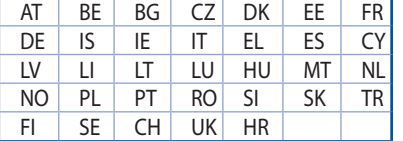

- Käytä tätä tuotetta ympäristöissä, joissa ympäristölämpötila on välillä 0°C (32°F) ja 40°C (104°F).
- Varmista tuotteen pohjassa sijaitsevasta arvokilvestä vastaako verkkolaite tätä nimellisarvoa.
- ÄLÄ aseta epätasaisille tai epävakaille pinnoille. Ota yhteys huoltoon, jos kotelo on .vahingoittunut
- ÄLÄ aseta tai pudota esineitä laitteen päälle äläkä anna minkään vieraiden esineiden joutua tuotteen sisään.
- ÄLÄ altista nesteille, sateelle tai kosteudelle tai käytä niiden lähellä. ÄLÄ käytä modeemia ukkosmyrskyn aikana.
- ÄLÄ peitä tuotteen tuuletusaukkoja estääksesi tuotteen ylikuumenemisen.
- ÄLÄ käytä vahingoittuneita virtajohtoja, lisävarusteita tai muita oheislaitteita.
- Jos virtalähde on rikkoutunut, älä itse yritä sitä korjata. Ota yhteys ammattimaiseen huoltohenkilöön tai jälleenmyyjääsi.
- Estääksesi sähköiskun vaaran irrota virtakaapeli pistorasiasta ennen järjestelmän paikan .muuttamista

## **IGerman1 CE statement**

### **Konformitätserklärung-EU Vereinfachte**

ASUSTeK Computer Inc. erklärt hiermit, dass dieses Gerät mit den grundlegenden Anforderungen und Konformitätserklärung ist verfügbar unter: https://www.asus.com/ca-en/Networking/RT-AX92U/HelpDesk anderen relevanten Bestimmungen der Richtlinie 2014/53/EU übereinstimmt. Der gesamte Text der EU-Declaration/

#### Konformitätserklärung für Ökodesign-Richtlinie 2009/125/EC

Die Überprüfung der Ökodesign-Anforderungen nach (EC) Nr. 1275/2008 und (EU) Nr. 801/2013 wurde durchgeführt. Wenn sich das Gerät im Netzwerkbereitschaftsmodus befindet, werden die E/A- und Netzwerkschnittstellen in den Ruhezustand versetzt und arbeiten nicht wie gewöhnlich. Um das Gerät aufzuwecken, drücken Sie die WLAN Ein/Aus-, LED Ein/Aus-, Reset- oder WPS-Taste.

Dieses Gerät erfüllt die EU-Strahlenbelastungsgrenzwerte, die für ein unbeaufsichtigtes Umfeld festgelegt wurden. Dieses Gerät sollte mit einem Mindestabstand von 20 cm zwischen der Strahlungsquelle und Ihrem Körper installiert und betrieben werden.

Alle Betriebsarten:

2.4GHz: 802.11b, 802.11q, 802.11n (HT20), 802.11n (HT40), 802.11ac (VHT20), 802.11ac (VHT40), 802.11 ax (HE20), 802.11ax(HF40)

5GHz: 802.11a, 802.11n (HT20), 802.11n (HT40), 802.11ac (VHT20), 802.11ac (VHT40), 802.11ac (VHT80), 802.11 ac(VHT160), 802.11 ax (HE20), 802.11 ax (HE40), 802.11 ax (HE80), 802.11 ax (HE160)

Die Frequenz, der Modus und die maximale Sendeleistung in der EU sind nachfolgend aufgeführt:

2412-2472MHz (802.11b): 18.22 dBm

5180-5240MHz (802.11 ac VHT40 MCS0): 20.99 dBm

5260-5320MHz (802.11 ac VHT20 MCS0): 20.99 dBm

5500-5700MHz (802.11a): 28.18 dBm

Das Gerät ist auf den Innenbereich beschränkt, wenn es im Frequenzbereich von 5150 MHz bis 5350 MHz betrieben wird.

Das Netzteil muss sich in der Nähe des Geräts befinden und leicht zugänglich sein.

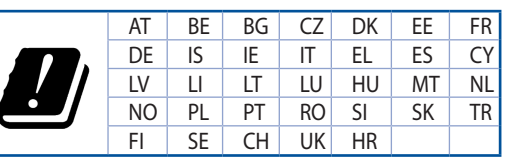

- Benutzen Sie das Gerät nur in Umgebungen, die eine Temperatur von 0 °C (32 °F) bis 40 °C (104 °F) aufweisen.
- Prüfen Sie am Aufkleber an der Geräteunterseite, ob Ihr Netzteil den Stromversorgungsanforderungen entspricht.
- Stellen Sie das Gerät NICHT auf schräge oder instabile Arbeitsflächen. Wenden Sie sich an das Wartungspersonal, wenn das Gehäuse beschädigt wurde.
- Legen Sie KEINE Gegenstände auf das Gerät, lassen Sie keine Gegenstände darauf fallen und schieben Sie keine Fremdkörper in das Gerät.
- Setzen Sie das Gerät KEINESFALLS Flüssigkeiten, Regen oder Feuchtigkeit aus, verwenden Sie es nicht in der Nähe derartiger Gefahrenquellen. Verwenden Sie das Modem nicht während eines .Gewitters
- Decken Sie die Lüftungsöffnungen am Gerät NICHT ab, um eine Überhitzung des Systems zu vermeiden.
- Benutzen Sie KEINE beschädigten Netzkabel. Zubehörteile oder sonstigen Peripheriegeräte.
- Falls das Netzteil defekt ist, versuchen Sie nicht, es selbst zu reparieren. Wenden Sie sich an den qualifizierten Kundendienst oder Ihre Verkaufsstelle.
- Um die Gefahr eines Stromschlags zu verhindern, ziehen Sie das Netzkabel aus der Steckdose, bevor Sie das System an einem anderen Ort aufstellen.

# **IGreek**] CE statement

### **ΕΕ της συμμόρφωσης δήλωση Απλουστευμένη**

Με το παρόν, η ASUSTek Computer Inc. δηλώνει πως αυτή η συσκευή συμμορφώνεται με τις θεμελιώδεις σπαιτήσεις και άλλες σχετικές διατάξεις της Οδηγίας 2014/53/ΕΕ. Το πλήρες κείμενο της δήλωσης συμμόρφωσης της ΕΕ είναι διαθέσιμο στη διεύθυνση https://www.asus.com/ca-en/Networking/RT-AX92U/HelpDesk Declaration/

#### Δήλωση συμμόρφωσης για την οδηγία Ecodesign (Οικολογικός σχεδιασμός) 2009/125/ΕΚ

Έχει διενεργηθεί δοκιμή για τις απαιτήσεις οικολογικού σχεδιασμού σύμφωνα με τους κανονισμούς (ΕΚ) αριθ. 1275/2008 και (ΕΕ) αριθ. 801/2013. Όταν η συσκευή βρίσκεται σε λειτουρνία Αναμονή δικτύου. η διασύνδεση Ι/Ο και δικτύου βρίσκονται σε κατάσταση αναμονής και ενδέχεται να μην λειτουργούν σωστά. Για να ενεργοποιήσετε τη συσκευή, πατήστε το πλήκτρο ενεργοποίησης/απενεργοποίησης Wi-Fi, ενερνοποίησης/απενερνοποίησης λυχνίας LED, επαναφοράς ή το πλήκτρο WPS.

Ο παρόν εξοπλισμός συμμορφώνεται με τα όρια έκθεσης σε ακτινοβολία της ΕΕ που έχουν διατυπωθεί για μη ελεγχόμενο περιβάλλον. Ο συγκεκριμένος εξοπλισμός πρέπει να εγκατασταθεί και να λειτουργεί με ελάχιστη απόσταση 20 εκ μεταξύ της συσκευής ακτινοβολίας και του σώματός σας.

Όλοι οι τρόποι λειτουργίας:

2,4GHz; 802.11b, 802.11 a. 802.11 n (HT20), 802.11 n (HT40), 802.11 ac (VHT20), 802.11 ac (VHT40), 802.11 ax (HF20), 802.11ax(HE40)

5GHz: 802.11a, 802.11n (HT20), 802.11n (HT40), 802.11 ac (VHT20), 802.11 ac (VHT40), 802.11 ac (VHT80), 802.11 ac (VHT160), 802.11 ax (HE20), 802.11 ax (HE40), 802.11 ax (HE80), 802.11 ax (HE160)

Η συχνότητα, ο τρόπος λειτουργίας και η μέγιστη μεταδιδόμενη ισχύς στην ΕΕ αναφέρονται παρακάτω: 2412-2472MHz (802.11b): 18.22 dBm

5180-5240MHz (802.11ac VHT40 MCS0): 20.99 dBm

5260-5320MHz (802.11 ac VHT20 MCS0): 20.99 dBm

5500-5700MHz (802.11a): 28.18 dBm

Η συσκευή περιορίζεται σε χρήση σε εσωτερικούς χώρους όταν λειτουργεί στη ζώνη συχνοτήτων 5150 έως 5350 MHz

Η προσαρμονέας θα πρέπει να ενκατασταθεί κοντά στον εξοπλισμό και να είναι εύκολα προσβάσιμος.

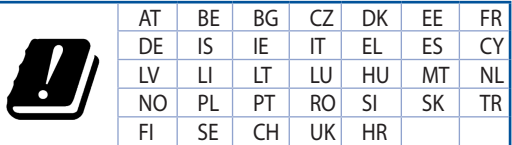

- Nα χρησιμοποιείτε το προϊόν σε χώρους με θερμοκρασίες περιβάλλοντος από 0°C έως 40°C.
- Ανατοέξτε στην ετικέτα χαρακτηριστικών στο κάτω μέρος του προϊόντος σας και βεβαιωθείτε ότι ο προσαρμογέας τροφοδοσίας σας συμμορφώνεται με την αναγραφόμενη τιμή.
- ΜΗΝτοποθετείτε τη συσκευή σε ανώμαλη ή ασταθή επιφάνεια εργασίας. Πηγαίνετε τη συσκευή για σέρβις αν το περίβλημα έχει πάθει βλάβη.
- ΜΗΝ τοποθετείτε αντικείμενα επάνω και μην σπρώχνετε αντικείμενα μέσα στο προϊόν.
- ΜΗΝ την εκθέτετε ή τη χρησιμοποιείτε κοντά σε υγρά, βροχή, ή υγρασία. ΜΗΝ χρησιμοποιείτε το μόντεμ κατά τη διάρκεια ηλεκτρικής καταιγίδας.
- ΜΗΝ καλύπτετε τα ανοίνματα εξαερισμού στο προϊόν νια να αποφύνετε τυχόν υπερθέρμανση του .συστήματος
- MHN καλύπτετε τα ανοίνματα εξαερισμού στο Desktop PC νια να αποφύνετε τυχόν υπερθέρμανση του συστήματος.
- Αν το καλώδιο παροχής ρεύματος πάθει βλάβη, μην προσπαθήσετε να το επιδιορθώσετε μόνοι σας. Επικοινωνήστε με κατάλληλα εκπαιδευμένο τεχνικό επισκευών ή με τον μεταπωλητή σας.
- Για να αποφύνετε τον κίνδυνο ηλεκτροπληξίας, αποσυνδέστε το καλώδιο παροχής ρεύματος από την πρίζα πριν αλλάξετε θέση στο σύστημα.

# **Iltalian] CE statement**

### **Dichiarazione di conformità UE semplificata**

ASUSTek Computer Inc. con la presente dichiara che questo dispositivo è conforme ai requisiti essenziali e alle altre disposizioni pertinenti con la direttiva 2014/53/EU. Il testo completo della dichiarazione di conformità UE è disponibile all'indirizzo https://www.asus.com/ca-en/Networking/RT-AX92U/HelpDesk Declaration/

#### **Dichiarazione di conformità con la direttiva Ecodesign 2009/125/EC**

l test per i requisiti eco-design (EC) N. 1275/2008 e (EU) N. 801/2013 sono stati eseguiti. Quando il dispositivo si trova nella modalità Standby di rete le sue interfacce di rete e I/O sono in sospensione e potrebbero non funzionare correttamente. Per riattivare il dispositivo premete uno tra i pulsanti Wi-Fi on/ off, LED on/off, reset o WPS.

Questo apparecchio è conforme ai limiti UE, per l'esposizione a radiazioni, stabiliti per un ambiente non controllato. Questo apparecchio deve essere installato e utilizzato ad una distanza di almeno 20 cm dal .corpo

Tutte le modalità operative:

2.4GHz: 802.11b, 802.11q, 802.11n (HT20), 802.11n (HT40), 802.11ac (VHT20), 802.11 ac (VHT40), 802.11 ax (HF20), 802.11 ax (HF40)

5GHz: 802.11a, 802.11n (HT20), 802.11n (HT40), 802.11ac (VHT20), 802.11ac(VHT40), 802.11ac (VHT80), 802.11 ac (VHT160), 802.11 ax (HE20), 802.11 ax (HE40), 802.11 ax (HE80), 802.11 ax (HE160)

I valori di frequenza, modalità e massima potenza di trasmissione per l'UE sono elencati di sequito:

2412-2472MHz (802.11b): 18.22 dBm

5180-5240MHz (802.11ac VHT40 MCS0): 20.99 dBm

5260-5320MHz (802.11 ac VHT20 MCS0): 20.99 dBm

5500-5700MHz (802.11a): 28.18 dBm

L'utilizzo di questo dispositivo è limitato agli ambienti interni quando si sta utilizzando la banda di frequenze compresa tra i 5150 e i 5350 MHz.

L'adattatore deve essere installato vicino al dispositivo e facilmente accessibile.

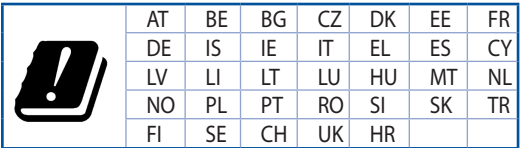

- Usa questo prodotto in ambienti la cui temperatura sia compresa tra 0°C(32°F) e 40°C(104°F).
- Consulta l'etichetta indicante la potenza posta sul fondo del prodotto e assicurati che l'adattatore di alimentazione sia compatibile con tali valori.
- Non collocare il dispositivo su superfici irregolari o instabili. Contatta il servizio clienti se lo chassis è stato danneggiato.
- . NON riporre oggetti sopra il dispositivo e non infilare alcun oggetto all'interno del dispositivo.
- NON esporre a liquidi, pioggia o umidità. NON usare il modem durante i temporali.
- NON coprire le prese d'aria del prodotto per evitare che il sistema si surriscaldi.
- .NON utilizzare cavi di alimentazione, accessori o periferiche danneggiate.
- Se l'adattatore è danneggiato non provare a ripararlo. Contatta un tecnico qualificato o il rivenditore.
- Per prevenire il rischio di scosse elettriche scollega il cavo di alimentazione dalla presa di corrente prima di spostare il sistema.

# **[Norwegian] CE statement**

#### **Forenklet EU-samsvarserklæring**

ASUSTek Computer Inc. erklærer herved at denne enheten er i samsvar med hovedsaklige krav og andre relevante forskrifter i direktivet 2014/53/EU. Fullstendig tekst for EU-samsvarserklæringen finnes på https://www.asus.com/ca-en/Networking/RT-AX92U/HelpDesk Declaration/.

#### **Samsvarserklæring for direktiv om miljøvennlig design 2009/125/EF**

Testing for miliøutformingskrav i henhold til (EF) nr. 1275/2008 og (EU) nr. 801/2013 er utført. Når enheten er i nettverksventemodus, er I/O- og nettverksgrensesnittet i hvilemodus og fungerer kanskje ikke som det skal. Trykk Wi-Fi på/av-, LED på/av-, tilbakestill- eller WPS-knappen for å vekke enheten.

Dette utstvret samsvarer med FCC-grensene for strålingseksponering for et ukontrollert miljø. Dette utstyret bør installeres og brukes med en minimumsavstand på 20 cm mellom radiatoren og kroppen din.

Alle operasjonsmoduser:

2.4GHz; 802.11b, 802.11q, 802.11n (HT20), 802.11n (HT40), 802.11 ac(VHT20), 802.11 ac (VHT40), 802.11 ax (HF20), 802.11 ax (HF40)

5GHz; 802.11a, 802.11n (HT20), 802.11n (HT40), 802.11ac (VHT20), 802.11 ac (VHT40), 802.11 ac (VHT80), 802.11 ac (VHT160), 802.11 ax (HE20), 802.11 ax (HE40), 802.11 ax (HE80), 802.11 ax (HE160)

Frekvens, modus og maksimal overføringskraft i EU er oppført nedenfor:

2412-2472MHz (802.11b): 18.22 dBm

5180-5240MHz (802.11 ac VHT40 MCS0): 20.99 dBm

5260-5320MHz (802.11 ac VHT20 MCS0): 20.99 dBm

5500-5700MHz (802.11a): 28.18 dBm

Enheten er begrenset til innendørs bruk når den brukes i frekvensområdet 5150 til 5350 MHz.

Adapteren skal plasseres nært utstyret og være lett tilgjengelig.

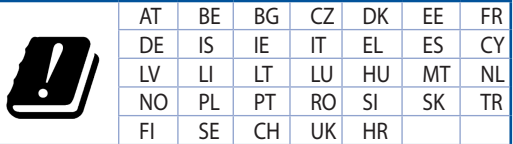

- Bruk dette produktet i miljø med en romtemperatur mellom 0°C(32°F) og 40°C(104°F).
- Se etiketten på undersiden av produktet, og sørg for strømforsyningen er i samsvar med denne .klassifiseringen
- blitt har kassen dersom service oppsøk . Må IKKE plassen har blitt skadet.
- IKKE plasser eller slipp gjenstander på, eller skyv gjenstander inn i, produktet.
- Må IKKE eksponeres for eller brukes i nærheten av væsker, regn eller fuktighet. Modemet skal IKKE brukes under elektrisk storm.
- IKKE dekk til ventilene på produktet for å forhindre at systemet blir for varmt.
- Skadede strømledninger, tilleggsutstyr eller annet periferiutstyr skal IKKE brukes.
- Hvis strømforsyningen er ødelagt, må du ikke prøve å reparere det selv. Kontakt en kvalifisert servicetekniker eller forhandleren.
- For å forhindre elektrisk sjokk, koble strømkabelen fra det elektriske uttaket før du flytter .systemet

# **[Portuguese] CE statement**

### **Declaração de conformidade simplificada da UE**

A ASUSTek Computer Inc. declara que este dispositivo está em conformidade com os requisitos essenciais e outras disposições relevantes da Diretiva 2014/53/CE. O texto integral da declaração de conformidade da UE está disponível em https://www.asus.com/ca-en/Networking/RT-AX92U/HelpDesk\_Declaration/.

#### Declaração de conformidade para a Diretiva Conceção Ecológica 2009/125/CE

Foram realizados testes de requisitos de conceção ecológica de acordo com o  $N^{\circ}$  1275/2008 (CE) e  $N^{\circ}$ 801/2013 (UE). Quando o dispositivo se encontra no modo de espera em rede, a interface de E/S e de rede encontram-se no modo de suspensão e poderão não funcionar corretamente. Para ativar o dispositivo, prima o botão para ativar/desativar Wi-Fi, ativar/desativar o LED, repor ou WPS.

Este equipamento cumpre os limites de exposição à radiação estabelecidos pela UE para um ambiente não controlado. Este equipamento deve ser instalado e utilizado a uma distância mínima de 20 cm entre o transmissor e o seu corpo.

Todos os modos operacionais:

2.4GHz: 802.11b, 802.11 a. 802.11 n (HT20), 802.11 n (HT40), 802.11 ac (VHT20), 802.11 ac (VHT40). 802.11 ax (HE20), 802.11 ax (HE40)

5GHz: 802.11a, 802.11n (HT20), 802.11n (HT40), 802.11ac (VHT20), 802.11ac(VHT40), 802.11ac (VHT80), 802.11 ac (VHT160), 802.11 ax (HE20), 802.11 ax (HE40), 802.11 ax (HE80), 802.11 ax (HE160)

A frequência, o modo e a potência máxima na UE são apresentados abaixo:

2412-2472MHz (802.11b): 18.22 dBm

5180-5240MHz (802.11 ac VHT40 MCS0): 20.99 dBm

5260-5320MHz (802.11 ac VHT20 MCS0): 20.99 dBm

5500-5700MHz (802.11a): 28.18 dBm

Este dispositivo está restrito a utilização no interior quando utilizado na banda de frequências 5.150 a 5.350 MHz.

O adaptador deverá ser instalado próximo do equipamento e estar facilmente acessível.

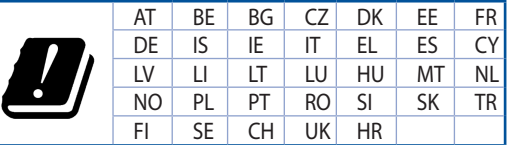

- Utilize este equipamento em ambientes com temperaturas entre  $0^{\circ}$ C $(32^{\circ}$ F $)$  e 40 $^{\circ}$ C $(104^{\circ}$ F $)$ .
- Verifique a etiqueta relativa à tensão na parte inferior do seu dispositivo e assegure-se de que o seu transformador corresponde a essa tensão.
- NÃO coloque o computador em superfícies irregulares ou instáveis. Envie para reparação se a caixa se encontrar danificada.
- NÃO coloque nem deixe cair objetos em cima do aparelho e não introduza quaisquer objetos estranhos no produto.
- NÃO exponha o equipamento nem o utilize próximo de líquidos, chuva ou humidade. NÃO utilize o modem durante tempestades eléctricas.
- NÃO tape os orifícios de ventilação do produto para impedir o sobreaquecimento do sistema.
- NÃO utilize cabos de alimentação, acessórios ou outros periféricos danificados.
- Se a fonte de alimentação estiver avariada, não tente repará-la por si próprio. Contacte um técnico qualificado ou o seu revendedor.
- Para evitar o risco de choque eléctrico, desligue o cabo de alimentação da tomada eléctrica antes de deslocar o sistema.

# **Spanish1 CE statement**

### **Declaración de conformidad simplificada para la UE**

Por el presente documento, ASUSTek Computer Inc. declara que este dispositivo cumple con los requisitos esenciales y otras disposiciones pertinentes de la Directiva 2014/53/UE. En https://www.asus.com/ca-en/ Networking/RT-AX92U/HelpDesk Declaration/ está disponible el texto completo de la declaración de conformidad para la UE.

#### Declaración de conformidad para la directiva de ecodiseño 2009/125/CE

Se han realizado pruebas para cumplir los requisitos de ecodiseño conforme a las directivas (CF) nº 1275/2008 y (UE) nº 801/2013. Cuando el dispositivo está en modo de espera y conectado en red, su interfaz de E/S y de red se encuentran en el modo de suspensión y pueden no funcionar correctamente. Para reactivar el dispositivo, presione el botón de activación y desactivación de la funcionalidad Wi-Fi, el botón de encendido y apagado de LED, el botón de restablecimiento o el botón WPS.

El equipo cumple los límites de exposición de radiación de la UE fijados para un entorno no controlado. Este equipo se debe instalar y utilizar a una distancia mínima de 20 cm entre el dispositivo radiante y su cuerpo.

Todos los modos operativos:

2.4GHz: 802.11 b. 802.11 a. 802.11 n (HT20), 802.11 n (HT40), 802.11 ac (VHT20), 802.11 ac (VHT40), 802.11 ax (HE20), 802.11ax(HE40)

5GHz; 802.11a, 802.11n (HT20), 802.11n (HT40), 802.11ac (VHT20), 802.11ac (VHT40), 802.11ac (VHT80). 802.11 ac(VHT160), 802.11 ax(HE20), 802.11 ax(HE40), 802.11 ax(HE80), 802.11 ax(HE160)

A continuación figuran la frecuencia, el modo y la potencia máxima de transmisión en la UE:

2412-2472MHz (802.11b): 18.22 dBm

5180-5240MHz (802.11 ac VHT40 MCS0): 20.99 dBm

5260-5320MHz (802.11 ac VHT20 MCS0): 20.99 dBm

5500-5700MHz (802.11a): 28.18 dBm

El dispositivo solamente debe utilizarse en interiores cuando opera en el intervalo de frecuencias de 5150 a 5350 MHz.

El adaptador debe estar instalado cerca del equipo y debe disponer de un acceso fácil.

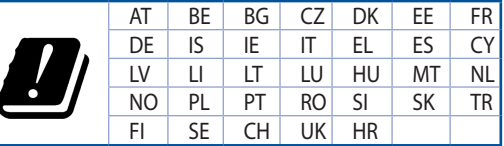

- Use este producto en entornos sometidos a una temperatura ambiente comprendida entre 0 °C (32 °F) y 40 °C (104 °F).
- Consulte la etiqueta de valores nominales situada en la parte inferior del producto y asegúrese de que su adaptador de alimentación cumple con dichos valores.
- NO coloque el equipo sobre una superficie irregular o inestable. Solicite asistencia técnica si la carcasa resulta dañada.
- NO coloque ni deje caer objetos en la parte superior del producto y no introduzca objetos extraños dentro de él.
- NO exponga el equipo a líquidos, lluvia o humedad, ni lo use cerca de ninguno de tales elementos. NO use el módem durante tormentas eléctricas.
- Para evitar que el sistema se sobrecaliente, no cubra las ranuras de ventilación del producto.
- NO cubra los orificios de ventilación del equipo de sobremesa para evitar que el sistema se caliente en .exceso
- No intente reparar la fuente de alimentación personalmente si se avería. Póngase en contacto con un técnico de mantenimiento autorizado o con su distribuidor.
- A fin de evitar posibles descargas eléctricas, desconecte el cable de alimentación de la toma de suministro eléctrico antes de cambiar la posición del sistema.

# **ISwedishI CE statement**

### **Förenklad EU-försäkran om överensstämmelse**

ASUSTek Computer Inc. deklarerar härmed att denna enhet uppfyller väsentliga krav och andra relevanta bestämmelser i direktiv 2014/53/EU. Hela texten i EU-försäkran om överensstämmelse finns på https:// www.asus.com/ca-en/Networking/RT-AX92U/HelpDesk Declaration/.

#### **Försäkran om överensstämmelse för Ecodesign-direktivet 2009/125/EC**

Test för ekodesingkrav i enlighet med (EC) nr 1275/2008 och (EU) nr 801/2013 har utförts. När enheten är i standby-läge för nätverk, är gränssnitten för I/O och nätverk försatta i viloläge och fungerar kanske inte ordentligt. För att väcka enheten, tryck på knappen för att slå på/stänga av Wi-Fi, slå på/stänga av LED. återställa eller WPS-knappen.

Denna utrustning uppfyller EU:s strålningexponeringsgräns för en okontrollerad miljö. Denna utrustning skall installeras och hanteras på minst 20 cm avstånd mellan strålkällan och din kropp.

Alla funktionslägen:

2,4GHz; 802.11 b, 802.11 a, 802.11 n (HT20), 802.11 n (HT40), 802.11 ac (VHT20), 802.11 ac (VHT40). 802.11 ax (HE20), 802.11 ax (HE40)

5GHz: 802.11a, 802.11n (HT20), 802.11n (HT40), 802.11ac (VHT20), 802.11ac (VHT40), 802.11ac (VHT80), 802.11 ac (VHT160), 802.11 ax (HE20), 802.11 ax (HE40), 802.11 ax (HE80), 802.11 ax (HE160)

Frekvens, läge och maximalt överförd ström i EU anges nedan:

2412-2472MHz (802.11b): 18.22 dBm

5180-5240MHz (802.11 ac VHT40 MCS0): 20.99 dBm

5260-5320MHz (802.11 ac VHT20 MCS0): 20.99 dBm

5500-5700MHz (802.11a): 28.18 dBm

Enheten är begränsad till användning inomhus enbart vid användning inom 5 150 till 5 350 MHz .frekvensområdet

Adaptern ska installeras nära utrustningen och ska vara lätt att komma åt.

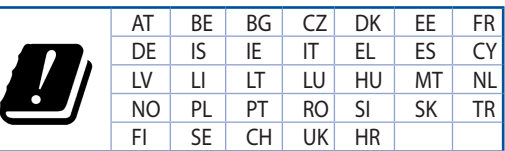

- Använd denna produkt i en miljö med en omgivande temperatur mellan 0°C(32°F) och 40°C(104°F).
- Läs märketiketten på produktens undersida, och kontrollera att strömadaptern uppfyller dessa .märkdata
- Placera den INTE på en ojämn eller instabil arbetsyta. Sök service om höljet har skadats.
- Placera och tappa INTE föremål ovanpå, och skjut inte in främmande föremål i produkten.
- Utsätt den INTE för eller använd i närheten av vätskor, i regn eller fukt. ANVÄND INTE modemet under åskväder.
- Täck INTE över ventilationsöpningarna på produkten för att förhindra att systemet överhettas.
- .KRINGUNG ANVÄND INTE skadade strömsladdar, tillbehör eller annan kringutrustning.
- Om strömförsöriningen avbryts försök inte att laga det själv. Kontakta en kvalificerad servicetekniker eller din återförsäljare.
- För att förhindra elektriska stötar, koppla bort elkabeln från elnätet innan systemet flyttas.

# **[Bulgarian] CE statement**

#### **ЕС на съответствие за декларация Опростена**

С настоящото ASUSTeK Computer Inc. декларира, че това устройство е в съответствие със съществените изисквания и другите приложими постановления на Директива 2014/53/EC. Пълният текст на декларацията за съответствие на ЕС е достъпен на адрес https://www.asus.com/ca-en/ Networking/RT-AX92U/HelpDesk Declaration/

#### Декларация за съответствие за Директива за еколизайна 2009/125/EO

Проведени са тестове за съвместимост с изискванията за екодизайн съгласно (ЕО) No. 1275/2008 и (EC) No. 801/2013. Когато устройството е в Networked Standby Mode (Режим на готовност на мрежа). I/O и мрежовият интерфейс са в спящ режим и може да не работят както трябва. За да събудите устройството, натиснете Wi-Fi on/off (Wi-Fi вкл /изкл.), LED on/off (LED вкл /изкл.), reset (нулиране) или бутона WPS.

Това устройство е в съответствие с границите за радиочестотно облъчване, установени от ЕС за неконтролирана среда. Това оборудване трябва да се инсталира и използва при разстояние най-<br>малко 20 cm 20 cm между излъчващото тяло и човешкото тяло.

Всички режими на работа:

2.4GHz: 802.11 b, 802.11 a, 802.11 n (HT20), 802.11 n (HT40), 802.11 ac (VHT 20), 802.11 ac (VHT 40), 802.11 ax (HE20), 802.11 ax (HE40)

5GHz: 802.11a, 802.11n (HT20), 802.11n (HT40), 802.11ac (VHT20), 802.11ac(VHT40), 802.11ac (VHT80), 802.11 ac(VHT160), 802.11 ax(HE20), 802.11 ax(HE40), 802.11 ax(HE80), 802.11 ax(HE160)

По-долу са посочени честотата, режимът и максималното предавано захранване в ЕС.

2412-2472MHz (802.11b): 18.22 dBm

5180-5240MHz (802.11 ac VHT40 MCS0): 20.99 dBm

5260-5320MHz (802.11 ac VHT20 MCS0): 20.99 dBm

5500-5700MHz (802.11a): 28.18 dBm

Устройството е ограничено за използване в помещения единствено, когато оперира в честотен диапазон от 5150 до 5350 MHz.

Адаптерът трябва да се намира в близост до оборудването и да бъде лесно достъпен.

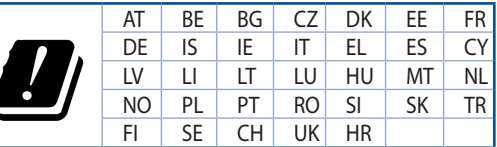

- Използвайте този продукт при температура на околната среда от 0°С (32°F) до 40°С (104°F).
- Вижте етикета на долната страна на Вашия продукт и се уверете, че Вашият адаптер отговаря на изискванията.
- НЕ поставяйте върху неравни или нестабилни работни повърхности. Обърнете се към сервиз, ако корпусът се повреди.
- НЕ поставяйте, не пускайте отгоре и не пъхайте никакви чужди предмети в продукта.
- НЕ излагайте на и не използвайте в близост до течности, дъжд или влага. НЕ използвайте модема по време на гръмотевични бури.
- НЕ покривайте вентилационните отвори на продукта, за да предотвратите прегряване на .системата
- НЕ използвайте повредени захранващи кабели, аксесоари или други периферни устройства.
- Ако адаптерът е повреден, не се опитвайте да го ремонтирате сами. Свържете се с квалифициран техник или с Вашия доставчик.
- За да избегнете риск от токов удар, изключете захранващия кабел от електрическата мрежа преди да преместите системата.

# **SCroatian]** CE statement

### **Pojednostavljena EU Izjava o sukladnosti**

ASUSTek Computer Inc. ovime izjavljuje da je uređaj sukladan s osnovnim zahtjevima i ostalim važnim odredbama direktive 2014/53/EU. Cijeli tekst EU izjave o sukladnosti dostupan je na https://www.asus. com/ca-en/Networking/RT-AX92U/HelpDesk Declaration/.

#### Iziava o sukladnosti za direktivu o ekodizajnu 2009/125/EZ

Provedeno je testiranje zahtjeva na ekodizajn u skladu s (EC) No 1275/2008 i (EU) No 801/2013. Kada je uređaj u umreženom načinu mirovanja, njegovi ulazi/izlazi i mrežno sučelje su također u načinu mirovanja i možda neće ispravno raditi. Za pokretanje uređaja pritisnite tipku za uključivanje/isključivanje Wi-Fi uređaja, uključivanje/isključivanje LED-a, ponovno postavljanje ili gumb za WPS.

Ova oprema sukladna je EU ograničenjima o izloženosti zračenju u nekontroliranom okruženju. Ovaj uređaj se mora postaviti i koristiti na minimalnoj udaljenosti od 20 cm između radijatora i vašeg tijela.

Svi načini rada:

2.4GHz: 802.11b, 802.11 a. 802.11 n (HT20), 802.11 n (HT40), 802.11 ac (VHT20), 802.11 ac (VHT40). 802.11 ax (HE20), 802.11 ax (HE40)

5GHz: 802.11a, 802.11n (HT20), 802.11n (HT40), 802.11ac (VHT20), 802.11 ac (VHT40), 802.11 ac (VHT80), 802.11 ac (VHT160), 802.11 ax (HE20), 802.11 ax (HE40), 802.11 ax (HE80), 802.11 ax (HE160)

U nastavku su navedeni frekvencija, način rada i maksimalna emitirana snaga u EU:

2412-2472MHz (802.11b): 18.22 dBm

5180-5240MHz (802.11 ac VHT40 MCS0): 20.99 dBm

5260-5320MHz (802.11ac VHT20 MCS0): 20.99 dBm

5500-5700MHz (802.11a): 28.18 dBm

Uređaj je ograničen na uporabu u zatvorenim prostorima samo pri radu u frekvencijskom rasponu od 5150 do 5350 MHz.

Adapter se mora instalirati blizu uređaja i mora biti lako dostupan.

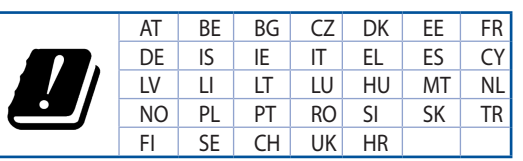

- Ovai proizvod koristite u okruženiima s temperaturom okruženia između 0 °C (32 °F) i 40  $°C(104 °F)$ .
- Pogledajte nazivnu oznaku na donjem dijelu proizvoda kako biste provjerili je li adapter sukladan.
- NE postavljajte uređaj na neravne i nestabilne radne površine. U slučaju oštećenja kućišta, zatražite pomoć servisera.
- NEMOJTE postavljati ili spuštati predmete na gornji dio uređaja i nemojte umetati strane predmete u proizvod.
- NE izlažite i ne upotrebljavajte uređaj u blizini tekućina, kiše ili vlage. NEMOJTE koristiti modem tijekom električne oluje.
- NEMOJTE prekrivati otvore na proizvodu kako ne biste uzrokovali pregrijavanje sustava.
- Nemojte koristiti oštećene kabele za napajanje, dodatnu opremu i ostale vanjske uređaje.
- Ako je adapter oštećen, nemojte ga popravljati sami. Obratite se kvalificiranom servisnom tehničaru ili dobavljaču.
- Kako biste spriječili opasnost od električnog udara, iskopčajte kabel iz električne utičnice prije premještanja sustava.
## **SCzech]** CE statement

### **Ziednodušené prohlášení o shodě s EU**

Společnost ASUSTek Computer Inc. tímto prohlašuje, že toto zařízení splňuje základní požadavky a další příslušná ustanovení směrnice 2014/53/EU. Plné znění prohlášení o shodě EU je k dispozici na adrese https://www.asus.com/ca-en/Networking/RT-AX92U/HelpDesk Declaration/.

#### Prohlášení o shodě se směrnicí o ekodesignu 2009/125/ES

Bylo provedeno testování požadavků na ekodesign podle směrnic (ES) č. 1275/2008 a (EU) č. 801/2013. Když se toto zařízení nachází v pohotovostním síťovém režimu, jeho vstupy/výstupy a síťové rozhraní jsou v režimu spánku a nemusí fungovat správně. Zařízení lze probudit vypínačem Wi-Fi, vypínačem LED, esetovacím tlačítkem nebo tlačítkem WPS.

Toto zařízení vyhovuje limitům EU pro vystavení vyzařování stanoveným pro neřízené prostředí. Toto zařízení musí být nainstalováno a provozováno v minimální vzdálenosti 20 cm mezi zářičem a vaším tělem.

Všechny provozní režimy:

2.4GHz: 802.11b, 802.11q, 802.11n (HT20), 802.11n (HT40), 802.11 ac (VHT20), 802.11 ac (VHT40), 802.11 ax (HE20), 802.11 ax (HE40)

5GHz: 802.11a, 802.11n (HT20), 802.11n (HT40), 802.11 ac (VHT20), 802.11 ac (VHT40), 802.11 ac (VHT80), 802.11 ac (VHT160), 802.11 ax (HE20), 802.11 ax (HE40), 802.11 ax (HE80), 802.11 ax (HE160)

Níže je uvedena frekvence, režim a maximální vysílaný výkon v EU:

2412-2472MHz (802.11b): 18.22 dBm

5180-5240MHz (802.11 ac VHT40 MCS0): 20.99 dBm

5260-5320MHz (802.11 ac VHT20 MCS0): 20.99 dBm

5500-5700MHz (802.11a): 28.18 dBm

Při provozu ve frekvenčním rozsahu 5 150 až 5 350 MHz je používání tohoto zařízení omezeno pouze na vnitřní prostory.

Používaný adaptér se musí nacházet v blízkosti zařízení a musí být snadno přístupný.

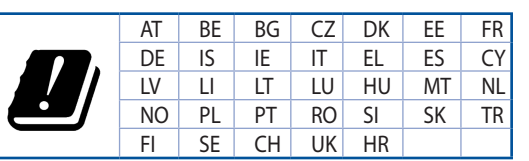

- Počítač používejte jen při teplotě okolí 0 °C (32 °F) až 40 °C (104 °F).
- Informace naleznete na energetickém štítku na spodní straně vašeho produktu. Ujistěte se, že napájecí adaptér je v souladu s hodnotou na něm uvedenou.
- NEPOKLÁDEJTE na nerovné ani nestabilní pracovní povrchy. Pokud je skříň počítače poškozená, vyhledejte opravnu.
- NEDÁVEJTE ani neupouštějte předměty na horní stranu produktu ani do něj nezastrkujte žádné cizí objekty.
- MEVYSTAVUJTE ani nepoužívejte blízko tekutin, deště nebo vlhkosti. NEPOUŽÍVEJTE modem během bouřek.
- NEZAKRÝVEJTE otvory na produktu, které mají zabránit přehřátí systému.
- NEPOUŽÍVEJTE poškozené napájecí kabely, doplňky ani jiné periférie.
- Pokud je napájecí zdroj porouchaný, nepokoušejte se jej opravovat. Kontaktujte kvalifikovaného servisního technika nebo prodejce.
- Aby nedošlo k zásahu elektrickým proudem, odpojte napájecí kabel z elektrické zásuvky před přemístěním počítače.

## **IEstonianI CE statement**

### **Lihtsustatud ELi vastavusdeklaratsioon**

Käesolevaga kinnitab ASUSTek Computer Inc., et see seade on vastavuses direktiivi 2014/53/EL oluliste nõuete ja teiste asjakohaste sätetega. ELi vastavusdeklaratsiooni täjelik tekst on saadaval aadressil https:// www.asus.com/ca-en/Networking/RT-AX92U/HelpDesk Declaration/.

#### **EÜ2009/125/ direktiivile ökodisaini kinnitus Vastavuse**

Ökodisaini erinõuetele vastavust testiti kooskõlas määruste (EÜ) nr 1275/2008 ja (EÜ) nr 801/2013 nõuetega. Kui seade on võrku ühendatud ooterežiimis, on selle I/O ja võrguliides unerežiimis ning seetõttu on võimalik, et seade ei toimi nõuetekohaselt. Seadme äratamiseks vajutage Wi-Fi on/off-nuppu, LED on/off-nuppu, lähtestusnuppu või WPS nuppu.

Käesolev seade vastab kontrollimata keskkonnale sätestatud ELi kiirgusnormidele. Antud seadme paigaldamisel ja kasutamisel tuleb arvestada, et see peab jääma radiaatorist ja teie kehast vähemalt 20 cm .<br>kaugusele.

Kõik töörežiimid:

2.4GHz: 802.11b, 802.11 a. 802.11 n (HT20), 802.11 n (HT40), 802.11 ac (VHT20), 802.11 ac (VHT40). 802.11 ax (HE20), 802.11 ax (HE40)

5GHz: 802.11a, 802.11n (HT20), 802.11n (HT40), 802.11 ac (VHT20), 802.11 ac (VHT40), 802.11 ac (VHT80), 802.11 ac(VHT160), 802.11 ax (HE20), 802.11 ax (HE40), 802.11 ax (HE80), 802.11 ax (HE160)

Teave sageduse, režiimi ja maksimaalse edastatava võimsuse kohta ELis on esitatud allpool:

2412-2472MHz (802.11b): 18.22 dBm

5180-5240MHz (802.11 ac VHT40 MCS0): 20.99 dBm

5260-5320MHz (802.11 ac VHT20 MCS0): 20.99 dBm

5500-5700MHz (802.11a): 28.18 dBm

Seadet tuleb kasutada ainult sisetingimustes sagedusvahemikus 5150 MHz kuni 5350 MHz.

Adapter tuleb paigaldada seadme lähedusse, kus see on hõlpsalt kättesaadav.

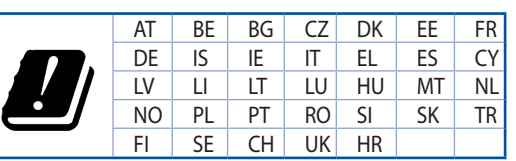

- Seda seadet võib kasutada ümbritseva keskkonna temperatuuril 0 °C (32 °F) kuni 40 °C (104 °F).
- Vaadake seadme põhjal asuvat silti ja veenduge, et teie toiteadapter vastab toitepingele.
- ÄRGE asetage ebaühtlasele või ebastabiilsele pinnale. Kui aku ümbris on kahjustada saanud, pöörduge teenindusse.
- ÄRGE pange või laske kukkuda mingeid esemeid seadme peale ja ärge torgake midagi seadme .sisse
- ÄRGE kasutage seadet vihma käes ega vedelike ja niiskuse lähedal. ÄRGE kasutage modemit äikese ajal.
- ÄRGE katke kinni seadme õhutusavasid, et vältida selle ülekuumenemist.
- ÄRGE kasutage kahjustunud toitejuhtmeid, lisa- ega välisseadmeid.
- Kui toiteadapter on rikkis, siis ärge püüdke seda ise parandada. Võtke ühendust kvalifitseeritud hooldustehnikuga või jaemüüjaga.
- Elektrilöögi ohu vältimiseks ühendage toitekaabel pistikupesast lahti enne, kui süsteemi ümber paigutate.

## **[Hungarian] CE statement**

## Egyszerűsített EU-megfelelőségi nyilatkozat

Az ASUSTek Computer Inc. ezennel kijelenti, hogy ez a készülék megfelel a 2014/53/EU irányelv alapvető követelményeinek és egyéb vonatkozó rendelkezéseinek. Az EU-megfelelőségi nyilatkozat teljes szövegét a következő weboldalon tekintheti meg: https://www.asus.com/ca-en/Networking/RT-AX92U/HelpDesk Declaration/.

#### Megfelelőségi nyilatkozat a környezettudatos tervezésről szóló 2009/125/EK irányelyhez

A környezettudatos tervezés követelményeit illetően tesztelést végeztünk az (EK) 1275/2008 és (EU) 801/2013 előírásai szerint. Ha a készülék hálózati készenléti üzemmódra van állítva, akkor az I/O és a hálózati csatoló alvó üzemmódba kerül, és elképzelhető, hogy nem működik megfelelően. A készülék felébresztéséhez nyomja meg a Wi-Fi vagy a LED főkapcsolóját, a reset gombot vagy a WPS gombot.

Ez a berendezés megfelel az Európai Unió rádiófrekvenciás sugárzásra vonatkozó, ellenőrizetlen környezethez megállapított határértékeinek. A készülék telepítésekor és használata során legalább 20 cm távolságot kell hagyni a fűtőtest és a teste között.

Minden működési üzemmód·

2.4GHz: 802.11b, 802.11 a. 802.11 n (HT20), 802.11 n (HT40), 802.11 ac (VHT20), 802.11 ac (VHT40). 802.11 ax (HE20), 802.11 ax (HE40)

5GHz: 802.11a, 802.11n (HT20), 802.11n (HT40), 802.11ac (VHT20), 802.11ac (VHT40), 802.11ac (VHT80), 802.11 ac (VHT160), 802.11 ax (HE20), 802.11 ax (HE40), 802.11 ax (HE80), 802.11 ax (HE160)

Az alábbiakban megtekintheti az Európai Unióban érvényes frekvenciát, üzemmódot és maximális átviteli :teljesítményt

2412-2472MHz (802.11b): 18.22 dBm

5180-5240MHz (802.11 ac VHT40 MCS0): 20.99 dBm

5260-5320MHz (802.11 ac VHT20 MCS0): 20.99 dBm

5500-5700MHz (802.11a): 28.18 dBm

Az 5150 és 5350 MHz közötti frekvenciatartományban a készülék beltéri használatra van korlátozva.

Az adaptert a berendezés közelében kell telepíteni, és egyszerűen elérhetővé kell tenni.

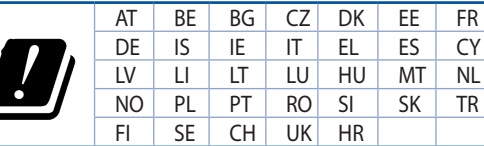

- A terméket 0°C (32°F) és 40°C (104°F) közötti hőmérsékleten használia.
- Tekintse meg a termék alján lévő minősítési címkét, és ellenőrizze, hogy a hálózati adapter megfelel a minősítésnek.
- NE tegye a számítógépet labilis, vagy egyenetlen felületre. A sérült burkolatot javíttassa meg.
- NE helyezzen és NE ejtsen tárgyakat a készülék tetejére, és ne dugjon idegen tárgyakat a .belsejébe
- NE tegye ki folyadéknak, esőnek vagy nedvességnek, vagy használja azok közelében. NE használja a modemet villámlás közben.
- .NE fedje be a készüléken lévő szellőzőnyílásokat, nehogy túlmelegedjen a rendszer.
- NE használjon sérült tápkábelt, kiegészítőt vagy más perifériát.
- Ha a tápegység elromlik, ne kísérelje meg saját maga megjavítani. Forduljon szakemberhez vagy a termék viszonteladójához.
- Az áramütés elkerülése érdekében húzza ki a berendezés tápkábelét a konnektorból, mielőtt áthelyezné a rendszert.

## **[Latvian] CE statement**

### **Vienkāršots ES pazinojums par atbilstību**

Ar šo ASUSTek Computer Inc. paziņo, ka šī ierīce atbilst Direktīvas Nr. 2014/53/ES būtiskām prasībām un citiem attiecīgiem noteikumiem. Pilns ES atbilstības paziņojuma teksts ir pieejams šeit: https://www.asus. com/ca-en/Networking/RT-AX92U/HelpDesk Declaration/.

#### Atbilstības paziņojums ekodizaina Direktīvai Nr. 2009/125/EK

Veikta ekodizaina prasību pārbaude saskaņā ar Komisijas Regulu (EK) Nr. 1275/2008 un Komisijas Regulu (ES) Nr. 801/2013. Ja ierīce ir tīkla gaidstāves režīmā, tās I/O (ievade/izvade) un tīkla interfeiss ir miega režīmā un var nedarboties pareizi. Lai aktivizētu ierīci, nospiediet pogu Wi-Fi on/off (Wi-Fi ieslēgts/izslēgts), LED on/off (LED ieslēgts/izslēgts), reset (atiestatīt) vai WPS.

Šī ierīce atbilst ES radiācijas iedarbības ierobežojumiem, kas noteikti videi, kur šī iedarbība netiek kontrolēta. Šī ierīce ir jāuzstāda un jādarbina, ievērojot minimālo attālumu 20 cm starp radiatoru un kermeni.

Visi darbības režīmi:

2.4GHz: 802.11b, 802.11 a. 802.11 n (HT20), 802.11 n (HT40), 802.11 ac (VHT20), 802.11 ac (VHT40). 802.11 ax (HE20), 802.11 ax (HE40)

5GHz: 802.11a, 802.11n (HT20), 802.11n (HT40), 802.11ac (VHT20), 802.11ac (VHT40), 802.11ac (VHT80), 802.11 ac(VHT160), 802.11 ax (HE20), 802.11 ax (HE40), 802.11 ax (HE80), 802.11 ax (HE160)

Erekvence, režīms un maksimālā pārraidītā jauda ES ir norādīta tālāk.

2412-2472MHz (802.11b): 18.22 dBm

5180-5240MHz (802.11 ac VHT40 MCS0): 20.99 dBm

5260-5320MHz (802.11 ac VHT20 MCS0): 20.99 dBm

5500-5700MHz (802.11a): 28.18 dBm

Šī ierīce, darbojoties no 5150 MHz līdz 5350 MHz frekvences diapazonā, paredzēta tikai lietošanai .iekštelpās

Adapterim ir jābūt novietotam ierīces tuvumā un viegli pieejamam.

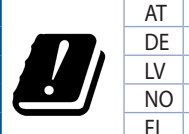

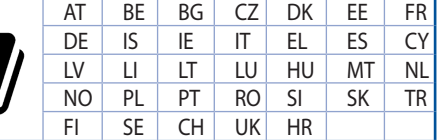

- Lietojiet šo ierīci tikai vietās, kur apkārtējā temperatūra ir no 0°C (32°F) līdz 40°C (104°F).
- Skatiet strāvas parametru uzlīmi ierīces apakšā un pārliecinieties, lai strāvas adapteris atbilstu .parametriem
- NENOVIETOT uz nelīdzenas un nestabilas darba virsmas. Vērsieties tehniskās palīdzības dienestā, ja ir bojāts ārējais ietvars.
- NENOVIETOT vai nemest priekšmetus uz virsmas un neievietot ierīcē nekādus svešķermeņus.
- NEPAKĻAUT šķidrumu, lietus vai mitruma ietekmei vai nelietot to tuvumā. NELIETOT modemu negaisa laikā.
- NEAPKLĀT ierīces ventilācijas atveres, lai sistēma nepārkarstu.
- NELIETOT bojātus strāvas vadus, papildierīces vai citas ārējās ierīces.
- Ja adapteris ir bojāts, neveiciet tā remontu pats. Sazinieties ar kvalificētu speciālistu vai savu .pārdevēju
- Lai novērstu elektriskās strāvas trieciena risku, atvienojiet strāvas kabeli no strāvas kontaktligzdas pirms sistēmas pārvietošanas.

## **ILituanianI CE statement**

### **Supaprastinta ES atitikties deklaracija**

Šiame dokumente bendrovė "ASUSTek Computer Inc." pareiškia, kad šis prietaisas atitinka pagrindinius reikalavimus ir kitas susijusias Direktyvos 2014/53/EB nuostatas. Visą ES atitikties deklaracijos tekstą rasite https://www.asus.com/ca-en/Networking/RT-AX92U/HelpDesk Declaration/.

#### **Ekologinio projektavimo direktyvos 2009/125/EB atitikties deklaracija**

Atliktas ekologinio projektavimo reikalavimu pagal (EB) Nr. 1275/2008 ir (ES) Nr. 801/2013 atitikimo patikrinimas. Kai prietaisas yra prijungtas prie tinklo ir veikia budėjimo režimu, jo ijungimo / išiungimo ir Fi" ijungimo / įšiungimo, šviesos diodo ijungimo / įšiungimo, nustatymo iš naujo arba WPS mygtuką. tinklo sasaja veikia miego režimu ir negali tinkamai veikti. Norėdami pažadinti prietaisą, paspauskite "Wi-

Šį iranga atitinka ES radiacijos poveikio ribas, nustatytas nekontroliuojamai aplinkai. Šį prietaisą reikia statyti ir naudoti ten, kur jis būtų bent 20 cm atstumu nuo jūsų kūno.

Visi operaciniai režimai:

2.4GHz: 802.11b, 802.11g, 802.11n (HT20), 802.11n (HT40), 802.11 ac (VHT20), 802.11 ac (VHT40), 802.11 ax (HE20), 802.11 ax (HE40)

5GHz; 802.11a, 802.11n (HT20), 802.11n (HT40), 802.11ac (VHT20), 802.11 ac (VHT40), 802.11 ac (VHT80), 802.11 ac (VHT160), 802.11 ax (HF20), 802.11 ax (HF40), 802.11 ax (HF80), 802.11 ax (HF160)

Dažnis, režimas ir maksimali signalų siuntimo galia ES nurodyta toliau:

2412-2472MHz (802.11b): 18.22 dBm

5180-5240MHz (802.11ac VHT40 MCS0): 20.99 dBm

5260-5320MHz (802.11 ac VHT20 MCS0): 20.99 dBm

5500-5700MHz (802.11a): 28.18 dBm

Šį įrenginį galima naudoti tik patalpoje, kai jis veikia 5150–5350 MHz dažnių diapazone.

Adapteris privalo būti įrengtas šalia įrenginio ir jis turi būti lengvai pasiekiamas.

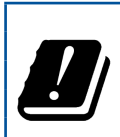

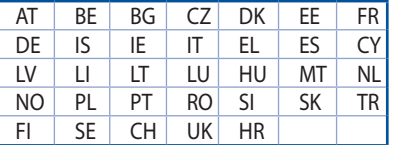

- Naudokitės šiuo gaminiu tik esant 0°C (32°F)–40 °C (104°F) aplinkos oro temperatūrai.
- Žr. techninių charakteristikų etiketę, esančią gaminio apačioje, ir įsitikinkite, ar maitinimo adapteris atitinka tas charakteristikas.
- pažeidėte jei apteidėte jei darbinių darbinių paviršių. Kreipkitės pagalbos, iei pažeidėte korpusą.
- .NEDĖKITE ant viršaus, neužmeskite arba nekiškite į gaminį pašalinių daiktų.
- NENAUDOKITE drėgnoje vietoje, šalia skysčių, kur yra drėgna, neleiskite aplyti. NENAUDOKITE modemo per elektros audras.
- NEUŽDENKITE gaminio ventiliacijos angų, kad sistema neperkaistų.
- NENAUDOKITE pažeistų maitinimo laidų, priedų ar kitų periferinių įrenginių.
- Jei adapteris sugestų, nebandykite jo remontuoti patys. Kreipkitės į kvalifikuotą meistrą arba .pardavėją
- Norėdami išvengti elektros smūgio pavojaus, prieš perkeldami sistemą į kitą vietą, atjunkite maitinimo kabelį nuo elektros lizdo.

## **[Polish] CE statement**

### **Uproszczona deklaracja zgodności UE**

Firma ASUSTek Computer Inc. niniejszym oświadcza, że urządzenie to jest zgodne z zasadniczymi wymogami i innymi właściwymi postanowieniami dyrektywy 2014/53/UE. Pełny tekst deklaracji zgodności UE jest dostepny pod adresem https://www.asus.com/ca-en/Networking/RT-AX92U/HelpDesk Declaration/.

#### Deklaracia zgodności dotycząca dyrektywy w sprawie ekoprojektu 2009/125/WE

Przeprowadzono testy pod katem wymogów dotyczących ekoprojektu zgodnie z rozporządzeniem (WE) Nr 1275/2008 i (UE) Nr 801/2013. Gdy urządzenie jest w sieciowym trybie czuwania, jego porty We/Wy oraz interfejs sieciowy również znajdują się w trybie uśpienia i mogą nie działać prawidłowo. W celu wznowienia pracy urządzenia należy nacisnąć przycisk włączania/wyłączania sieci Wi-Fi, przycisk włączania/wyłączania wskaźnika LED, przycisk resetowania lub WPS.

To urzadzenie jest zgodne z limitami UE dotyczącymi ekspozycji na promieniowanie ustanowionymi dla niekontrolowanego środowiska. Urządzenie to powinno być zainstalowane i używane przy zachowaniu minimalnej odległości 20 cm między radiatorem, a ciałem.

Wszystkie tryby działania:

2.4GHz: 802.11b, 802.11g, 802.11n (HT20), 802.11n (HT40), 802.11 ac (VHT20), 802.11 ac (VHT40), 802.11 ax (HE20), 802.11 ax (HE40)

5GHz: 802.11a, 802.11n (HT20), 802.11n (HT40), 802.11ac (VHT20), 802.11ac(VHT40), 802.11ac (VHT80), 802.11 ac(VHT160), 802.11 ax(HE20), 802.11 ax(HE40), 802.11 ax(HE80), 802.11 ax(HE160)

Poniżej wskazano częstotliwość, tryb i maksymalną moc nadawania w UE:

2412-2472MHz (802.11b): 18.22 dBm

5180-5240MHz (802.11 ac VHT40 MCS0): 20.99 dBm

5260-5320MHz (802.11 ac VHT20 MCS0): 20.99 dBm

5500-5700MHz (802.11a): 28.18 dBm

Działanie tego urządzenia w zakresie częstotliwości od 5150 do 5350 MHz jest ograniczone wyłącznie do użytku wewnątrz pomieszczeń.

Ten adapter należy zainstalować w pobliżu urządzenia i powinien on być łatwo dostępny.

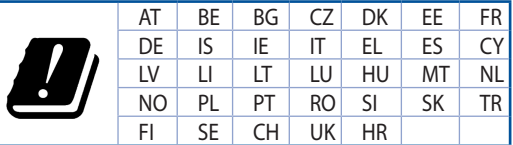

- Ten produkt należy używać w miejscach o temperaturze otoczenia w zakresie 0°C (32°F) do  $40^{\circ}$ C $(104^{\circ}$ F).
- Należy sprawdzić tabliczke znamionową na spodzie produktu i upewnić się, że zasilacz jest zgodny z podanymi wartościami.
- NIE NALEŻY umieszczać urządzenia na nierównych lub niestabilnych powierzchniach roboczych. Po uszkodzeniu obudowy należy przekazać komputer do serwisu.
- NIE NALEŻY umieszczać, upuszczać lub wpychać żadnych obcych obiektów na produkt.
- NEI NALEŻY wystawiać na działanie lub używać komputera w pobliżu płynów, na deszczu lub wilgoci. NIE NALEŻY używać modemu podczas burz z wyładowaniami elektrycznymi.
- Aby zapobiec przegrzaniu systemu NIE NALEŻY zakrywać szczelin produktu.
- NIE NALEŻY przykrywać szczelin wentylacyjnych komputera desktop PC, aby zapobiec przegrzaniu systemu.
- Jeśli uszkodzony zosatał zasilacz nie należy próbować naprawiać go samemu. Należy skontaktować się z wykwalifikowanym technikiem serwisu lub ze sprzedawca.
- To prevent electrical shock hazard, disconnect the power cable from the electrical outlet before relocating the system.

## **IRomanian1 CE statement**

## **simplificată UE conformitate de Declarație**

ASUSTek Computer Inc. declară că acest dispozitiv este în conformitate cu cerintele esențiale și cu alte prevederi relevante ale Directivei 2014/53/UE. Declarația de conformitate UE completă este disponibilă la .<br>adresa: https://www.asus.com/ca-en/Networking/RT-AX92U/HelpDesk\_Declaration/.

#### Declarația de conformitate pentru Directiva privind projectarea ecologică 2009/125/CE

Testarea pentru cerințele de proiectare ecologică în conformitate cu (CE) nr. 1275/2008 și (UE) nr. 801/2013 a fost efectuată. Când dispozitivul se află în modul de standby în rețea, I/E și interfața de rețea se află în modul de repaus si pot să nu functioneze corect. Pentru a reactiva dispozitivul, apăsați butonul de pornire/ oprire Wi-Fi, pornire/oprire LED, resetare sau butonul WPS.

Acest dispozitiv se încadrează în limitele de expunere la radiații UE stabilite pentru un mediu necontrolat. Acest echipament trebuie instalat și operat cu distanța minimă de 20 cm între radiator și corpul dys.

Toate modurile de functionare:

2.4GHz: 802.11b, 802.11g, 802.11n (HT20), 802.11n (HT40), 802.11 ac (VHT20), 802.11 ac (VHT40), 802.11 ax (HE20), 802.11 ax (HE40)

5GHz: 802.11a, 802.11n (HT20), 802.11n (HT40), 802.11ac (VHT20), 802.11ac (VHT40), 802.11 ac (VHT80), 802.11 ac (VHT160), 802.11 ax (HE20), 802.11 ax (HE40), 802.11 ax (HE80), 802.11 ax (HE160)

Frecventa, modul și puterea maximă transmisă în UE șunt enumerate mai jos:

2412-2472MHz (802.11b): 18.22 dBm

5180-5240MHz (802.11 ac VHT40 MCS0): 20.99 dBm

5260-5320MHz (802.11 ac VHT20 MCS0): 20.99 dBm

5500-5700MHz (802.11a): 28.18 dBm

Dispozitivul este restricționat doar la utilizarea în interior în cazul operării în intervalul de frecvență cuprins între 5.150 și 5.350 MHz.

Adaptorul trebuie montat în apropierea echipamentului și trebuie șă poată fi accesat usor.

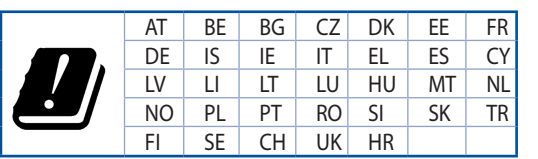

- Utilizati PC-ul desktop în medii cu temperatura ambiantă cuprinsă între 0 °C (32 °F) și 40  $^{\circ}$ C (104  $^{\circ}$ F).
- Consultati eticheta de pe partea de jos a produsului pentru a vă asigura că adaptorul dvs. este .conform
- NU asezati produsul pe suprafete de lucru neregulate sau instabile. În cazul în care carcasa s-a deteriorat, solicitati operații de service.
- NU plasati și nu scăpati obiecte pe partea de sus a produsului și nu introduceti obiecte externe în .produs
- NU expuneți PC-ul desktop la lichide, la ploaie sau la umezeală. NU utilizați PC-ul desktop în timpul furtunilor cu descărcări electrice.
- NU acoperiți orificiile de ventilare de pe produs. În caz contrar, este posibil ca sistemul să se .supraîncălzească
- NU utilizati cabluri de alimentare, accesorii sau echipamente periferice deteriorate.
- Daçă sursa de alimentare se defectează, nu încercați să o reparați singur. Contactați un tehnician de service calificat sau distribuitorul local.
- Pentru a preveni pericolul de electrocutare, deconectați cablul de alimentare de la priza electrică înainte de reamplasarea sistemului.

## **ISerbian] CE statement**

### **Pojednostavljena EU deklaracija o saglasnosti**

ASUSTek Computer Inc. ovim potvrđuje da je ovaj uređaj u saglasnosti sa ključnim zahtevima i drugim relevantnim odredbama Direktive 2014/53/EU. Pun tekst EU deklaracije o saglasnosti je dostupan na adresi https://www.asus.com/ca-en/Networking/RT-AX92U/HelpDesk\_Declaration/.

#### **Deklaracija o saglasnosti za Ekodizajn direktivu 2009/125/EC**

Testiranie za eko-dizain zahteve u skladu sa (EC) Br 1275/2008 i (EU) Br 801/2013 ie obavlieno. Kada ie ovai uređaj u režimu za stanje pripravnosti mreže, njegov I/O i mrežni interfejs su u režimu za spavanje i možda neće raditi ispravno. Da probudite uređaj, pritisnite Wi-Fi da uključite/isključite, uključite/isključite LED. resetuite ili WPS pritisnite taster.

Ova oprema u saglasnosti je sa EU ograničenjima za izloženost radijaciji, određenih za nekontrolisanu sredinu. Ova oprema treba da bude instalirana i da se njome upravlja sa minimalne udaljenosti od 20 cm između radijatora i vašeg tela.

Svi radni režimi:

2.4GHz: 802.11b, 802.11 a. 802.11 n (HT20), 802.11 n (HT40), 802.11 ac (VHT20), 802.11 ac (VHT40). 802.11 ax (HE20), 802.11 ax (HE40)

5GHz: 802.11a, 802.11n (HT20), 802.11n (HT40), 802.11ac (VHT20), 802.11ac(VHT40), 802.11ac (VHT80), 802.11 ac(VHT160), 802.11 ax (HE20), 802.11 ax (HE40), 802.11 ax (HE80), 802.11 ax (HE160)

Erekvencija, režim i maksimalna snaga prenošenja u EU su navedeni ispod:

2412-2472MHz (802.11b): 18.22 dBm

5180-5240MHz (802.11 ac VHT40 MCS0): 20.99 dBm

5260-5320MHz (802.11 ac VHT20 MCS0): 20.99 dBm

5500-5700MHz (802.11a): 28.18 dBm

Uređaj je ograničen za korišćenje unutra samo kada radi u frekventnom opsegu od 5150 to 5350 MHz.

Adapter treba da bude instaliran blizu opreme i lako dostupan.

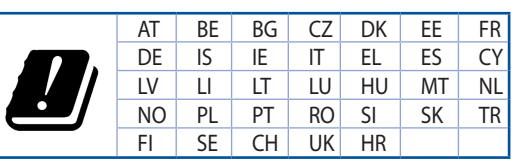

- Koristite ovai proizvod u sredinama sa ambijentalnom temperaturom između 0°C (32°F) and 40°C  $(104°F)$ .
- Pogledajte etiketu sa oznakom na dnu svog proizvoda i proverite da se vaš adapter za napajanje slaže sa ovom oznakom.
- NE stavljajte na neravnu ili nestabilnu radnu površinu. Potražite servisiranje ukoliko je kućište .oštećeno
- NE postavljajte i ne ispuštajte predmete na vrhu i ne gurajte strane predmete u proizvod.
- NE izlažite tečnostima i ne koristite u blizini tečnosti, kiše ili vlage. NE koristite modem tokom oluja sa grmljavinom.
- NE pokrivajte otvore na proizvodu da biste sprečili da se sistem pregreje.
- NE koristite oštećene kablove za struju, dodatke ili druge periferne uređaje.
- Ukoliko se adapter polomi, ne pokušavajte da ga sami popravite. Pozovite kvalifikovanog tehničara za popravku ili svog prodavca.
- Da sprečite rizik od električnog šoka, isključite kabl za struju iz električne utičnice pre premeštanja .sistema

## **ISlovanian] CE statement**

### **Poenostavliena iziava o skladnosti EU**

ASUSTek Computer Inc. izjavlja, da je ta naprava skladna s temeljnimi zahtevami in drugimi relevantnimi določili Direktive 2014/53/EU. Celotno besedilo izjave EU o skladnosti je na voljo na spletnem mestu https://www.asus.com/ca-en/Networking/RT-AX92U/HelpDesk Declaration/.

#### **Iziava o skladnosti za Direktivo o okolisko primerni zasnovi 2009/125/ES**

Testiranie glede zahtev za okoljsko primerno zasnovo v skladu z (ES) št. 1275/2008 in (EU) št. 801/2013 je bilo izvedeno. Če je naprava v omrežnem načinu pripravljenosti, sta vhodno-izhodni in omrežni vmesnik v načinu spanja in morda ne bosta delovala pravilno. Če želite napravo prebuditi, pritisnite gumb za vklop/ izklop Wi-Fi, vklop/izklop LED, ponastavitev ali WPS.

Oprema je v skladu z omejitvami EU o izpostavljenosti sevanju za nenadzorovano okolje. Opremo namestite in z njo upravljajte na najmanjši oddaljenosti 20 cm med radiatoriem in telesom.

Vsi načini delovania:

2.4GHz: 802.11b, 802.11q, 802.11n (HT20), 802.11n (HT40), 802.11 ac (VHT20), 802.11 ac (VHT40), 802.11 ax (HE20), 802.11 ax (HE40)

5GHz: 802.11a, 802.11n (HT20), 802.11n (HT40), 802.11ac (VHT20), 802.11 ac (VHT40), 802.11 ac (VHT80). 802.11 ac(VHT160), 802.11 ax(HE20), 802.11 ax(HE40), 802.11 ax(HE80), 802.11 ax(HE160)

Frekvenca, način in maksimalna oddajna moč v EU so navedene v nadaljevanju:

2412-2472MHz (802.11b): 18.22 dBm

5180-5240MHz (802.11 ac VHT40 MCS0): 20.99 dBm

5260-5320MHz (802.11 ac VHT20 MCS0): 20.99 dBm

5500-5700MHz (802.11a): 28.18 dBm

Naprava se v notranjih prostorih lahko uporablja samo, če deluje v frekvenčnem območju od 5150 MHz do 5350 MHz.

Napajalnik morate namestiti blizu opreme, kjer je preprosto dostopen.

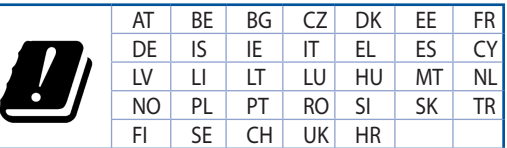

- Izdelek uporabliaite v okoliih s temperaturo med 0 °C in 40 °C.
- Preberite oznake na nalepki na dnu vašega izdelka in se prepričajte, da je napajalnik skladen z zahtevami, navedenimi na nalepki.
- Naprave NE postavliaite na neravne ali nestabilne delovne površine. V primeru poškodbe ohišia poiščite pomoč servisa.
- Na napravo NE SMETE postavljati ali nanjo spuščati predmetov oz. vanjo potiskati kakršnega koli .tujka
- Naprave NE izpostavljajte oz. uporabljajte v bližini tekočin, dežja ali vlage. Modema NE SMETE uporabljati med nevihtami.
- Prezračevalnih rež na izdelku NE SMETE pokriti zato, da se sistem ne pregreje.
- .<br>NE uporabliaite poškodovanih napajalnih kablov, dodatkov ali drugih zunanjih naprav
- Če je napajalnik poškodovan, ga ne poskušajte popraviti sami. Stopite v stik z usposobljenim serviserjem ali prodajalcem.
- Če želite preprečiti nevarnost električnega sunka, pred prestavljanjem sistema odklopite napajalni kabel iz električne vtičnice.

## **ISlovakian] CE statement**

### **Zjednodušené vyhlásenie o zhode ES**

Spoločnosť ASUSTek Computer Inc. týmto vyhlasuje, že toto zariadenie je v zhode s hlavnými požiadavkami a ostatnými príslušnými ustanoveniami smernice 2014/53/EÚ. Celý text vyhlásenia o zhode ES nájdete na adrese https://www.asus.com/ca-en/Networking/RT-AX92U/HelpDesk\_Declaration/.

#### Vyhlásenie o zhode podľa smernice o ekodizajne č. 2009/125/ES

Bolo vykonané testovanie na splnenie požiadaviek na ekodizajn podľa smernice (ES) č. 1275/2008 a (EÚ) č. 801/2013. Ak je zariadenie v pohotovostnom režime v rámci siete, jeho vstupné/výstupné a sieťové rozhranie sú v režime spánku a nemusia správne fungovať. Ak chcete zariadenie zobudiť, stlačte tlačidlo Zapnúť/Vypnúť Wi-Fi / Zapnúť/Vypnúť LED / Resetovanie alebo WPS.

Toto zariadenie vyhovuje európskym (EÚ) limitným hodnotám pre vystavenie žiareniu stanoveným pre nekontrolované prostredie. Toto zariadenie sa má inštalovať a prevádzkovať minimálne v 20 cm vzdialenosti medzi žiaričom a telom.

Všetky prevádzkové režimy:

2.4GHz: 802.11b, 802.11 a. 802.11 n (HT20), 802.11 n (HT40), 802.11 ac (VHT20), 802.11 ac (VHT40). 802.11 ax (HE20), 802.11 ax (HE40)

5GHz: 802.11a, 802.11n (HT20), 802.11n (HT40), 802.11ac (VHT20), 802.11ac(VHT40), 802.11ac (VHT80), 802.11 ac (VHT160), 802.11 ax (HE20), 802.11 ax (HE40), 802.11 ax (HE80), 802.11 ax (HE160)

Frekvencia, režim a maximálny prenosový výkon v EÚ sú uvedené nižšie:

2412-2472MHz (802.11b): 18.22 dBm

5180-5240MHz (802.11 ac VHT40 MCS0): 20.99 dBm

5260-5320MHz (802.11 ac VHT20 MCS0): 20.99 dBm

5500-5700MHz (802.11a): 28.18 dBm

Používanie tohto zariadenia je obmedzené na používanie len v rámci frekvenčného rozsahu 5150 až 5350 MHz.

Vedľa zariadenia musí byť nainštalovaný adaptér, ktorý musí byť ľahko prístupný.

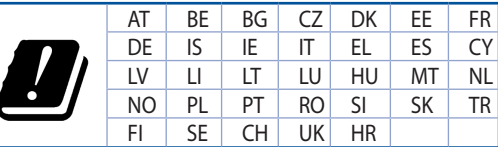

- Tento výrobok používajte v prostrediach s okolitou teplotou od 0°C (32°F) do 40°C (104°F).
- Pozrite si typový štítok na spodnej strane zariadenia a uistite sa, že napájací adaptér vyhovuje tomuto menovitému výkonu.
- NEUMIESTŇUJTE na nerovné a nestabilné pracovné povrchy. V prípade poškodenia skrinky vyhľadajte pomoc servisného strediska.
- Na hornú stranu zariadenia NEUMIESTŇUJTE ani NENECHÁVAJTE žiadne predmety a nevkladajte doň žiadne cudzie predmety.
- NEVYSTAVUJTE ani nepoužívajte v blízkosti kvapalín, v daždi alebo vlhkom prostredí. NEPOUŽÍVAJTE modem počas búrky s výskytom bleskov.
- Vetracie otvory na zariadení NEZAKRÝVAJTE, aby sa neprehrievalo.
- NEPOUŽÍVAJTE káble, príslušenstvo alebo periférne zariadenia, ktoré sú poškodené.
- Keď je zdroj napájania poškodený, nepokúšajte sa ho sami opravovať. Obráťte sa na kompetentného servisného technika alebo svojho predajca.
- Pred premiestňovaním zariadenia odpojte sieťový kábel z elektrickej zásuvky, aby sa zabránilo riziku úrazu elektrickým prúdom.

## **[Turkish] CE statement**

### **Basitleştirilmiş AB Uygunluk Bildirimi**

ASUSTek Computer Inc., bu avgıtın temel gereksinimlerle ve 2014/53/EU Yönergesinin diğer ilgili kosullarıyla uyumlu olduğunu bildirir. AB uygunluk bildiriminin tam metni https://www.asus.com/ca-en/ Networking/RT-AX92U/HelpDesk Declaration/adresinde bulunabilir.

#### **2009/125/EC Cevreve Duvarlı Tasarım yönergesi için Uygunluk Bildirimi**

(EC) No 1275/2008 ve (EU) No 801/2013 uyarınca cevreve duyarlı tasarım gereksinimlerine yönelik test islemi gerçekleştirilmiştir. Aygıt Ağa Bağlı Bekleme Modundayken, G/C ve ağ arabirimi uyku modundadır ye uygun biçimde çalışmayabilir. Aygıtı uyku durumundan çıkarmak için Wi-Fi açık/kapalı, LED açık/kapalı, sıfırla veya WPS düğmesine basın.

Bu donanım, kontrolsüz bir ortam için belirlenen AB radyasyona maruz kalma sınırlarıyla uyumludur. Bu donanım, sinyal vericisi ve vücudunuz arasında en az 20 cm mesafe olacak şekilde yerleştirilmeli ve .çalıştırılmalıdır

Tüm işletim modları:

2.4GHz: 802.11b, 802.11 a. 802.11 n (HT20), 802.11 n (HT40), 802.11 ac (VHT20), 802.11 ac (VHT40). 802.11 ax (HE20), 802.11 ax (HE40)

5GHz: 802.11a, 802.11n (HT20), 802.11n (HT40), 802.11 ac (VHT20), 802.11 ac (VHT40), 802.11 ac (VHT80), 802.11 ac (VHT160), 802.11 ax (HE20), 802.11 ax (HE40), 802.11 ax (HE80), 802.11 ax (HE160)

AB icinde frekans, mod ve iletilen en fazla güç asağıda listelenmektedir:

2412-2472MHz (802.11b): 18.22 dBm

5180-5240MHz (802.11ac VHT40 MCS0): 20.99 dBm

5260-5320MHz (802.11ac VHT20 MCS0): 20.99 dBm

5500-5700MHz (802.11a): 28.18 dBm

5150 - 5350 MHz frekans aralığında calıştırılırken aygıtın kullanımı yalnızca iç mekânla sınırlıdır.

Adaptör, donanımın yakınına kurulmalı ve kolayca erişilebilir olmalıdır.

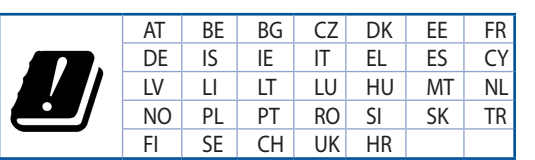

- Bu ürünü ortam sıcaklığı 0°C (32°F) ve 35°C (95°F) arasındaki sıcaklıklarda kullanın.
- Ürününüzün altındaki derecelendirme etiketine başvurun ve güç adaptörünüzün bununla uyumlu olduğundan emin olun.
- Düzgün veya sabit olmayan çalışma yüzeylerine YERLEŞTİRMEYİN. Kasa hasar görmüşse servise .başvurun
- Ürünün üzerine nesneler koymayın veya düşürmeyin ve içine yabancı nesneler itmeyin.
- Sıvılara, yağmura ya da neme maruz BIRAKMAYIN veya bunların yanında KULLANMAYIN. Şimşekli fırtınalarda modemi KULLANMAYIN.
- Sistemin asırı ısınmasını önlemek için üründeki havalandırma deliklerinin üzerini kapatmavın.
- Sistemin asırı ısınmasını önlemek için masaüstü PC'nin üzerindeki hava deliklerini KAPATMAYIN.
- Güc kaynağı bozulmussa, tek başınıza onarmaya calışmayın. Yetkili servis teknisyeniyle yeya satıcınızla bağlantı kurun.
- Elektrik çarpması riskini önlemek için, sistemin yerini değiştirmeden önce güç kablosunun elektrik prizi ile olan bağlantısını kesin.

## **اطالعات تماس با ASUS**

## **.INC COMPUTER ASUSTeK( آسیا اقیانوسیه(**

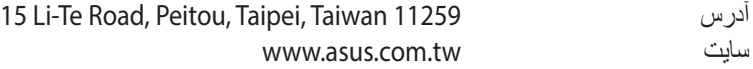

# **پشتیبان***ی* **فن***ی***<br>تلفن**

تلفن +886228943447 شماره نمابر پشتیبانی +886228907698<br>تماس آنلابن support.asus.com

## **INTERNATIONAL COMPUTER ASUS( آمریکا(**

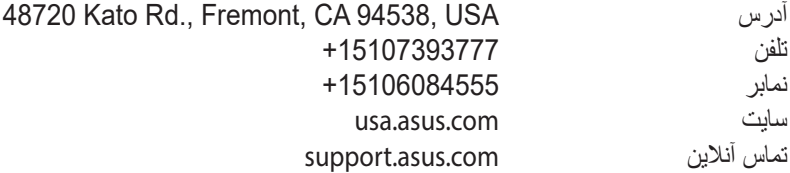

## **GmbH COMPUTER ASUS( آلمان و اتریش(**

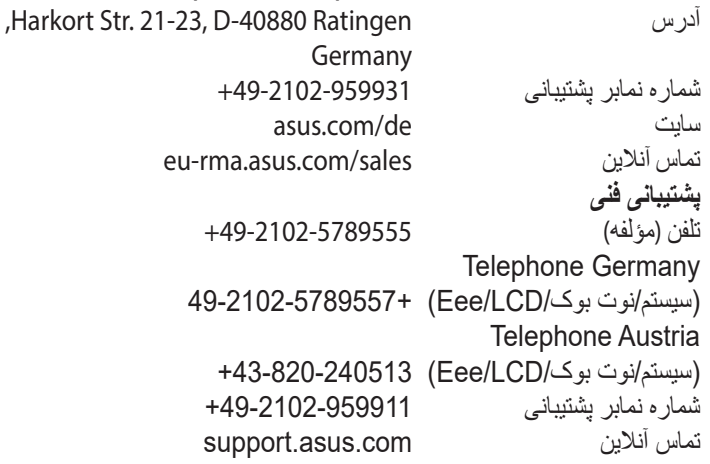